# Oracle® Linux Virtualization Manager 시작 설명서

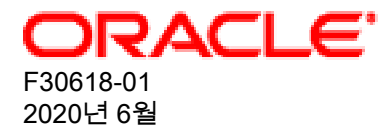

오라클 법적공지

Copyright © 2020, Oracle and/or its affiliates.

본 소프트웨어와 관련 문서는 사용 제한 및 기밀 유지 규정을 포함하는 라이센스 합의서에 의거해 제공되며, 지적 재산 법에 의해 보호됩니다. 라이센스 합의서 상에 명시적으로 허용되어 있는 경우나 법규에 의해 허용된 경우를 제외하고, 어떠한 부분도 복사, 재생, 번역, 방송, 수정, 라이센스, 전송, 배포, 진열, 실행, 발행 또는 전시될 수 없습니다. 본 소프트 웨어를 리버스 엔지니어링, 디스어셈블리 또는 디컴파일하는 것은 상호 운용에 대한 법규에 의해 명시된 경우를 제외하 고는 금지되어 있습니다.

이 안의 내용은 사전 공지 없이 변경될 수 있으며 오류가 존재하지 않음을 보증하지 않습니다. 만일 오류를 발견하면 서 면으로 통지해 주기 바랍니다.

만일 본 소프트웨어나 관련 문서를 미국 정부나 또는 미국 정부를 대신하여 라이센스한 개인이나 법인에게 배송하는 경 우, 다음 공지 사항이 적용됩니다.

U.S. GOVERNMENT END USERS: Oracle programs (including any operating system, integrated software, any programs embedded, installed or activated on delivered hardware, and modifications of such programs) and Oracle computer documentation or other Oracle data delivered to or accessed by U.S. Government end users are "commercial computer software" or "commercial computer software documentation" pursuant to the applicable Federal Acquisition Regulation and agency-specific supplemental regulations. As such, the use, reproduction, duplication, release, display, disclosure, modification, preparation of derivative works, and/or adaptation of i) Oracle programs (including any operating system, integrated software, any programs embedded, installed or activated on delivered hardware, and modifications of such programs), ii) Oracle computer documentation and/or iii) other Oracle data, is subject to the rights and limitations specified in the license contained in the applicable contract. The terms governing the U.S. Government's use of Oracle cloud services are defined by the applicable contract for such services. No other rights are granted to the U.S. Government.

본 소프트웨어 혹은 하드웨어는 다양한 정보 관리 애플리케이션의 일반적인 사용을 목적으로 개발되었습니다. 본 소프 트웨어 혹은 하드웨어는 개인적인 상해를 초래할 수 있는 애플리케이션을 포함한 본질적으로 위험한 애플리케이션에 서 사용할 목적으로 개발되거나 그 용도로 사용될 수 없습니다. 만일 본 소프트웨어 혹은 하드웨어를 위험한 애플리케 이션에서 사용할 경우, 라이센스 사용자는 해당 애플리케이션의 안전한 사용을 위해 모든 적절한 비상-안전, 백업, 대비 및 기타 조치를 반드시 취해야 합니다. Oracle Corporation과 그 자회사는 본 소프트웨어 혹은 하드웨어를 위험한 애플 리케이션에서의 사용으로 인해 발생하는 어떠한 손해에 대해서도 책임지지 않습니다.

Oracle과 Java는 Oracle Corporation 및/또는 그 자회사의 등록 상표입니다. 기타의 명칭들은 각 해당 명칭을 소유한 회 사의 상표일 수 있습니다.

Intel 및 Intel Inside는 Intel Corporation의 상표 내지 등록상표입니다. SPARC 상표 일체는 라이센스에 의거하여 사용되 며 SPARC International, Inc.의 상표 내지 등록상표입니다. AMD, Epyc, 및 AMD 로고는 Advanced Micro Devices의 상 표 내지 등록상표입니다. UNIX는 The Open Group의 등록상표입니다.

본 소프트웨어 혹은 하드웨어와 관련문서(설명서)는 제3자로부터 제공되는 컨텐츠, 제품 및 서비스에 접속할 수 있거나 정보를 제공합니다. 사용자와 오라클 간의 합의서에 별도로 규정되어 있지 않는 한 Oracle Corporation과 그 자회사는 제3자의 컨텐츠, 제품 및 서비스와 관련하여 어떠한 책임도 지지 않으며 명시적으로 모든 보증에 대해서도 책임을 지지 않습니다. Oracle Corporation과 그 자회사는 제3자의 컨텐츠, 제품 및 서비스에 접속하거나 사용으로 인해 초래되는 어 떠한 손실, 비용 또는 손해에 대해 어떠한 책임도 지지 않습니다. 단, 사용자와 오라클 간의 합의서에 규정되어 있는 경 우는 예외입니다.

# 목차

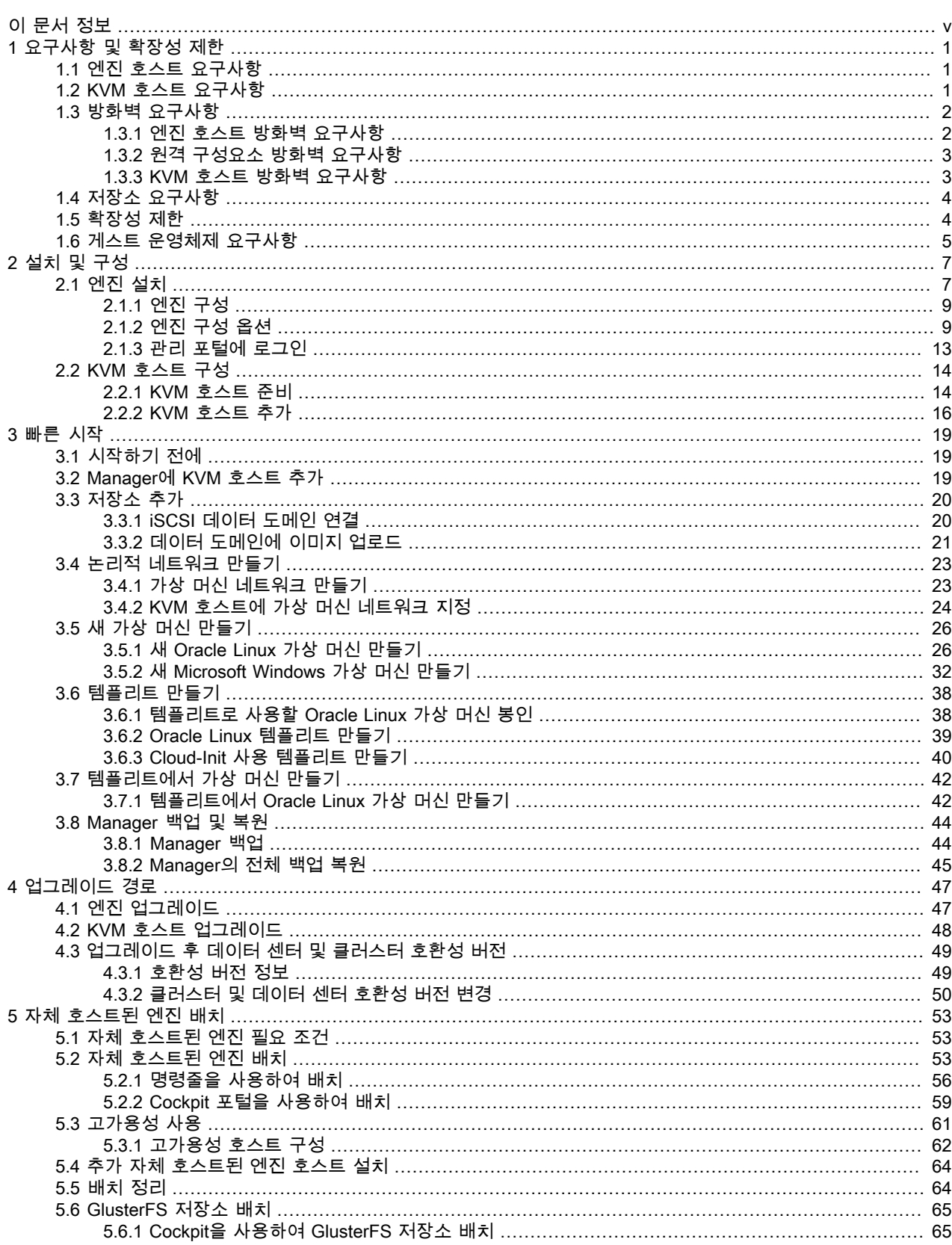

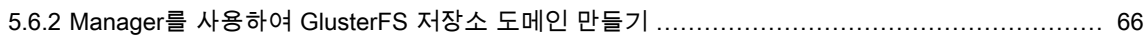

# <span id="page-4-0"></span>이 문서 정보

이 문서는 https://docs.oracle.com/en/virtualization/oracle-linux-virtualization-manager/에서 제공되는 Oracle Linux Virtualization Manager에 대한 설명서 모음에 포함됩니다.

이 설명서 모음은 다음으로 구성되어 있습니다.

Oracle Linux Virtualization Manager: 릴리스 노트 설명서

이 문서에서는 Oracle Linux Virtualization Manager의 새로운 기능, 변경사항, 수정된 버그 및 알려진 문제에 대한 요약을 제공합니다. 여기에는 설명서의 본문에는 들어 있지 않을 수도 있는 최신 정보가 포함되어 있습니다.

Oracle Linux Virtualization Manager: 아키텍처 및 계획 설명서

이 문서에서는 Oracle Linux Virtualization Manager의 아키텍처 개요, 필요 조건 및 환경에 대한 계획 정보를 제공합 니다.

Oracle Linux Virtualization Manager: 시작 설명서

이 문서에서는 Oracle Linux Virtualization Manager 설치, 구성 및 시작 방법에 대해 설명합니다. 몇 가지 기본적인 환경 설정 절차(예: 호스트 및 저장소 추가, 가상 머신 만들기, 네트워크 구성, 템플리트 사용, 백업 및 복원 작업)에 대해 다루는 시나리오 예가 들어 있습니다. 엔진 및 호스트를 업그레이드하고 자체 호스트된 구성을 배치하는 것과 관련된 정보도 제공합니다.

Oracle Linux Virtualization Manager: 관리 설명서

이 문서에서는 Oracle Linux Virtualization Manager에 대한 일반적인 관리 작업을 제공합니다. 사용자 및 그룹을 설 정하고, 고가용성, 메모리 및 CPU를 구성하고, 이벤트 통지를 구성 및 사용하고, vCPU 및 가상 메모리를 구성하는 것과 관련된 정보도 제공합니다.

Oracle Linux Virtualization Manager 설명서 외에 업스트림 설명서도 참조할 수 있습니다.

- [oVirt Documentation](https://www.ovirt.org/documentation/)
- [oVirt 4.3.6 Release Notes](https://www.ovirt.org//release/4.3.6/)

문서 생성 날짜: 2020-06-18 (revision: 882)

# <span id="page-6-0"></span>1장 요구사항 및 확장성 제한

다음 절에서는 Oracle Linux Virtualization Manager 릴리스 4.3.6 환경에 대한 상세 요구사항과 확장성 제한을 제공합니 다.

본 설명서의 작업을 시작하기 전에 [Oracle Linux Virtualization Manager: 아키텍처 및 계획 설명서](https://docs.oracle.com/en/virtualization/oracle-linux-virtualization-manager/arch/)에 설명된 개념을 숙지 해야 합니다.

# <span id="page-6-1"></span>1.1 엔진 호스트 요구사항

다음은 Oracle Linux Virtualization Manager 호스트에 대한 최소 시스템 요구사항입니다.

- Oracle Linux 7 Update 7 기본 설치 환경으로 Minimal Install(최소 설치)을 선택합니다.
- Unbreakable Enterprise Kernel Release 5 Update 1 이상
- 64비트 듀얼 코어 CPU 권장: 64비트 쿼드 코어 또는 그 이상의 CPU
- 4GB RAM 권장: 16GB 이상
- 대역폭이 1Gbps 이상인 NIC(네트워크 인터페이스 카드) 1개 권장: 대역폭이 1Gbps 이상인 NIC 두 개 이상
- 25GB 로컬 쓰기 가능 하드 디스크 권장: 50GB 이상

Oracle Linux(UEK 포함)에 대해 인증된 x86 기반 서버에 대한 자세한 내용은 [Hardware Certification List for Oracle](https://linux.oracle.com/hardware-certifications) [Linux and Virtualization을](https://linux.oracle.com/hardware-certifications) 참조하십시오.

설치와 관련된 시스템 요구사항 및 알려진 문제에 대한 자세한 내용은 다음을 참조하십시오.

- Oracle*®* [Linux 7: Release Notes for Oracle Linux 7](https://docs.oracle.com/en/operating-systems/oracle-linux/7/relnotes7.0/).
- [Unbreakable Enterprise Kernel Documentation](https://docs.oracle.com/en/operating-systems/uek/).
- Oracle*®* [Linux 7: Installation Guide](https://docs.oracle.com/en/operating-systems/oracle-linux/7/install/).

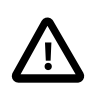

중요

Oracle은 ol7\_preview, ol7\_developer, ol7\_developer\_kvm\_utils 또는 ol7\_developer\_EPEL 저 장소가 사용으로 설정되거나 Manager 실행 대상 시스템에 현재 해당 저장소의 소프트웨어가 설치된 시스템에서 Oracle Linux Virtualization Manager를 지원하지 않습니다. 본 문서의 지침 에 따르더라도 해당 저장소 또는 채널이 사용으로 설정되거나 해당 채널 또는 저장소의 소프 트웨어가 시스템에 설치된 경우 플랫폼이 지원되지 않을 수도 있습니다.

# <span id="page-6-2"></span>1.2 KVM 호스트 요구사항

다음은 Oracle Linux KVM 호스트에 대한 최소 시스템 요구사항입니다.

- Oracle Linux 7 기본 설치 환경으로 Minimal Install(최소 설치)을 선택합니다.
- Unbreakable Enterprise Kernel Release 5 Update 1 이상
- 64비트 듀얼 코어 CPU 권장: 다중 CPU

CPU는 Intel VT-x 또는 AMD AMD-V 하드웨어 가상화 확장을 지원해야 하며, 확장은 호스트의 BIOS에서 사용으로 설 정되어야 합니다. 또한 CPU는 NX(No eXecute) 플래그를 지원해야 합니다.

• 2GB RAM 테스트된 최대: 12TB

필요한 RAM은 게스트 운영체제 요구사항, 게스트 응용 프로그램 요구사항 및 게스트 메모리 작업 및 사용에 따라 다 릅니다.

• 대역폭이 1Gbps 이상인 NIC(네트워크 인터페이스 카드) 1개 권장: 대역폭이 1Gbps 이상인 NIC 두 개 이상

네트워크 집중적 작업(예: 가상 머신 마이그레이션)에 대해 NIC가 전용으로 사용될 수 있도록 다중 NIC가 권장됩니다. • Oracle Linux Virtualization Manager 전용의 로컬에서 액세스할 수 있는 쓰기 가능 디스크 공간 60GB가 다음과 같이 할당됩니다.

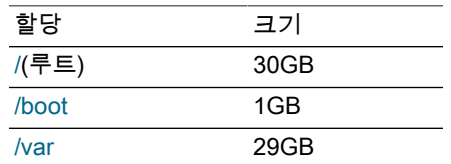

Oracle Linux(UEK 포함)에 대해 인증된 x86 기반 서버에 대한 자세한 내용은 [Hardware Certification List for Oracle](https://linux.oracle.com/hardware-certifications) [Linux and Virtualization을](https://linux.oracle.com/hardware-certifications) 참조하십시오.

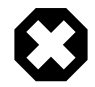

주의

Oracle Linux KVM 호스트에 타사 워치독을 설치하지 마십시오. VDSM에서 제공한 워치독 데 몬을 방해할 수 있습니다.

Oracle Linux KVM 호스트에 다른 응용 프로그램을 설치하지 마십시오. KVM 하이퍼바이저의 작동을 방해할 수도 있습니다.

설치와 관련된 시스템 요구사항 및 알려진 문제에 대한 자세한 내용은 다음을 참조하십시오.

- Oracle*®* [Linux 7: Release Notes for Oracle Linux 7](https://docs.oracle.com/en/operating-systems/oracle-linux/7/relnotes7.0/).
- [Unbreakable Enterprise Kernel Documentation](https://docs.oracle.com/en/operating-systems/uek/).
- Oracle*®* [Linux 7: Installation Guide](https://docs.oracle.com/en/operating-systems/oracle-linux/7/install/).

# <span id="page-7-0"></span>1.3 방화벽 요구사항

Oracle Linux Virtualization Manager 엔진 또는 KVM 호스트를 설치 및 구성하기 전에 다음 방화벽 요구사항을 검토해야 합니다.

## <span id="page-7-1"></span>1.3.1 엔진 호스트 방화벽 요구사항

engine-setup 명령을 실행하여 Oracle Linux Virtualization Manager를 구성하는 경우 설치 프로그램이 호스트에서 방화 벽 포트를 자동으로 구성하도록 할 수 있습니다. 방화벽을 수동으로 구성하려면 다음 정보를 사용하십시오.

다음 포트는 기본 포트입니다. 설치 프로그램을 통해 일부 구성 옵션에 대해 다른 포트를 선택할 수 있습니다. [Oracle](https://docs.oracle.com/en/virtualization/oracle-linux-virtualization-manager/getstart/) [Linux Virtualization Manager: 시작 설명서의](https://docs.oracle.com/en/virtualization/oracle-linux-virtualization-manager/getstart/) 엔진 구성 옵션을 참조하십시오.

표 1.1 Oracle Linux Virtualization Manager 호스트 방화벽 요구사항

| 포트          | 프로토콜        | 소스                                                                       | 대상          | 용도                                                 |
|-------------|-------------|--------------------------------------------------------------------------|-------------|----------------------------------------------------|
| 해당 사항<br>없음 | <b>ICMP</b> | Oracle Linux KVM 호스<br>트                                                 | Manager 호스트 | (선택사항) 진단                                          |
| 22          | <b>TCP</b>  | 외부 시스템                                                                   | Manager 호스트 | (선택사항) 관리 및 유지 관리를 위한 Manager 호스│<br>트에 대한 SSH 액세스 |
| 80          | <b>TCP</b>  | 관리 포털 클라이언트<br>VM 포털 클라이언트<br>Oracle Linux KVM 호스<br>트<br>REST API 클라이언트 | Manager 호스트 | Manager에 대한 HTTP 액세스                               |
| 443         | <b>TCP</b>  | 관리 포털 클라이언트<br>VM 포털 클라이언트                                               | Manager 호스트 | Manager에 대한 HTTPS 액세스                              |

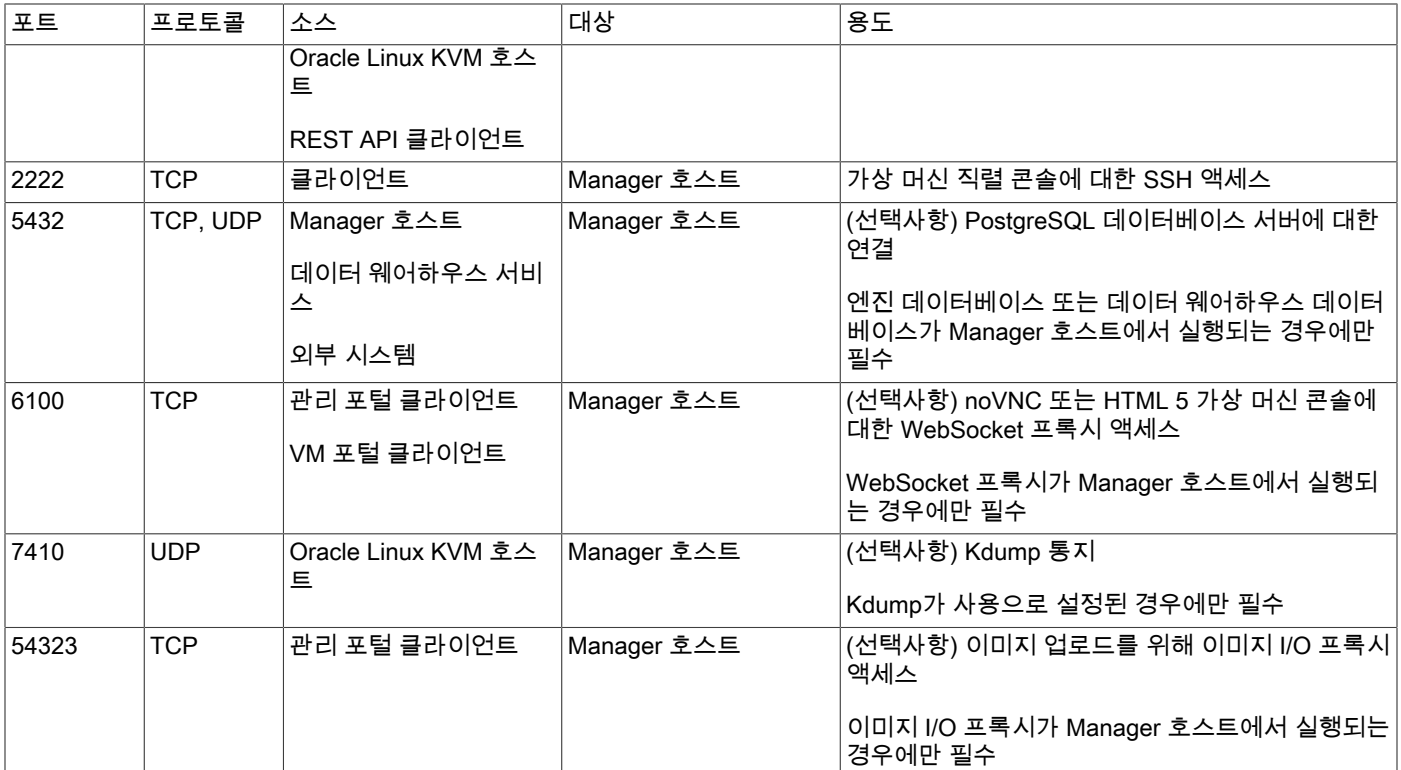

### <span id="page-8-0"></span>1.3.2 원격 구성요소 방화벽 요구사항

일부 Oracle Linux Virtualization Manager 구성요소는 별도의 원격 호스트에서 실행할 수 있습니다. 해당 호스트에서 방 화벽을 구성하려면 다음 정보를 사용하십시오.

표 1.2 원격 구성요소 방화벽 요구사항

| 포트   | 프로토콜       | 소스                | 대상                        | 용도                                                     |
|------|------------|-------------------|---------------------------|--------------------------------------------------------|
| 5432 | TCP. UDP   | 'Manager 호스트      | 'PostgreSQL 데이터베이<br>스 서버 | │PostgreSQL 데이터베이스 서버에 대한 연결                           |
|      |            | 데이터 웨어하우스 서비<br>스 |                           | 엔진 데이터베이스 또는 데이터 웨어하우스 데이터<br>베이스가 원격 호스트에서 실행되는 경우 필수 |
|      |            | 외부 시스템            |                           |                                                        |
| 6100 | <b>TCP</b> | 관리 포털 클라이언트       | WebSocket 프록시 호스<br>트     | │noVNC 또는 HTML 5 가상 머신 콘솔에 대한<br>WebSocket 프록시 액세스     |
|      |            | VM 포털 클라이언트       |                           |                                                        |
|      |            |                   |                           | WebSocket 프록시가 원격 호스트에서 실행되는 경<br>우 필수                 |

### <span id="page-8-1"></span>1.3.3 KVM 호스트 방화벽 요구사항

Oracle Linux Virtualization Manager에 Oracle Linux KVM 호스트를 추가하면 호스트의 기존 방화벽 구성을 겹쳐쓰고 필 요한 방화벽 포트가 자동으로 구성됩니다.

KVM 호스트를 추가할 때 자동 방화벽 구성을 사용 안함으로 설정하려면 Advanced Parameters(고급 매개변수)에서 Automatically configure host firewall(자동으로 호스트 방화벽 구성) 확인란을 지웁니다. 그런 후 다음 정보를 사용하여 방화벽을 수동으로 구성합니다.

#### 표 1.3 Oracle Linux KVM 호스트 방화벽 요구사항

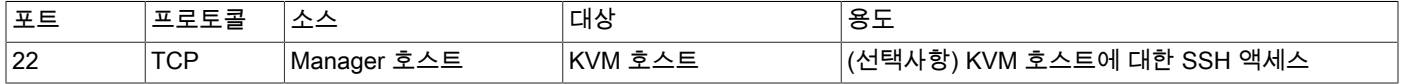

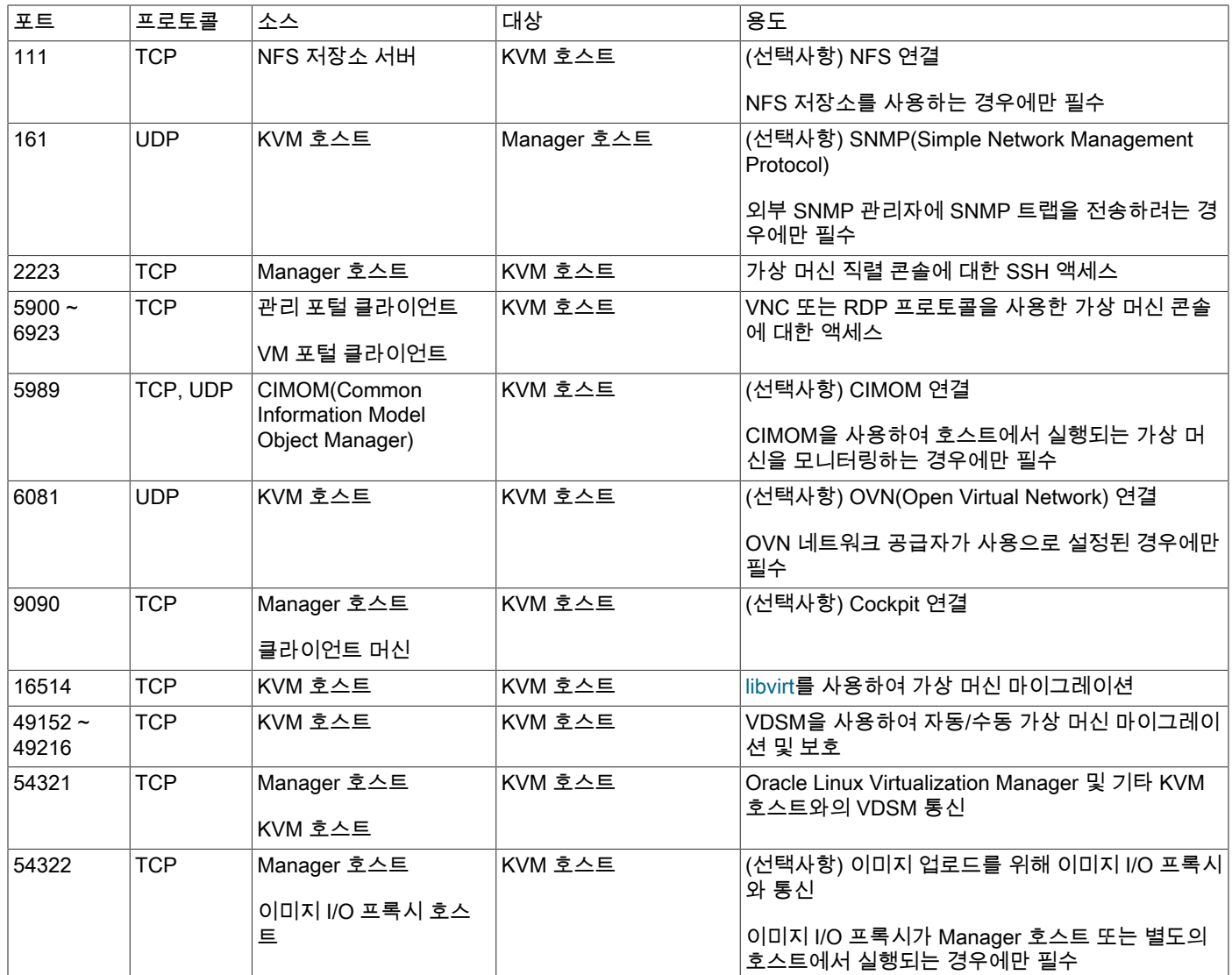

# <span id="page-9-0"></span>1.4 저장소 요구사항

가상 머신을 만들려면 먼저 저장소를 프로비전하여 데이터 센터에 연결해야 합니다. NFS(네트워크 파일 시스템), iSCSI(Internet Small Computer System Interface), FCP(광 섬유 채널 프로토콜) 또는 Gluster 저장소를 사용할 수 있습 니다. 호스트에 직접 연결되는 로컬 저장소를 구성할 수도 있습니다.

Oracle Linux Virtualization Manager의 저장 장치를 데이터 도메인이라고 하며, 가상 하드 디스크, 스냅샷, ISO 파일 및 템플리트 저장에 사용됩니다. 모든 데이터 센터에는 데이터 도메인이 하나 이상 있어야 합니다. 데이터 센터 간에는 데 이터 도메인을 공유할 수 없습니다.

# <span id="page-9-1"></span>1.5 확장성 제한

다음 표에서는 Oracle Linux Virtualization Manager 호스트, Oracle Linux KVM 호스트, 네트워크, 가상 머신 및 저장소에 대한 제한사항을 보여줍니다.

#### 표 1.4 확장성 제한

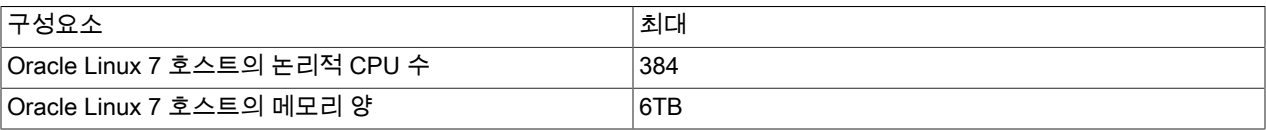

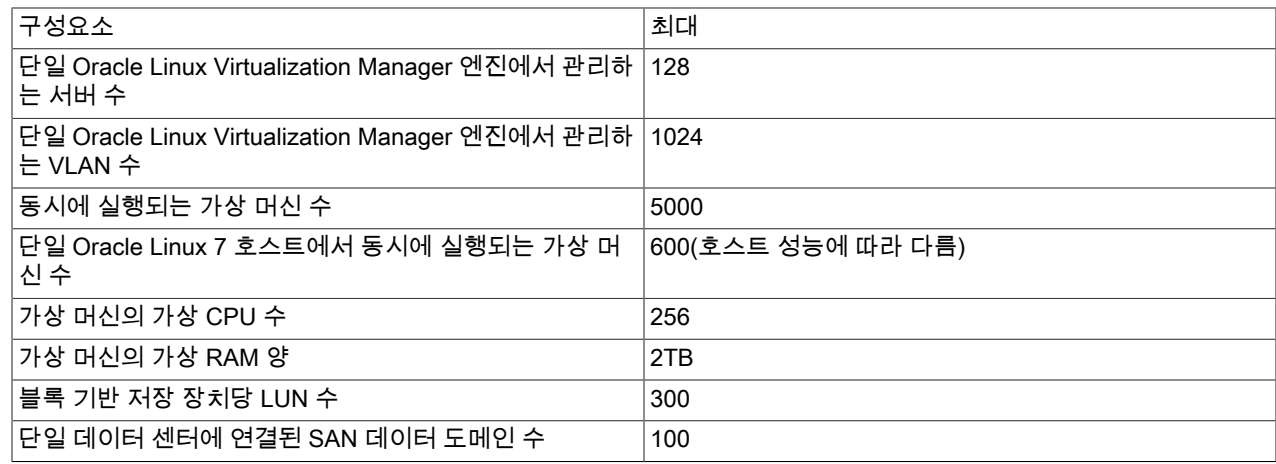

# <span id="page-10-0"></span>1.6 게스트 운영체제 요구사항

Oracle Linux Virtualization Manager에서 다음 게스트 운영체제를 사용할 수 있습니다.

## 1.6.1 Linux 게스트 운영체제

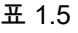

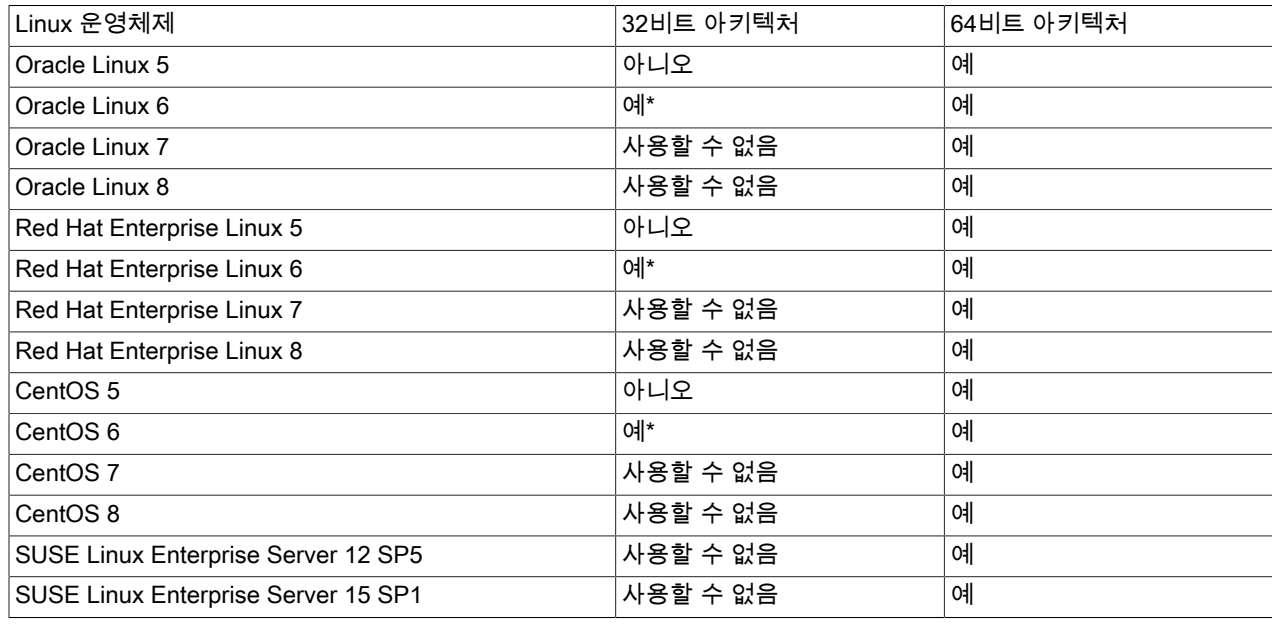

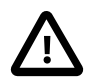

### 중요

\* cloud-init는 32비트 아키텍처에 대해 사용할 수 없습니다.

Oracle Linux ISO 이미지 및 디스크 이미지는 Oracle Software Delivery Cloud[\(https://edelivery.oracle.com/linux\)](https://edelivery.oracle.com/linux)에서 다 운로드할 수 있습니다.

### 1.6.2 Microsoft Windows 게스트 운영체제

#### 표 1.6

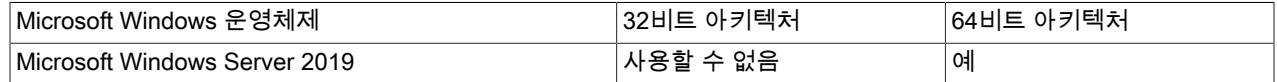

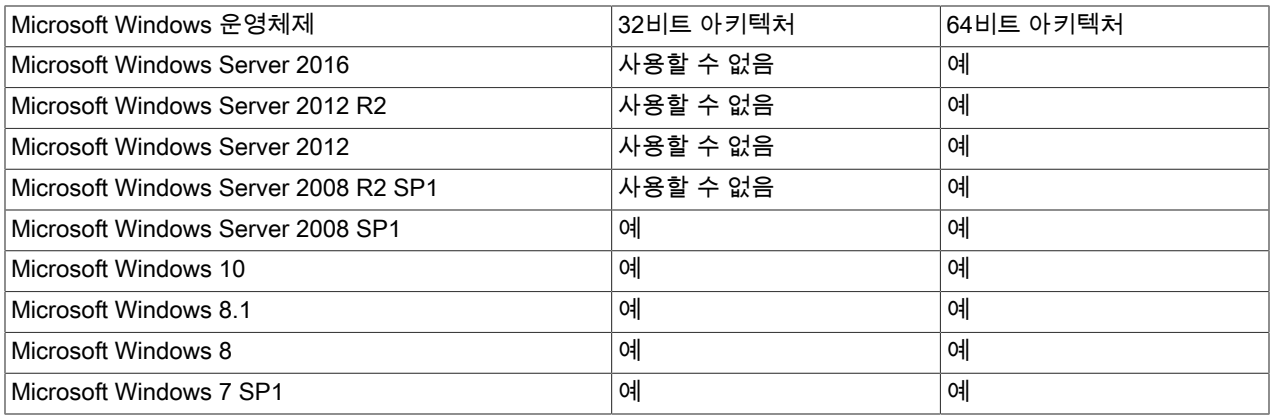

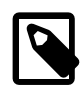

주

Oracle은 네트워크 및 블록 (디스크) 장치의 성능 향상과 일반적인 문제 해결을 위해 Windows 가상 머신에서 Oracle VirtIO Drivers for Microsoft Windows를 설치할 것을 권장합니다. 드라이 버는 Oracle Linux KVM 하이퍼바이저에서 실행되는 Microsoft Windows 게스트에 대해 반가 상화된 드라이버입니다.

드라이버를 얻고 설치하는 방법에 대한 지침은 Oracle*®* [Linux 7: Administrator's Guide](https://docs.oracle.com/en/operating-systems/oracle-linux/7/admin/)의 Oracle VirtIO Drivers for Microsoft Windows를 참조하십시오.

# <span id="page-12-0"></span>2장 설치 및 구성

Oracle Linux Virtualization Manager를 배치하려면 Oracle Linux 7 Update 7 호스트에서 엔진을 설치 및 구성하고 KVM 호스트, 저장소 및 네트워크를 구성한 다음 가상 머신을 만듭니다.

이 절에서는 가상 머신에 사용할 엔진 호스트와 KVM 호스트를 설치 및 구성하는 과정을 안내합니다. 엔진 호스트에 대 한 요구사항은 KVM 호스트와 다르므로 [1장. 요구사항 및 확장성 제한](#page-6-0)을 철저히 검토해야 합니다.

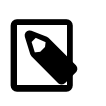

개념 정보를 검토하고 간편하게 설치를 계획하려면 [Oracle Linux Virtualization Manager: 아키](https://docs.oracle.com/en/virtualization/oracle-linux-virtualization-manager/arch/) [텍처 및 계획 설명서를](https://docs.oracle.com/en/virtualization/oracle-linux-virtualization-manager/arch/) 참조하십시오.

<span id="page-12-1"></span>2.1 엔진 설치

Oracle Linux Virtualization Manager를 설치하려면 호스트에서 Oracle Linux 7 Update 7을 새로 설치하고 ovirt-engine 패키지를 설치한 다음 engine-setup 명령을 실행하여 Manager를 구성합니다.

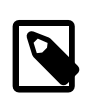

주

주

Manager는 가상 머신(해당 가상 머신을 관리하고 있지 않은 경우) 또는 자체 호스트된 엔진 구 성에서 설치할 수 있습니다. 자세한 내용은 [5장. 자체 호스트된 엔진 배치](#page-58-0)를 참조하십시오.

Oracle Software Delivery Cloud[\(https://edelivery.oracle.com\)](https://edelivery.oracle.com)에서 최신 Oracle Linux 7 Update 7에 대한 설치 ISO를 다 운로드할 수 있습니다.

1. Minimal Install(최소 설치) 기본 환경을 사용하여 호스트에 Oracle Linux 7 Update 7을 설치합니다.

Oracle*®* [Linux 7: Installation Guide의](https://docs.oracle.com/en/operating-systems/oracle-linux/7/install/) 지침을 따릅니다.

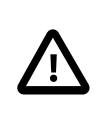

중요

종속성 문제가 발생할 수 있으므로 Manager 패키지를 설치할 때까지는 추가 패키지를 설 치하지 마십시오.

- 2. (선택사항) 인터넷 액세스에 대해 프록시 서버를 사용할 경우 프록시 서버 설정으로 Yum을 구성합니다. 자세한 내용 은 Oracle*®* [Linux 7: Administrator's Guide](https://docs.oracle.com/en/operating-systems/oracle-linux/7/admin/)의 Configuring Use of a Proxy Server를 참조하십시오.
- 3. 시스템에서 필요한 채널을 구독합니다. 또는 릴리스 4.3.6 패키지를 설치하고 필요한 저장소를 사용으로 설정합니 다.
	- ULN에 등록된 호스트만 해당: 호스트가 ULN에 등록된 경우 시스템에서 필요한 채널을 구독합니다.
		- a. ULN 사용자 이름과 암호를 사용하여<https://linux.oracle.com>에 로그인합니다.
		- b. Systems(시스템) 탭의 등록된 머신 목록에서 호스트에 대해 명명된 링크를 누릅니다.
		- c. System Details(시스템 세부정보) 페이지에서 Manage Subscriptions(구독 관리)를 누릅니다.
		- d. System Summary(시스템 요약) 페이지의 사용 가능한 채널 목록에서 필요한 각 채널을 선택하고 오른쪽 화살 표를 눌러 구독된 채널 목록으로 채널을 옮깁니다. 시스템에서 다음 채널을 구독합니다.
			- ol7\_x86\_64\_latest
			- ol7\_x86\_64\_optional\_latest
			- ol7\_x86\_64\_kvm\_utils
			- ol7\_x86\_64\_ovirt43
			- ol7\_x86\_64\_ovirt43\_extras
- ol7 x86 64 qluster6
- (VDSM의 경우) ol7\_x86\_64\_UEKR5
- e. Save Subscriptions(구독 저장)를 누릅니다.
- Oracle Linux Yum 서버 호스트만 해당: Oracle Linux Virtualization Manager 릴리스 4.3.6 패키지를 설치하고 필요 한 저장소를 사용으로 설정합니다.
	- a. (선택사항) 호스트가 모듈식 Yum 저장소 구성을 사용하고 있는지 확인합니다. 자세한 내용은 [Getting Started](http://yum.oracle.com/getting-started.html) [with Oracle Linux Yum Server를](http://yum.oracle.com/getting-started.html) 참조하십시오.
	- b. ol7 latest Yum 저장소를 사용으로 설정합니다.

# yum-config-manager --enable ol7\_latest

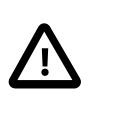

#### 중요

yum-config-manager를 실행하기 전에 yum-utils 패키지가 시스템에 설치되어 있는 지 확인합니다. 자세한 내용은 Oracle*®* [Linux 7: Administrator's Guide의](https://docs.oracle.com/en/operating-systems/oracle-linux/7/admin/) Using Yum Utilities to Manage Configuration을 참조하십시오.

c. Oracle Linux Virtualization Manager 릴리스 4.3.6 패키지를 설치합니다.

# yum install oracle-ovirt-release-el7

- d. yum 명령을 사용하여 필요한 저장소가 사용으로 설정되어 있는지 확인합니다.
	- i. Yum 캐시를 지웁니다.

# yum clean all

ii. 구성된 저장소를 나열하고 필요한 저장소가 사용으로 설정되어 있는지 확인합니다.

# yum repolist

다음 저장소를 사용으로 설정해야 합니다.

- ol7\_latest
- ol7\_optional\_latest
- ol7\_kvm-utils
- ol7\_gluster6
- ol7\_UEKR5
- ovirt-4.3
- ovirt-4.3-extra
- iii. 필요한 저장소가 사용으로 설정되지 않은 경우 yum-config-manager를 통해 사용으로 설정합니다.

# yum-config-manager --enable repository

- 4. 4.2 채널 구독을 취소합니다. 또는 4.2 저장소를 사용 안함으로 설정합니다.
	- ULN에 등록된 호스트만 해당: 호스트가 ULN에 등록된 경우 다음 채널에 대한 구독을 취소합니다.
		- ol7\_x86\_64\_ovirt42
		- ol7\_x86\_64\_ovirt42\_extras
	- Oracle Linux Yum 서버 호스트만 해당: 다음 명령을 실행합니다.

# yum-config-manager --disable ovirt-4.2 # yum-config-manager --disable ovirt-4.2-extra

5. ovirt-engine 명령을 사용하여 Manager를 설치합니다.

# yum install ovirt-engine

[2.1.1절. "엔진 구성"을](#page-14-0) 진행합니다.

### <span id="page-14-0"></span>2.1.1 엔진 구성

Oracle Linux Virtualization Manager를 설치한 후 engine-setup 명령(설치 프로그램)을 실행하여 Manager를 구성합니 다. 이 과정에서는 값이 Manager 구성에 사용되는 일련의 질문에 답변해야 합니다. 해당 질문 중 일부는 기술 프리뷰 버전 기능과 관련이 있습니다. Oracle은 이러한 기능에 대해 기본값을 그대로 적용할 것을 권장합니다. 자세한 내용은 [Oracle Linux Virtualization Manager: 릴리스 노트 설명서](https://docs.oracle.com/en/virtualization/oracle-linux-virtualization-manager/relnotes/)의 기술 프리뷰 버전을 참조하십시오.

Manager는 두 개의 PostgreSQL 데이터베이스(엔진용과 데이터 웨어하우스용)를 사용합니다. 기본적으로 설치 프로그 램은 엔진 호스트에서 로컬로 엔진 데이터베이스를 만들고 구성합니다. 수동으로 구성된 로컬 또는 원격 데이터베이스 를 사용하도록 엔진 호스트를 구성할 수도 있습니다. 수동으로 구성된 로컬 또는 원격 데이터베이스를 사용하도록 선택 할 경우 engine-setup을 실행하기 전 설정해야 합니다. 현재 원격 호스트에서 엔진 또는 데이터 웨어하우스 데이터베이 스를 실행하는 것은 기술 프리뷰 버전 기능입니다.

Manager를 구성하려면 다음과 같이 하십시오.

주

1. Manager를 설치한 호스트에서 engine-setup 명령을 실행합니다.

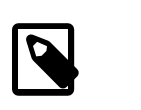

기본 답변이 제공되는 모든 질문이 자동으로 그대로 적용되도록 하려면 engine-setup - accept-defaults를 실행하십시오.

설치 프로그램이 Manager 구성에 대한 프롬프트를 표시합니다.

2. Manager를 구성하려면 Yes를 입력합니다.

Configure Engine on this host (Yes, No) [Yes]:

주

No를 입력할 경우 구성이 중지됩니다. 다시 시작하려면 engine-setup 명령을 재실행합니다.

3. 나머지 구성 질문의 경우 입력값을 제공하거나, 각 질문 뒤의 대괄호 안에 표시되는 기본값을 그대로 적용합니다. 제 공된 질문에 대한 기본값을 그대로 적용하려면 Enter를 누릅니다.

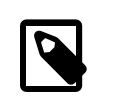

설치 프로그램이 Manager 호스트의 FQDN(정규화된 DNS 이름)을 묻습니다. 설치 프로그 램이 자동으로 이름을 감지하려고 시도하기는 하지만 FQDN이 올바른지 확인해야 합니다.

구성 옵션에 대한 자세한 내용은 [2.1.2절. "엔진 구성 옵션"](#page-14-1)을 참조하십시오.

4. 모든 질문이 답변되면 설치 프로그램이 입력된 값 목록을 표시합니다. 목록을 신중하게 검토하고 Enter를 눌러 Manager를 구성합니다.

동일한 값으로 Manager를 재구성하는 데 사용할 수 있는 파일에 답변이 저장됩니다. 설치 프로그램이 구성 프로세 스에 대한 로그 파일의 위치도 표시합니다.

5. 구성이 완료되면 관리 포털 로그인 방법에 대한 세부정보가 표시됩니다. 구성이 성공했는지 확인하려면 [2.1.3절. "관](#page-18-0) [리 포털에 로그인"](#page-18-0)에 설명된 대로 관리 포털에 로그인합니다.

### <span id="page-14-1"></span>2.1.2 엔진 구성 옵션

여기서는 engine-setup 명령 실행 시 Oracle Linux Virtualization Manager 구성 옵션에 대해 설명합니다.

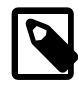

구성 옵션 중 일부는 기술 프리뷰 버전에 속합니다. Oracle은 이러한 기능에 대해 기본값을 그 대로 적용할 것을 권장합니다. 자세한 내용은 [Oracle Linux Virtualization Manager: 릴리스 노](https://docs.oracle.com/en/virtualization/oracle-linux-virtualization-manager/relnotes/) [트 설명서의](https://docs.oracle.com/en/virtualization/oracle-linux-virtualization-manager/relnotes/) 기술 프리뷰 버전을 참조하십시오.

- [이미지 I/O 프록시](#page-15-0)
- [WebSocket 프록시](#page-15-1)
- [데이터 웨어하우스](#page-15-2)
- [VM 콘솔 프록시](#page-15-3)
- [OVN 공급자](#page-16-0)
- [Manager DNS 이름](#page-16-1)
- [자동 방화벽 구성](#page-16-2)
- [데이터 웨어하우스 데이터베이스](#page-16-3)

주

- [엔진 데이터베이스](#page-17-0)
- [관리 사용자 암호](#page-17-1)
- [응용 프로그램 모드](#page-17-2)
- [OVN 공급자 자격 증명](#page-17-3)
- [삭제 후 SAN 지우기](#page-18-1)
- [웹 서버 구성](#page-18-2)
- [데이터 웨어하우스 샘플링 스케일](#page-18-3)

#### <span id="page-15-0"></span>2.1.2.1 이미지 I/O 프록시

Configure Image I/O Proxy on this host? (Yes, No) [Yes]:

이미지 I/O 프록시(ovirt-imageio-proxy)를 통해 저장소 도메인에 가상 디스크를 업로드할 수 있습니다.

#### <span id="page-15-1"></span>2.1.2.2 WebSocket 프록시

Configure WebSocket Proxy on this machine? (Yes, No) [Yes]:

WebSocket 프록시를 통해 noVNC 또는 HTML 5 콘솔을 사용하여 가상 머신에 연결할 수 있습니다.

보안 및 성능상 원격 호스트에서 WebSocket 프록시를 구성할 수 있습니다.

#### <span id="page-15-2"></span>2.1.2.3 데이터 웨어하우스

Please note: Data Warehouse is required for the engine. If you choose to not configure it on this host, you have to configure it on a remote host, and then configure the engine on this host so that it can access the database of the remote Data Warehouse host. Configure Data Warehouse on this host (Yes, No) [Yes]:

데이터 웨어하우스 기능은 Manager 호스트 또는 원격 호스트에서 실행할 수 있습니다. 원격 호스트에서 데이터 웨어하 우스를 실행하면 Manager 호스트에서의 로드가 줄어듭니다.

원격 호스트에서 데이터 웨어하우스를 실행하는 것은 기술 프리뷰 버전 기능입니다.

#### <span id="page-15-3"></span>2.1.2.4 VM 콘솔 프록시

Configure VM Console Proxy on this host (Yes, No) [Yes]:

VM 콘솔 프록시를 통해 명령줄에서 가상 머신 직렬 콘솔에 액세스할 수 있습니다. 이 기능을 사용하려면 가상 머신에서 직렬 콘솔이 사용으로 설정되어야 합니다.

#### <span id="page-16-0"></span>2.1.2.5 OVN 공급자

Configure ovirt-provider-ovn (Yes, No) [Yes]:

OVN(Open Virtual Network) 공급자를 Manager 호스트에서 설치하고 외부 네트워크 공급자로 추가합니다. OVN을 네트 워크 공급자로 사용하도록 기본 클러스터가 자동으로 구성됩니다.

OVN은 가상 네트워크 구성에 사용할 수 있는 OVS(Open vSwitch) 확장입니다.

OVN 공급자를 비롯하여 외부 공급자를 사용하는 것은 기술 프리뷰 버전 기능입니다.

#### <span id="page-16-1"></span>2.1.2.6 Manager DNS 이름

Host fully qualified DNS name of this server [<autodetected-host-name>]:

Manager 호스트의 정규화된 DNS 이름입니다. 자동으로 감지된 DNS 이름이 올바른지 확인하십시오.

#### <span id="page-16-2"></span>2.1.2.7 자동 방화벽 구성

Setup can automatically configure the firewall on this system. Note: automatic configuration of the firewall may overwrite current settings. NOTICE: iptables is deprecated and will be removed in future releases Do you want Setup to configure the firewall? (Yes, No) [Yes]:

Oracle Linux Virtualization Manager와 관리 대상 구성요소 간의 외부 통신에 사용되는 포트가 열리도록 호스트에서 방 화벽을 구성합니다.

설치 프로그램이 방화벽을 구성하면 활성 방화벽 관리자가 없을 경우 목록에서 방화벽 관리자를 선택해야 합니다.

No를 입력하면 방화벽을 수동으로 구성해야 합니다. Manager 구성이 완료되면 설치 프로그램이 열려야 할 포트 목록을 표시합니다. 세부정보를 참조하십시오.

#### <span id="page-16-3"></span>2.1.2.8 데이터 웨어하우스 데이터베이스

Where is the DWH database located? (Local, Remote) [Local]:

데이터 웨어하우스 데이터베이스(내역 데이터베이스)는 Manager 호스트 또는 원격 호스트에서 실행할 수 있습니다. 원 격 호스트에서 데이터베이스를 실행하면 Manager 호스트에서의 로드가 줄어듭니다.

원격 호스트에서 데이터베이스를 실행하는 것은 기술 프리뷰 버전 기능입니다.

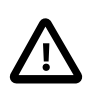

#### 주의

이 단계에서는 데이터베이스 이름, 데이터베이스 연결에 필요한 사용자 이름 및 암호를 구성 합니다. 해당 세부정보를 기록해 두십시오.

로컬 PostgreSQL 서버에 연결하려면 Local을 입력하고, 원격 호스트에서 실행되는 기존 PostgreSQL 서버에 연결하려 면 Remote를 입력합니다.

Local을 입력하는 경우 로컬 PostgreSQL 서버를 자동으로 설정할지 아니면 기존 로컬 PostgreSQL 서버에 연결할지 선 택할 수 있습니다.

Setup can configure the local postgresql server automatically for the DWH to run. This may conflict with existing applications. Would you like Setup to automatically configure postgresql and create DWH database, or prefer to perform that manually? (Automatic, Manual) [Automatic]:

설치 프로그램이 로컬 데이터베이스 서버를 구성하도록 하려면 Automatic을 입력하고, 기존 로컬 데이터베이스 서버에 연결하려면 Manual을 입력합니다. Manual을 입력하는 경우 데이터베이스에 연결하는 데 필요한 세부정보를 입력해야 합니다.

DWH database secured connection (Yes, No) [No]: DWH database name [ovirt\_engine\_history]: DWH database user [ovirt\_engine\_history]: DWH database password:

원격 호스트에서 실행되는 기존 PostgreSQL 서버에 연결하기 위해 Remote를 입력하는 경우 데이터베이스에 연결하는 데 필요한 세부정보를 입력해야 합니다.

DWH database host [localhost]: DWH database port [5432]: DWH database secured connection (Yes, No) [No]: DWH database name [ovirt\_engine\_history]: DWH database user [ovirt\_engine\_history]: DWH database password:

#### <span id="page-17-0"></span>2.1.2.9 엔진 데이터베이스

Where is the Engine database located? (Local, Remote) [Local]:

Oracle Linux Virtualization Manager 데이터베이스(엔진 데이터베이스)는 Manager 호스트 또는 원격 호스트에서 실행할 수 있습니다. 원격 호스트에서 데이터베이스를 실행하면 Manager 호스트에서의 로드가 줄어듭니다.

원격 호스트에서 데이터베이스를 실행하는 것은 기술 프리뷰 버전 기능입니다.

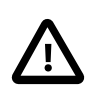

주의

이 단계에서는 데이터베이스 이름, 데이터베이스 연결에 필요한 사용자 이름 및 암호를 구성 합니다. 해당 세부정보를 기록해 두십시오.

로컬 PostgreSQL 서버에 연결하려면 Local을 입력하고, 원격 호스트에서 실행되는 기존 PostgreSQL 서버에 연결하려 면 Remote를 입력합니다.

Local을 입력하는 경우 로컬 PostgreSQL 서버를 자동으로 설정할지 아니면 기존 로컬 PostgreSQL 서버에 연결할지 선 택할 수 있습니다.

Setup can configure the local postgresql server automatically for the engine to run. This may conflict with existing applications. Would you like Setup to automatically configure postgresql and create Engine database, or prefer to perform that manually? (Automatic, Manual) [Automatic]:

설치 프로그램이 로컬 데이터베이스 서버를 구성하도록 하려면 Automatic을 입력하고, 기존 로컬 데이터베이스 서버에 연결하려면 Manual을 입력합니다. Manual을 입력하는 경우 데이터베이스에 연결하는 데 필요한 세부정보를 입력해야 합니다.

Engine database secured connection (Yes, No) [No]: Engine database name [engine]: Engine database user [engine]: Engine database password:

원격 호스트에서 실행되는 기존 PostgreSQL 서버에 연결하기 위해 Remote를 입력하는 경우 데이터베이스에 연결하는 데 필요한 세부정보를 입력해야 합니다.

Engine database host [localhost]: Engine database port [5432]: Engine database secured connection (Yes, No) [No]: Engine database name [engine]: Engine database user [engine]: Engine database password:

#### <span id="page-17-1"></span>2.1.2.10 관리 사용자 암호

Engine admin password: Confirm engine admin password:

기본 관리 사용자(admin@internal)에 대한 암호를 입력합니다. 암호를 기록해 둡니다.

#### <span id="page-17-2"></span>2.1.2.11 응용 프로그램 모드

Application mode (Both, Virt, Gluster) [Both]:

가상 머신 관리(Virt), Gluster 클러스터 관리(Gluster) 또는 가상 머신과 Gluster 관리(Both)를 수행하도록 Manager를 구 성할 수 있습니다.

#### <span id="page-17-3"></span>2.1.2.12 OVN 공급자 자격 증명

Use default credentials (admin@internal) for ovirt-provider-ovn (Yes, No) [Yes]: oVirt OVN provider user[admin@internal]:

#### oVirt OVN provider password:

OVN 공급자를 설치한 경우 OVN(Open vSwitch) 데이터베이스에 연결하는 데 필요한 자격 증명을 구성합니다.

OVN 공급자를 비롯하여 외부 공급자를 사용하는 것은 기술 프리뷰 버전 기능입니다.

#### <span id="page-18-1"></span>2.1.2.13 삭제 후 SAN 지우기

Default SAN wipe after delete (Yes, No) [No]:

wipe\_after\_delete 플래그에 대한 기본값을 true로 설정하여 삭제 시 가상 디스크의 블록이 지워지도록 하려면 Yes를 입 력합니다.

삭제 후 지우기 기능을 사용하는 것은 기술 프리뷰 버전 기능입니다.

#### <span id="page-18-2"></span>2.1.2.14 웹 서버 구성

Organization name for certificate [<autodetected-domain-based-name>]:

Manager 웹 서버용의 자동으로 생성되는 자체 서명된 SSL 인증서에 사용할 조직 이름을 제공합니다.

Setup can configure the default page of the web server to present the application home page. This may conflict with existing applications. Do you wish to set the application as the default web page of the server? (Yes, No) [Yes]:

Oracle Linux Virtualization Manager 랜딩 페이지를 웹 서버에서 제공하는 기본 페이지로 만들려면 Yes를 입력합니다.

Setup can configure apache to use SSL using a certificate issued from the internal CA. Do you wish Setup to configure that, or prefer to perform that manually? (Automatic, Manual) [Automatic]:

웹 서버에 대해 자체 서명된 SSL 인증서를 생성하려면 Automatic을 입력합니다. 테스트 용도로만 자체 서명된 인증서를 사용하십시오.

SSL 인증서의 위치 및 개인 키를 제공하여 웹 서버를 사용하려면 Manual을 입력합니다.

#### <span id="page-18-3"></span>2.1.2.15 데이터 웨어하우스 샘플링 스케일

Please choose Data Warehouse sampling scale: (1) Basic (2) Full

(1, 2)[1]:

데이터 웨어하우스 샘플링 스케일을 Basic 또는 Full로 설정합니다. 데이터 웨어하우스가 Manager 호스트에서 실행되도 록 구성되지 않은 경우 이 단계를 건너뜁니다.

DWH\_TABLES\_KEEP\_HOURLY 값을 720으로, DWH\_TABLES\_KEEP\_DAILY 값을 0으로 줄이는 Basic을 사용하려면 1을 입력합니다. Full을 사용하려면 2를 입력합니다.

Manager와 데이터 웨어하우스가 동일한 호스트에서 실행되는 경우 Manager 호스트에서 로드를 줄여주는 Basic이 권장 되는 샘플 스케일입니다. Full은 데이터 웨어하우스가 원격 호스트에서 실행되는 경우에만 권장됩니다.

Full 샘플링 스케줄은 기술 프리뷰 버전 기능입니다.

### <span id="page-18-0"></span>2.1.3 관리 포털에 로그인

engine-setup 명령을 실행하여 Oracle Linux Virtualization Manager를 구성한 후에는 관리 포털에 로그인하여 구성이 성 공했는지 확인해야 합니다.

#### 2.1.3.1 로그인 준비

관리 포털에 액세스하려면 다음 브라우저의 최신 버전을 사용하는 것이 좋습니다.

- Mozilla Firefox
- Google Chrome
- Apple Safari
- Microsoft Internet Explorer 11
- Microsoft Edge

자체 서명된 SSL 인증서 또는 중간 CA 등 브라우저가 신뢰하지 않는 CA(인증 기관)에서 서명한 SSL 인증서를 사용하도 록 Oracle Linux Virtualization Manager가 구성된 경우 브라우저에서 CA 인증서를 설치해야 합니다. CA 인증서를 가져 오는 방법은 사용 중인 브라우저의 지침을 참조하십시오. 다음 위치에서 Manager의 CA 인증서를 다운로드할 수 있습니 다.

http://manager-fqdn/ovirt-engine/services/pki-resource?resource=ca-certificate&format=X509-PEM-CA

일반적으로 설치 중 제공한 Manager 호스트의 정규화된 도메인 이름을 사용하여 관리 포털에 액세스합니다. 하지만 대 체 호스트 이름을 통해서도 관리 포털에 액세스할 수 있습니다. 이렇게 하려면 다음과 같이 Manager에 구성 파일을 추가 해야 합니다.

- 1. Manager 호스트에 root로 로그인합니다.
- 2. 다음 컨텐츠로 /etc/ovirt-engine/engine.conf.d/99-custom-sso-setup.conf 파일을 만듭니다.

SSO\_ALTERNATE\_ENGINE\_FQDNS="alias1.example.com alias2.example.com"

대체 호스트 이름 목록은 공백으로 구분되어야 합니다.

3. Oracle Linux Virtualization Manager를 다시 시작합니다.

# systemctl restart ovirt-engine

#### 2.1.3.2 로그인

웹 브라우저를 사용하여 기본 admin@internal 사용자로 관리 포털에 로그인합니다.

- 1. https://manager-fqdn/ovirt-engine으로 이동합니다. Welcome(시작) 페이지가 표시됩니다.
- 2. (선택사항) Welcome(시작) 페이지의 드롭다운 목록에서 선호 언어를 변경합니다.

여러 언어로 관리 포털을 볼 수 있습니다. 기본 언어는 웹 브라우저의 로케일에 따라 결정됩니다.

- 3. Administration Portal(관리 포털)을 누릅니다. Login(로그인) 페이지가 표시됩니다.
- 4. Username(사용자 이름) 및 암호에 대해 Manager를 구성할 때 지정한 admin을 입력합니다.
- 5. Profile(프로파일) 목록에서 internal을 선택하고 Log In(로그인)을 누릅니다.

#### 2.1.3.3 다음 단계

구성 후 Manager에 로그인한 경우 다음 단계는 Oracle Linux KVM 호스트를 추가하는 것입니다(설명 TBD).

또한 저장소를 추가하고 논리적 네트워크를 구성해야 합니다. [3.3절. "저장소 추가"](#page-25-0) 및 [3.4절. "논리적 네트워크 만들](#page-28-0) [기"를](#page-28-0) 참조하십시오.

#### 2.1.3.4 로그아웃

관리 포털에서 로그아웃하려면 머리글 표시줄에서 사람 아이콘을 누르고 Sign Out(사인아웃)을 누릅니다. Login(로그 인) 페이지로 돌아갑니다.

## <span id="page-19-0"></span>2.2 KVM 호스트 구성

Oracle Linux Virtualization Manager를 사용하여 Oracle Linux KVM 호스트를 관리하려면 Oracle Linux 7을 새로 설치하 고 필요한 저장소를 사용으로 설정하여 KVM 호스트를 준비해야 합니다. 그런 다음 관리 포털에서 데이터 센터에 호스트 를 추가합니다.

#### <span id="page-19-1"></span>2.2.1 KVM 호스트 준비

KVM 호스트를 추가하려면 Oracle Linux 7을 새로 설치하고 필요한 저장소를 사용으로 설정하여 준비해야 합니다. Oracle Software Delivery Cloud[\(https://edelivery.oracle.com\)](https://edelivery.oracle.com)에서 최신 Oracle Linux 7 Update 7 업데이트에 대한 설치 ISO를 다운로드할 수 있습니다.

1. 호스트에 Oracle Linux 7 Update 7을 설치합니다.

Oracle*®* [Linux 7: Installation Guide의](https://docs.oracle.com/en/operating-systems/oracle-linux/7/install/) 지침을 따릅니다.

기본 설치 환경으로 Minimal Install(최소 설치)을 선택합니다.

종속성 문제가 발생할 수 있으므로 Manager에 호스트를 추가할 때까지는 다른 패키지를 설치하지 마십시오.

- 2. (선택사항) 인터넷 액세스에 대해 프록시 서버를 사용할 경우 프록시 서버 설정으로 Yum을 구성합니다. 자세한 내용 은 Oracle*®* [Linux 7: Administrator's Guide](https://docs.oracle.com/en/operating-systems/oracle-linux/7/admin/)의 Configuring Use of a Proxy Server를 참조하십시오.
- 3. 시스템에서 필요한 채널을 구독합니다. 또는 릴리스 4.3.6 패키지를 설치하고 필요한 저장소를 사용으로 설정합니 다.
	- ULN에 등록된 호스트만 해당: 호스트가 ULN에 등록된 경우 시스템에서 필요한 채널을 구독합니다.
		- a. ULN 사용자 이름과 암호를 사용하여<https://linux.oracle.com>에 로그인합니다.
		- b. Systems(시스템) 탭의 등록된 머신 목록에서 호스트에 대해 명명된 링크를 누릅니다.
		- c. System Details(시스템 세부정보) 페이지에서 Manage Subscriptions(구독 관리)를 누릅니다.
		- d. System Summary(시스템 요약) 페이지의 사용 가능한 채널 목록에서 필요한 각 채널을 선택하고 오른쪽 화살 표를 눌러 구독된 채널 목록으로 채널을 옮깁니다. 시스템에서 다음 채널을 구독합니다.
			- ol7\_x86\_64\_latest
			- ol7\_x86\_64\_optional\_latest
			- ol7\_x86\_64\_kvm\_utils
			- ol7\_x86\_64\_ovirt43
			- ol7\_x86\_64\_ovirt43\_extras
			- ol7\_x86\_64\_gluster6
			- (VDSM의 경우) ol7\_x86\_64\_UEKR5
		- e. Save Subscriptions(구독 저장)를 누릅니다.
	- Oracle Linux Yum 서버에 구성된 KVM 호스트만 해당: Oracle Linux Virtualization Manager 릴리스 4.3.6 패키지를 설치하고 필요한 저장소를 사용으로 설정합니다.

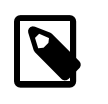

주

Oracle Linux Virtualization Manager 릴리스 4.3.6 패키지를 설치하면 Oracle Linux KVM 호스트가 구성됩니다. Manager를 설치하지 마십시오.

- a. (선택사항) 호스트가 모듈식 Yum 저장소 구성을 사용하고 있는지 확인합니다. 자세한 내용은 [Getting Started](http://yum.oracle.com/getting-started.html) [with Oracle Linux Yum Server를](http://yum.oracle.com/getting-started.html) 참조하십시오.
- b. ol7\_latest Yum 저장소를 사용으로 설정합니다.

# yum-config-manager --enable ol7\_latest

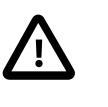

중요

yum-config-manager를 실행하기 전에 yum-utils 패키지가 시스템에 설치되어 있는 지 확인합니다. 자세한 내용은 Oracle*®* [Linux 7: Administrator's Guide의](https://docs.oracle.com/en/operating-systems/oracle-linux/7/admin/) Using Yum Utilities to Manage Configuration을 참조하십시오.

c. Oracle Linux Virtualization Manager 릴리스 4.3.6 패키지를 설치합니다.

# yum install oracle-ovirt-release-el7

- d. yum 명령을 사용하여 필요한 저장소가 사용으로 설정되어 있는지 확인합니다.
	- i. Yum 캐시를 지웁니다.

# yum clean all

ii. 구성된 저장소를 나열하고 필요한 저장소가 사용으로 설정되어 있는지 확인합니다.

# yum repolist

다음 저장소를 사용으로 설정해야 합니다.

- ol7\_latest
- ol7\_optional\_latest
- ol7\_kvm-utils
- ol7\_gluster6
- ol7 UEKR5
- ovirt-4.3
- ovirt-4.3-extra
- iii. 필요한 저장소가 사용으로 설정되지 않은 경우 yum-config-manager를 통해 사용으로 설정합니다.

# yum-config-manager --enable repository

- 4. 4.2 채널 구독을 취소합니다. 또는 4.2 저장소를 사용 안함으로 설정합니다.
	- ULN에 등록된 호스트만 해당: 호스트가 ULN에 등록된 경우 다음 채널에 대한 구독을 취소합니다.
		- ol7\_x86\_64\_ovirt42
		- ol7\_x86\_64\_ovirt42\_extras
	- Oracle Linux Yum 서버 호스트만 해당: 다음 명령을 실행합니다.

# yum-config-manager --disable ovirt-4.2 # yum-config-manager --disable ovirt-4.2-extra

5. (선택사항) Cockpit 포트를 엽니다.

# firewall-cmd --zone=public --add-port=9090/tcp

Cockpit 웹 인터페이스에서는 호스트의 리소스를 모니터링하고 관리 작업을 수행할 수 있습니다. 호스트의 Cockpit 웹 인터페이스에 액세스하려는 경우 관리 포털을 사용하거나 호스트에 직접 연결하면 됩니다.

firewalld 구성에 대한 자세한 내용은 Oracle*®* [Linux 7: Administrator's Guide](https://docs.oracle.com/en/operating-systems/oracle-linux/7/admin/)의 Controlling Access to Ports를 참조하 십시오.

6. (선택사항) 이전 단계를 완료하여 추가 KVM 호스트를 준비합니다.

그러면 관리 포털에서 KVM 호스트를 Manager에 추가할 준비가 끝난 것입니다.

#### <span id="page-21-0"></span>2.2.2 KVM 호스트 추가

Oracle Linux KVM 호스트를 구성한 후에는 가상 머신 실행에 사용할 수 있도록 관리 포털에서 데이터 센터에 호스트를 추가합니다.

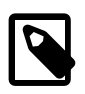

Oracle Linux Virtualization Manager를 설치하면 Default라는 데이터 센터와 클러스터가 만들 어집니다. 이 데이터 센터와 클러스터의 이름을 바꾸고 구성할 수도 있고, 요구에 맞는 새 데 이터 센터와 클러스터를 추가할 수도 있습니다. 해당 작업 방법에 대한 자세한 내용은 Oracle Linux Virtualization Manager: 관리 설명서의 데이터 센터 및 클러스터 작업을 참조하십시오.

KVM 호스트를 추가하려면 다음과 같이 하십시오.

주

1. 관리 포털에 로그인합니다.

자세한 내용은 [2.1.3절. "관리 포털에 로그인"](#page-18-0)을 참조하십시오.

- 2. Compute(컴퓨트)로 이동한 다음 Hosts(호스트)를 누릅니다.
- 3. Hosts(호스트) 창에서 New(새로 만들기)를 누릅니다.

사이드바에서 General(일반) 탭이 선택된 상태로 New Host(새 호스트) 대화 상자가 열립니다.

- 4. Host Cluster(호스트 클러스터) 드롭다운 목록에서 호스트에 대한 데이터 센터 및 호스트 클러스터를 선택합니다. 기본적으로 Default 데이터 센터가 선택되어 있습니다.
- 5. Name(이름) 필드에서 호스트에 대한 이름을 입력합니다.
- 6. Hostname(호스트 이름) 필드에서 호스트에 대한 정규화된 DNS 이름을 입력합니다.
- 7. SSH Port(SSH 포트) 필드에서 표준 SSH 포트 22를 변경합니다(호스트의 SSH 서버가 다른 포트를 사용하는 경우).
- 8. Authentication(인증) 아래에서 사용할 인증 방법을 선택합니다.

Oracle은 SSH PublicKey(SSH 공개 키) 인증을 선택할 것을 권장합니다. 이 옵션을 선택할 경우 SSH PublicKey(SSH 공개 키) 필드에 표시된 키를 호스트의 /root/.ssh/authorized\_keys 파일에 복사합니다.

또는 암호 인증을 사용하려면 루트 사용자의 암호를 입력합니다.

9. (선택사항) New Host(새 호스트) 사이드바의 다른 탭에서 호스트에 대한 기타 설정을 구성합니다.

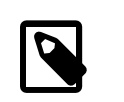

주

지금 다른 구성 옵션을 설정하지 않으려는 경우 나중에 언제든지 Hosts(호스트) 창에서 호 스트를 선택하고 Edit(편집)를 눌러 변경할 수 있습니다.

10. OK(확인)를 눌러 데이터 센터에 호스트를 추가합니다.

Manager의 호스트 목록에 호스트가 추가됩니다. Manager가 호스트 에이전트(VDSM) 및 필요한 기타 패키지를 호스 트에 설치하는 동안 호스트의 상태는 Installing(설치 중)으로 표시됩니다. 세부정보 창에서 설치 진행률을 볼 수 있습 니다. Manager에 호스트가 추가되면 호스트 상태가 Up(작동)으로 변경됩니다.

11. (선택사항) 이전 단계를 완료하여 Manager에 다른 KVM 호스트를 추가합니다.

엔진과 호스트가 구성되었으므로 다른 구성 및 관리 작업을 완료할 수 있습니다. 저장소, 네트워크, 가상 머신으로 환경 을 구성하는 것과 관련된 자세한 내용을 확인하고 템플리트 만들기 및 환경 백업 방법에 대해 알아보려면 [3장. 빠른 시](#page-24-0) [작](#page-24-0)을 참조하십시오. 상세한 구성 및 관리 작업은 [Oracle Linux Virtualization Manager: 관리 설명서를](https://docs.oracle.com/en/virtualization/oracle-linux-virtualization-manager/admin/) 참조하십시오.

# <span id="page-24-0"></span>3장 빠른 시작

Oracle Linux Virtualization Manager를 시작할 수 있도록 다음 시나리오 예가 호스트 추가, 저장소 추가, 네트워크 설정, 가상 머신 만들기, Manager 백업 및 복원 절차를 안내합니다.

# <span id="page-24-1"></span>3.1 시작하기 전에

빠른 시작 작업을 시작하기 전에 [Oracle Linux Virtualization Manager: 아키텍처 및 계획 설명서](https://docs.oracle.com/en/virtualization/oracle-linux-virtualization-manager/arch/)에 설명된 개념을 숙지하 고 다음 필요 조건이 충족되는지 확인해야 합니다.

- 이 절의 절차에서는 Oracle Linux Virtualization Manager가 환경에서 설치 및 구성되어 있다고 가정합니다. 자세한 내 용은 [2장. 설치 및 구성](#page-12-0)을 참조하십시오.
- Manager에서 작업을 완료해야 하므로 본 설명서의 절차에서는 관리 포털에 로그인되어 있다고 가정합니다.
- Oracle Linux Virtualization Manager는 설치 중 기본 데이터 센터와 클러스터를 만듭니다. 이 시나리오 예의 목적 상 기본 데이터 센터와 클러스터가 사용됩니다. 새 데이터 센터 또는 새 클러스터를 만드는 절차는 [Oracle Linux](https://docs.oracle.com/en/virtualization/oracle-linux-virtualization-manager/admin/) [Virtualization Manager: 관리 설명서의](https://docs.oracle.com/en/virtualization/oracle-linux-virtualization-manager/admin/) 클러스터를 참조하십시오.
- [3.2절. "Manager에 KVM 호스트 추가"](#page-24-2) 작업을 위해서는 가상화 환경에 추가할 수 있는 호스트에 대한 액세스 권한이 있어야 합니다.
- [3.3절. "저장소 추가"](#page-25-0) 작업을 위해 시나리오 예에서는 iSCSI(Internet Small Computer System Interface) 저장 장치가 사용됩니다. iSCSI 장치에 대한 액세스 권한이 없을 경우 가상화 환경에 다른 저장소 유형을 추가하기 위한 절차는 [Oracle Linux Virtualization Manager: 관리 설명서의](https://docs.oracle.com/en/virtualization/oracle-linux-virtualization-manager/admin/) 저장소를 참조하십시오.
- [3.3.2절. "데이터 도메인에 이미지 업로드"](#page-26-0) 작업을 위해서는 ovirt-imageio-proxy 서비스에 연결할 수 있도록 ovirtengine 인증서가 브라우저에서 유효한 CA로 등록되어야 합니다.
- [3.5절. "새 가상 머신 만들기"](#page-31-0) 작업의 필요 조건은 다음과 같습니다.
	- Oracle Linux 및 Microsoft Windows 가상 머신을 만들기 위한 절차에서는 [3.3절. "저장소 추가"에](#page-25-0)서 사용된 저장 장 치의 데이터 도메인에 ISO 이미지가 추가된 것으로 가정합니다.
	- 콘솔을 사용하려면 Remote Viewer 응용 프로그램을 설치해야 합니다. 이 응용 프로그램은 가상 머신에 연결할 수 있도록 사용자에게 그래픽 콘솔을 제공합니다.
		- 1. virt-viewer 패키지를 설치합니다.

# yum install virt-viewer

2. 변경사항이 Oracle Linux Virtualization Manager에서 적용되도록 브라우저를 다시 시작합니다.

# <span id="page-24-2"></span>3.2 Manager에 KVM 호스트 추가

Manager에 KVM 호스트를 추가하려면 다음과 같이 하십시오.

- 1. Compute(컴퓨트)로 이동한 다음 Hosts(호스트)를 누릅니다.
- 2. Hosts(호스트) 창에서 New(새로 만들기)를 누릅니다.

사이드바에서 General(일반) 탭이 선택된 상태로 New Host(새 호스트) 대화 상자가 열립니다.

3. Host Cluster(호스트 클러스터) 드롭다운 목록에서 Default(기본값)를 선택합니다.

이 시나리오 예에서는 기본 데이터 센터와 클러스터를 사용합니다. 새 데이터 센터 또는 새 클러스터를 만들려면 [Oracle Linux Virtualization Manager: 관리 설명서](https://docs.oracle.com/en/virtualization/oracle-linux-virtualization-manager/admin/)의 데이터 센터 또는 클러스터 작업을 참조하십시오.

- 4. Name(이름) 필드에서 새 호스트에 대한 이름을 입력합니다.
- 5. Hostname(호스트 이름) 필드에서 새 호스트에 대한 호스트 이름을 입력합니다. 호스트에 대해 DNS 호스트 이름을 사용해야 합니다.
- 6. SSH Port(SSH 포트) 필드에서 표준 SSH 포트인 포트 22가 자동으로 채워집니다.
- 7. Authentication(인증) 아래에서 사용할 인증 방법을 선택합니다.

Oracle은 SSH PublicKey(SSH 공개 키) 인증을 선택할 것을 권장합니다. 이 옵션을 선택할 경우 SSH PublicKey(SSH 공개 키) 필드에 표시된 키를 호스트의 /root/.ssh/authorized\_keys 파일에 복사합니다.

또는 암호 인증을 사용하려면 루트 사용자의 암호를 입력합니다.

8. (선택사항) New Host(새 호스트) 사이드바의 다른 탭에서 새 호스트에 대한 기타 설정을 구성합니다.

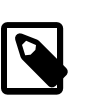

지금 다른 구성 옵션을 설정하지 않으려는 경우 나중에 언제든지 Hosts(호스트) 창에서 호 스트를 선택하고 Edit(편집)를 눌러 변경할 수 있습니다.

9. OK(확인)를 눌러 데이터 센터에 호스트를 추가합니다.

주

Manager의 호스트 목록에 호스트가 추가됩니다. Manager가 호스트 에이전트(VDSM) 및 필요한 기타 패키지를 호 스트에 설치하는 동안 호스트의 상태는 Installing으로 표시됩니다. 세부정보 창에서 설치 진행률을 볼 수 있습니다. Manager에 호스트가 추가되면 호스트 상태가 Up으로 변경됩니다.

## <span id="page-25-0"></span>3.3 저장소 추가

이 시나리오 예에서는 가상화 환경에 iSCSI 저장소를 연결한 다음 데이터 도메인에 ISO 이미지를 업로드합니다. iSCSI 장치에 대한 액세스 권한이 없을 경우 가상화 환경에 다른 저장소 유형을 추가하기 위한 절차는 [Oracle Linux](https://docs.oracle.com/en/virtualization/oracle-linux-virtualization-manager/admin/) [Virtualization Manager: 관리 설명서의](https://docs.oracle.com/en/virtualization/oracle-linux-virtualization-manager/admin/) 저장소를 참조하십시오.

### <span id="page-25-1"></span>3.3.1 iSCSI 데이터 도메인 연결

iSCSI 저장소의 경우 기존 LUN으로 구성된 볼륨 그룹에서 저장소 도메인이 만들어집니다.

가상화 환경에 iSCSI 데이터 도메인을 연결하려면 다음과 같이 하십시오.

1. Storage(저장소)로 이동한 다음 Domains(도메인)를 누릅니다.

Storage Domains(저장소 도메인) 창이 열립니다.

2. New Domain(새 도메인)을 누릅니다.

New Domain(새 도메인) 대화 상자가 열립니다.

- 3. Name(이름) 필드에서 데이터 도메인에 대한 이름을 입력합니다.
- 4. Data Center(데이터 센터) 드롭다운 목록에서 데이터 도메인을 연결할 데이터 센터를 선택합니다.

기본적으로 Default(기본값) 옵션이 드롭다운 목록에서 선택되어 있습니다.

시나리오 예에서 기본 데이터 센터와 클러스터가 사용되므로 이 단계의 경우 드롭다운 목록에서 선택된 Default(기 본값)를 그대로 적용합니다.

새 데이터 센터 또는 새 클러스터를 만드는 절차는 [Oracle Linux Virtualization Manager: 관리 설명서](https://docs.oracle.com/en/virtualization/oracle-linux-virtualization-manager/admin/)의 데이터 센터 또는 클러스터 작업을 참조하십시오.

5. Domain Function(도메인 기능) 드롭다운 목록에서 도메인 기능을 선택합니다. 기본적으로 Data(데이터) 옵션이 드롭 다운 목록에서 선택되어 있습니다.

이 예에서는 데이터 도메인을 만들고 있으므로 이 단계의 경우 도메인 기능으로 Data(데이터)를 그대로 적용합니다.

- 6. Storage Type(저장소 유형) 드롭다운 목록에서 iSCSI를 선택합니다.
- 7. Host to Use(사용할 호스트) 드롭다운 목록에서 데이터 도메인을 연결할 호스트를 선택합니다.

이 시나리오 예에서는 [3.2절. "Manager에 KVM 호스트 추가"에](#page-24-2)서 추가된 호스트를 선택합니다.

8. iSCSI가 Storage Type(저장소 유형)에 대해 선택되면 Discover Targets(대상 검색) 대화 상자가 열리고 New Domain(새 도메인) 대화 상자에 알려진 대상이 자동으로 표시되며 Target Name(대상 이름) 열 아래에 사용되지 않 은 LUN이 나타납니다.

Discover Targets(대상 검색) 대화 상자가 New Domain(새 도메인) 대화 상자에 표시되지 않을 경우 열 왼쪽에서 Target > LUNS(대상 > LUN) 뷰를 선택했는지 확인합니다.

저장소를 추가 중인 대상이 나열되지 않을 경우 Discover Targets(대상 검색) 대화 상자에서 다음 필드를 완료합니 다.

- a. Address(주소) 필드에는 저장소 어레이의 iSCSI 호스트에 대한 정규화된 도메인 이름 또는 IP 주소를 입력합니 다.
- b. Port(포트) 필드에는 대상을 찾을 때 호스트에서 연결할 포트를 입력합니다. 기본적으로 이 필드에는 기본 iSCSI 포트인 3260이 자동으로 채워집니다.

해당 필드를 완료한 후 Discover(검색)를 누릅니다.

저장소 어레이에서 검색된 사용 가능한 모든 대상이 나열되도록 Target Name(대상 이름) 열이 업데이트됩니다.

9. Target Name(대상 이름) 열에서 원하는 대상을 선택하고 검정색 오른쪽 방향 화살표를 선택하여 대상에 로그인합니 다.

로그인한 대상만 나열되도록 Storage Domains(저장소 도메인) 창이 새로고침됩니다.

10. +를 눌러 원하는 대상을 확장합니다.

사용되지 않은 모든 LUN이 표시되도록 대상이 확장됩니다.

- 11. 대상에 연결할 각 LUN ID에 대해 Add(추가)를 누릅니다.
- 12. (선택사항) 고급 매개변수를 구성합니다.

ZFS 저장소를 사용 중인 경우 Discard after Delete(삭제 후 폐기) 옵션의 선택을 취소해야 합니다.

13. OK(확인)를 누릅니다.

Tasks(작업)를 눌러 데이터 센터에 iSCSI 데이터 도메인을 연결하기 위해 완료된 다양한 처리 단계를 모니터링할 수 있습니다.

iSCSI 데이터 도메인이 가상화 환경에 추가된 후에는 [3.5절. "새 가상 머신 만들기"에](#page-31-0)서 가상 머신을 만들 때 사용되 는 ISO 이미지를 업로드할 수 있습니다.

#### <span id="page-26-0"></span>3.3.2 데이터 도메인에 이미지 업로드

Manager를 사용하여 데이터 도메인에 이미지를 업로드하기 전에 다음 단계를 수행하여 Manager 및 KVM 호스트에서 이미지 업로드 필요 조건이 충족되었는지 확인해야 합니다.

#### <span id="page-26-1"></span>3.3.2.1 시작하기 전에

데이터 도메인에 이미지를 업로드하기 위한 필요 조건이 충족되었는지 확인하려면 다음과 같이 하십시오.

1. 엔진 호스트에서 ovirt-image-proxy 서비스가 구성되었으며 실행 중인지 확인합니다.

# systemctl status ovirt-imageio-proxy.service

서비스가 실행 중인 경우 다음과 같이 출력이 표시됩니다.

# systemctl status ovirt-imageio-proxy.service ovirt-imageio-proxy.service - oVirt ImageIO Proxy

Loaded: loaded (/usr/lib/systemd/system/ovirt-imageio-proxy.service; enabled;

vendor preset: disabled)

Active: active (running) since Mon 2019-03-25 13:12:29 PDT; 2 weeks 0 days ago

Main PID: 28708 (ovirt-imageio-p)

CGroup: /system.slice/ovirt-imageio-proxy.service

 └─28708 /usr/bin/python2 /usr/bin/ovirt-imageio-proxy ... Manager 설치 중 engine-setup 명령을 실행하면 이 서비스가 자동으로 구성되어 시작됩니다. 2. 엔진 호스트에서 ovirt-engine 인증서를 신뢰할 수 있는 인증서로 /etc/pki/ca-trust/source/anchors/ovirt.ca.pem 파일 에 복사하거나 올바른 파일 경로를 사용합니다. # scp /etc/pki/ovirt-engine/ca.pem \ root@image-proxy-address:/etc/pki/ca-trust/source/anchors/ovirt.ca.pem engine-config --get ImageProxyAddress 명령을 입력하여 image-proxy-address 변수에 대해 입력할 주소를 얻을 수 있습니다. 3. KVM 호스트에서 ovirt-image-proxy 서비스가 구성되었으며 실행 중인지 확인합니다. 예를 들어, 다음과 같습니다. # systemctl status ovirt-imageio-daemon ovirt-imageio-daemon.service - oVirt ImageIO Daemon Loaded: loaded (/usr/lib/systemd/system/ovirt-imageio-daemon.service; disabled; vendor preset: disabled) Active: active (running) since Wed 2019-03-27 18:38:36 EDT; 3 weeks 4 days ago Main PID: 366 (ovirt-imageio-d) Tasks: 4 CGroup: /system.slice/ovirt-imageio-daemon.service └─366 /usr/bin/python /usr/bin/ovirt-imageio-daemon Mar 27 18:38:36 myserver systemd[1]: Starting oVirt ImageIO Daemon... Mar 27 18:38:36 myserver systemd[1]: Started oVirt ImageIO Daemon. 4. KVM 호스트에서 인증서에 대한 디렉토리를 만든 다음 인증서에 대한 심볼릭 링크를 만들어서 ovirt-image-proxy가 제대로 연결되었는지 확인합니다.

# mkdir /etc/pki/ovirt-engine/ # ln -s /etc/pki/ca-trust/source/anchors/ovirt.ca.pem /etc/pki/ovirt-engine/ca.pem

- 5. URL(https://engine\_address/ovirt-engine/services/pki-resource?resource=ca-certificate&format=X509-PEM-CA)을 찾아보고 신뢰 설정을 사용으로 설정하여 Manager에 액세스하는 데 사용되는 웹 브라우저로 인증 기관을 가져왔는 지 확인합니다.
- 6. 관리 포털에 액세스하기 위한 브라우저 요구사항을 충족하는 브라우저를 사용 중인지 확인합니다.

자세한 내용은 [2.1.3절. "관리 포털에 로그인"](#page-18-0)을 참조하십시오.

7. [3.3.2.2절. "데이터 도메인에 ISO 이미지 업로드"](#page-27-0)를 진행합니다.

#### <span id="page-27-0"></span>3.3.2.2 데이터 도메인에 ISO 이미지 업로드

Manager를 사용하여 데이터 도메인에 ISO 이미지를 업로드하려면 다음과 같이 하십시오.

- 1. Manager가 웹 브라우저에서 액세스할 수 있는 환경 내 데스크탑, 랩탑 또는 시스템의 위치에 업로드할 ISO 이미지 파일을 다운로드하거나 복사합니다.
- 2. Storage(저장소)로 이동한 다음 Disks(디스크)를 누릅니다.

Disks(디스크) 창이 열립니다.

3. Upload(업로드)를 누른 다음 드롭다운 목록에서 Start(시작)를 선택합니다.

Upload Image(이미지 업로드) 대화 상자가 열립니다.

- 4. Choose File(파일 선택)을 누르고 ISO 이미지를 저장한 위치로 이동합니다.
- 5. 대화 상자의 Disk Options(디스크 옵션) 섹션을 완료합니다.
- 6. Test Connection(연결 테스트)을 눌러 필요 조건이 충족되었는지 확인합니다.

테스트로 경고 또는 오류 메시지가 반환되면 [3.3.2.1절. "시작하기 전에"](#page-26-1)를 참조하여 필요 조건을 검토합니다.

7. OK(확인)를 눌러 ISO 이미지 업로드를 시작합니다.

Disks(디스크) 창의 상태 필드가 업로드 진행률을 추적합니다.

ISO 이미지 업로드가 성공적으로 완료된 후에는 이미지를 CDROM으로 가상 머신에 연결하거나 이미지를 사용하여 가상 머신을 부트할 수 있습니다.

## <span id="page-28-0"></span>3.4 논리적 네트워크 만들기

이 시나리오 예에서는 [3.2절. "Manager에 KVM 호스트 추가"](#page-24-2)에서 추가된 KVM 호스트에 지정될 가상 머신 네트워크를 만듭니다. 이 네트워크는 [3.5절. "새 가상 머신 만들기"에](#page-31-0)서 만들어진 가상 머신에 대한 가상 머신 네트워크로 사용됩니 다.

### <span id="page-28-1"></span>3.4.1 가상 머신 네트워크 만들기

가상 머신 네트워크를 만들려면 다음과 같이 하십시오.

- 1. Network(네트워크)로 이동한 다음 Network(네트워크)를 누릅니다.
- 2. Networks(네트워크) 창에서 New(새로 만들기)를 누릅니다.

사이드바에서 General(일반) 탭이 선택된 상태로 New Logical Network(새 논리적 네트워크) 대화 상자가 열립니다.

3. Data Center(데이터 센터) 드롭다운 목록에서 네트워크에 대한 데이터 센터를 선택합니다.

기본적으로 Default(기본값) 옵션이 드롭다운 목록에서 선택되어 있습니다.

이 시나리오 예에서 기본 데이터 센터와 클러스터가 사용되므로 이 단계의 경우 드롭다운 목록에서 선택된 Default(기본값)를 그대로 적용합니다.

새 데이터 센터 또는 새 클러스터를 만드는 절차는 [Oracle Linux Virtualization Manager: 관리 설명서](https://docs.oracle.com/en/virtualization/oracle-linux-virtualization-manager/admin/)의 데이터 센터 또는 클러스터 작업을 참조하십시오.

- 4. Name(이름) 필드에서 새 네트워크에 대한 이름을 입력합니다.
- 5. VM Network(VM 네트워크) 확인란을 선택된 상태로 둡니다.

Network Parameters(네트워크 매개변수) 섹션 아래의 VM Network(VM 네트워크) 확인란은 기본적으로 선택되어 있 습니다. 이 예에서는 가상 머신 네트워크가 만들어지고 있으므로 선택된 상태로 둡니다.

6. (선택사항) New Logical Network(새 논리적 네트워크) 사이드바의 다른 탭에서 새 논리적 네트워크에 대한 기타 설정 을 구성합니다.

이 시나리오 예에서는 기본 설정이 사용됩니다.

7. OK(확인)를 눌러 네트워크를 만듭니다.

다음 스크린샷에서는 이 예에서 만들어지고 있는 새 논리적 네트워크에 대해 완료된 New Logical Network(새 논리적 네트워크) 대화 상자의 General(일반) 탭을 보여줍니다.

- Data Center(데이터 센터) 드롭다운 목록에서 Default(기본값) 옵션이 선택됩니다.
- Name(이름) 필드에 vm\_pub가 입력됩니다.
- Network Parameters(네트워크 매개변수) 섹션 아래의 VM Network(VM 네트워크) 확인란이 선택됩니다.

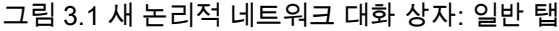

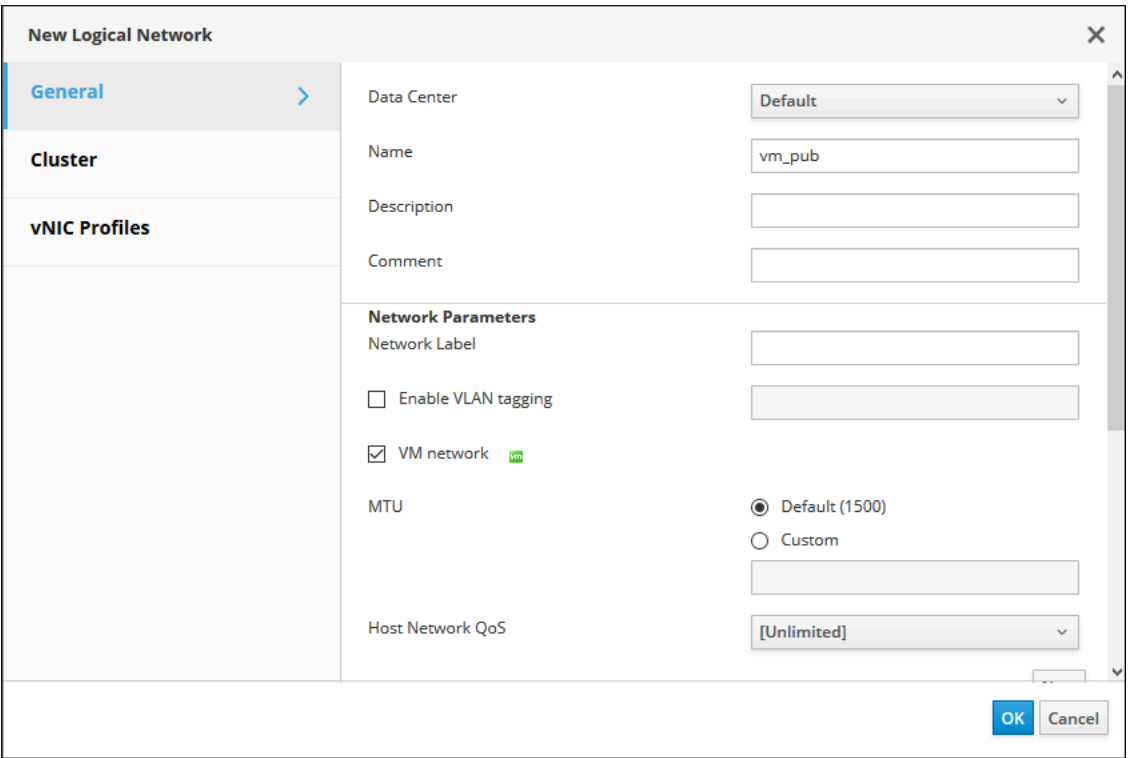

### <span id="page-29-0"></span>3.4.2 KVM 호스트에 가상 머신 네트워크 지정

KVM 호스트에 가상 머신 네트워크를 지정하려면 다음과 같이 하십시오.

1. Compute(컴퓨트)로 이동한 다음 Hosts(호스트)를 누릅니다.

Hosts(호스트) 창이 열립니다.

2. Name(이름) 열에서 네트워크를 추가할 호스트의 이름을 누릅니다.

다음 스크린샷에서는 호스트에서 네트워크를 설정하기 위해 눌러야 하는 위치를 강조하기 위해 호스트 이름이 빨간 색 직사각형 안에서 강조 표시된 Hosts(호스트) 창을 보여줍니다.

#### 그림 3.2 호스트 창

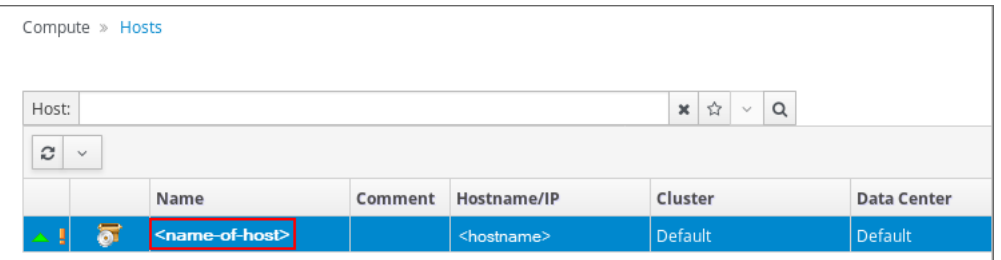

호스트 이름을 누르면 호스트에 대한 세부정보가 표시된 General(일반) 탭이 열립니다.

3. 가로 메뉴에서 Network Interfaces(네트워크 인터페이스) 탭을 누릅니다.

사용 가능한 호스트의 네트워크 인터페이스에 대한 세부정보가 표시된 Network Interfaces(네트워크 인터페이스) 탭 이 열립니다.

- 4. 각 인터페이스에 대한 행을 눌러 추가하려는 네트워크에 사용할 네트워크 인터페이스를 강조 표시합니다.
- 5. Setup Host Networks(호스트 네트워크 설정)를 누릅니다.

호스트에 대한 Setup Host Networks(호스트 네트워크 설정) 대화 상자가 열립니다. 호스트의 물리적 인터페이스 가 Interfaces(인터페이스) 열 아래에 나열되고, 인터페이스에 지정된 모든 논리적 네트워크가 Assigned Logical Networks(지정된 논리적 네트워크) 열 아래에 표시됩니다. 지정되지 않은 논리적 네트워크는 Unassigned Logical Networks(지정되지 않은 논리적 네트워크) 열 아래에 표시됩니다.

다음 스크린샷에서처럼 [3.4절. "논리적 네트워크 만들기"에](#page-28-0)서 만들어진 vm\_pub라는 논리적 네트워크가 Unassigned Logical Networks(지정되지 않은 논리적 네트워크) 열 아래에 표시됩니다. 다음 단계에서는 현재 네트워크가 지정되 지 않은 eno2라는 네트워크 인터페이스에 이 네트워크를 지정합니다.

#### 그림 3.3 호스트 설정 대화 상자: 지정되지 않은 논리적 네트워크

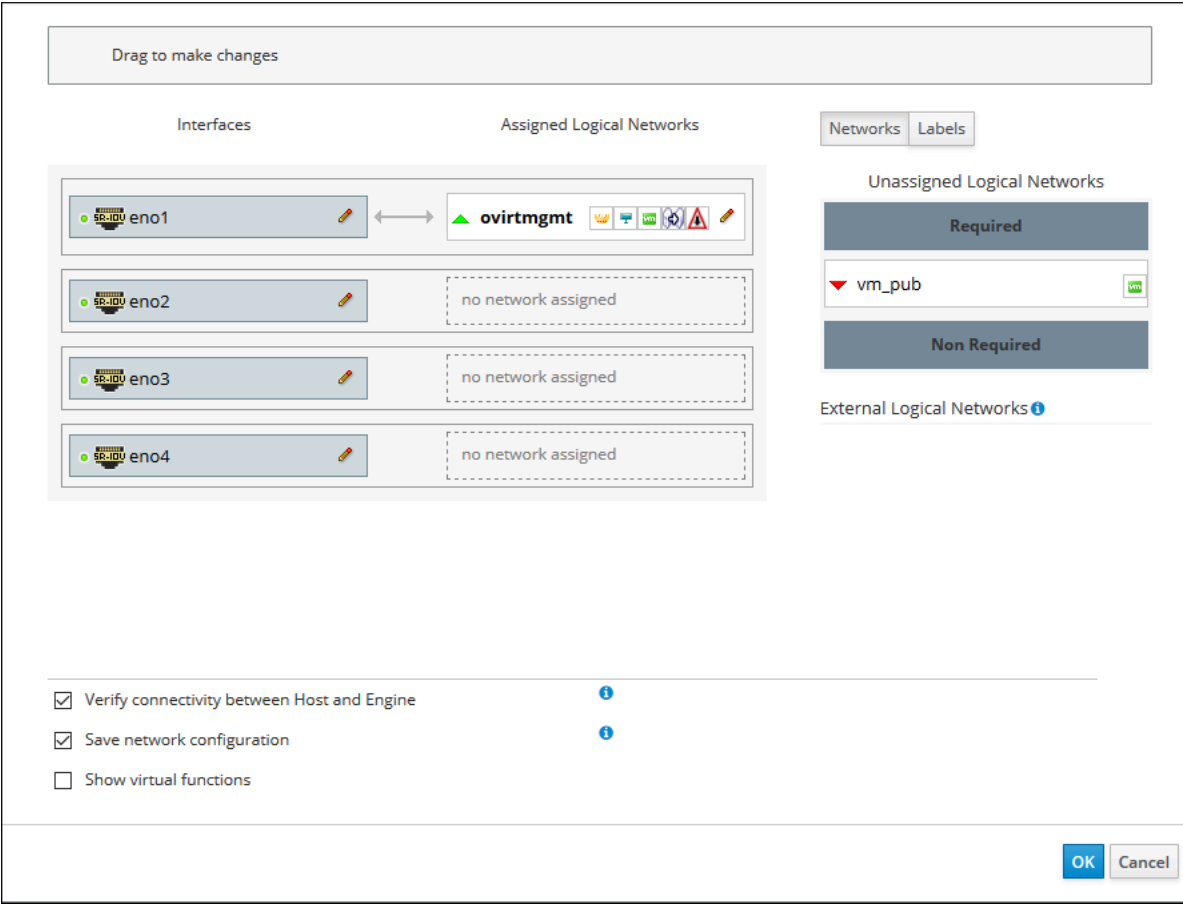

6. 네트워크를 마우스 왼쪽 버튼으로 눌러 Unassigned Logical Networks(지정되지 않은 논리적 네트워크) 열에서 추가 할 네트워크를 선택합니다. 그런 다음 마우스를 누른 상태에서 네트워크를 추가할 사용 가능한 네트워크 인터페이스 오른쪽에 있는 상자로 네트워크를 끌어옵니다.

또는 네트워크를 마우스 오른쪽 버튼으로 누르고 드롭다운 목록에서 사용 가능한 인터페이스를 선택할 수도 있습니 다.

이 예에서는 vm\_pub라는 논리적 네트워크가 eno2라는 사용 가능한 네트워크 인터페이스에 지정됩니다. 다음 스크 린샷에서처럼 Unassigned Logical Networks(지정되지 않은 논리적 네트워크)의 네트워크를 이 인터페이스로 끌어오 면 vm\_pub라는 네트워크가 eno2라는 네트워크 인터페이스에 지정된 것처럼 Assigned Logical Networks(지정된 논 리적 네트워크) 열 아래에 나타납니다.

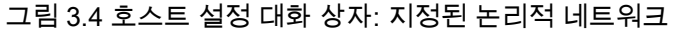

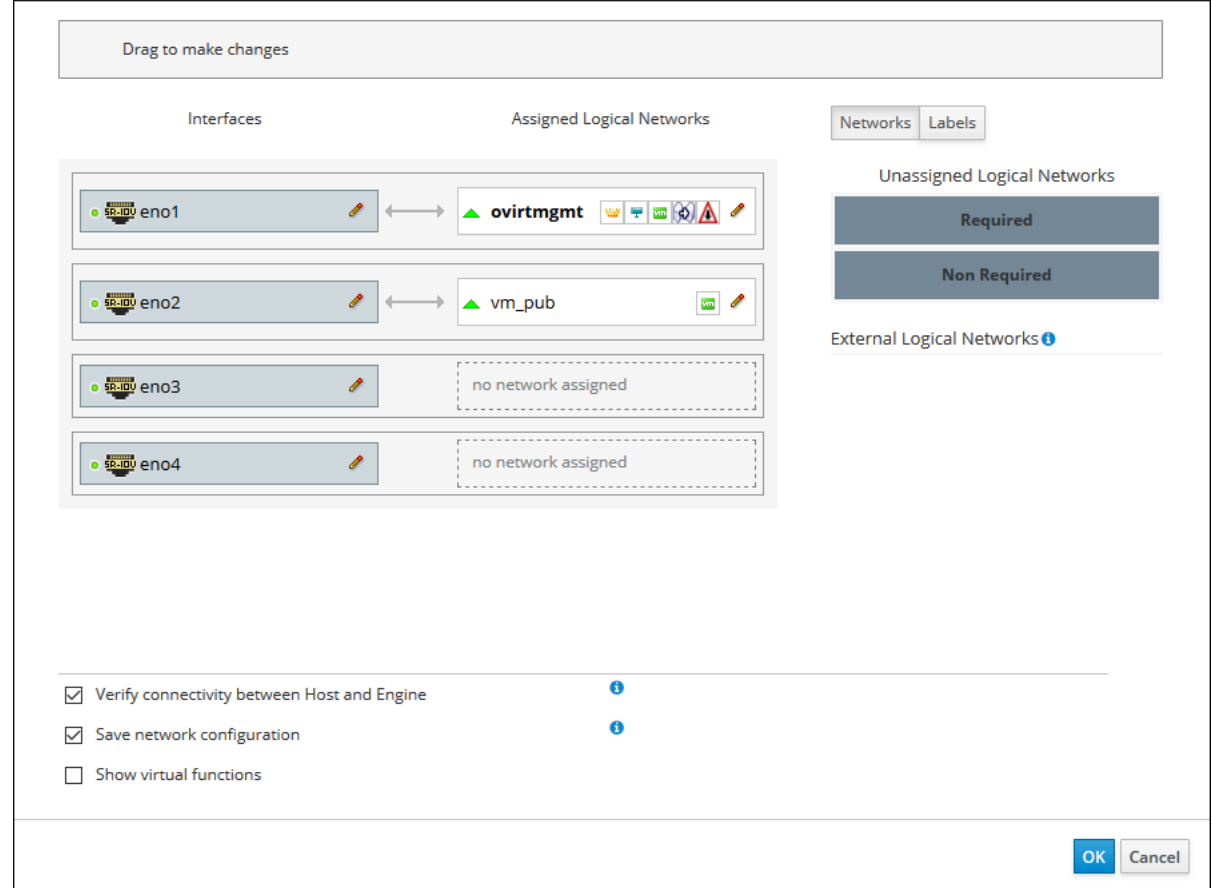

- 7. 네트워크 설정을 편집한 후 OK(확인)를 눌러 설정을 저장합니다.
- 8. OK(확인)를 눌러 네트워크를 추가합니다.

주

# <span id="page-31-0"></span>3.5 새 가상 머신 만들기

가상화 환경에서 사용할 새 가상 머신을 만들기 전에 이 시나리오 예와 관련된 필요 조건에 대한 자세한 내용은 [3.1절.](#page-24-1) ["시작하기 전에"](#page-24-1)를 참조하십시오.

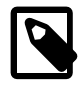

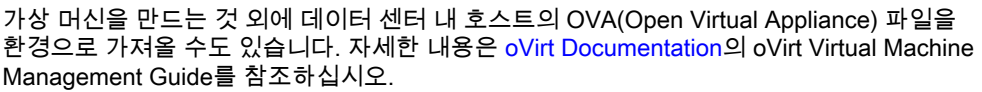

# <span id="page-31-1"></span>3.5.1 새 Oracle Linux 가상 머신 만들기

시나리오 예에서는 새 Oracle Linux 가상 머신을 만들고, Oracle Linux 게스트 OS를 설치하고, 이 Oracle Linux 가상 머 신에 대한 Linux 게스트 에이전트를 설치합니다.

새 Oracle Linux 가상 머신을 만들려면 다음과 같이 하십시오.

1. Compute(컴퓨트)로 이동한 다음 Virtual Machines(가상 머신)를 누릅니다.

만들어진 가상 머신 목록이 표시된 Virtual Machines(가상 머신) 창이 열립니다.

2. New(새로 만들기)를 누릅니다.

사이드바에서 General(일반) 탭이 선택된 상태로 New Virtual Machine(새 가상 머신) 대화 상자가 열립니다.

3. Cluster(클러스터) 드롭다운 목록에서 새 호스트에 대한 데이터 센터 및 호스트 클러스터를 선택합니다.

기본적으로 Default(기본값) 옵션이 드롭다운 목록에서 선택되어 있습니다.

이 시나리오 예에서 기본 데이터 센터와 클러스터가 사용되므로 이 단계의 경우 드롭다운 목록에서 선택된 Default(기본값)를 그대로 적용합니다. 새 데이터 센터 또는 새 클러스터를 만드는 절차는 [Oracle Linux Virtualization](https://docs.oracle.com/en/virtualization/oracle-linux-virtualization-manager/admin/) [Manager: 관리 설명서](https://docs.oracle.com/en/virtualization/oracle-linux-virtualization-manager/admin/)의 데이터 센터 또는 클러스터 작업을 참조하십시오.

- 4. Operating System(운영체제) 드롭다운 목록에서 가상 머신에 대한 운영체제를 선택합니다.
- 5. Name(이름) 필드에서 새 가상 머신에 대한 이름을 입력합니다.
- 6. Instance Images(인스턴스 이미지) 아래에서 기존 가상 디스크를 사용하거나 새 가상 디스크를 만들어 가상 머신에 저장소를 추가합니다.
	- 기존 가상 디스크를 사용하려면 Attach(연결)를 누르고 가상 머신 저장소에 사용할 가상 디스크를 선택합니다. 그 런 다음 OK(확인)를 누릅니다.
	- 새 가상 디스크를 만들려면 Create(만들기)를 누르고 가상 머신 저장소에 대한 필드를 업데이트하거나 기본 설정 을 그대로 적용합니다. 그런 다음 OK(확인)를 누릅니다.

시나리오 예에서는 만들려는 새 가상 디스크에 대해 모든 기본 설정이 그대로 적용됩니다. 단, Size (GiB)(크기(GiB)) 필드는 4로 설정합니다. 다음 스크린샷에서는 이 시나리오 예에서 만들려는 Oracle Linux 가상 머신에 대한 New Virtual Disk(새 가상 디스크) 대화 상자를 보여줍니다.

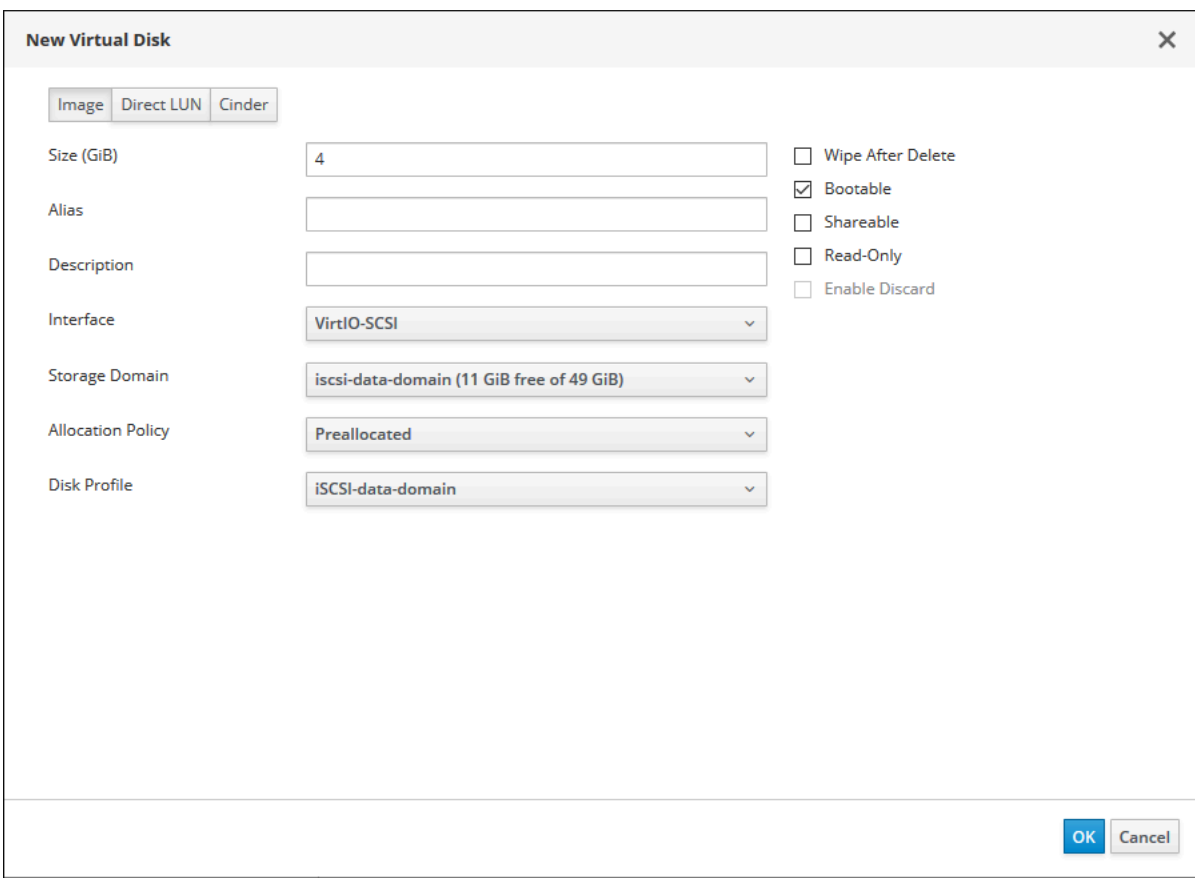

그림 3.5 새 가상 디스크 대화 상자

7. 네트워크 인터페이스를 추가하여 네트워크에 가상 머신을 연결합니다. 이를 위해서는 [3.4절. "논리적 네트워크 만들](#page-28-0) [기"](#page-28-0)에서 만든 vNIC 프로파일을 nic1 드롭다운 목록에서 선택합니다.

vNIC 사용자정의에 대한 자세한 내용은 [Oracle Linux Virtualization Manager: 관리 설명서의](https://docs.oracle.com/en/virtualization/oracle-linux-virtualization-manager/admin/) 가상 머신에 대한 vNIC 프로파일 사용자정의를 참조하십시오.

다음 스크린샷에서는 이 시나리오 예에서 만들려는 새 Oracle Linux 가상 머신에 대한 New Virtual Machine(새 가상 머신) 대화 상자에서 열린 General(일반) 탭을 보여줍니다. 대화 상자에서 다음 주요 필드가 채워집니다.

- Cluster(클러스터) 드롭다운 목록에서 Default(기본값) 옵션이 선택됩니다.
- Operating System(운영체제) 드롭다운 목록에서 Oracle Linux 7.x x64가 선택됩니다.
- Name(이름) 필드에 ol7-vm1이 입력됩니다.
- Instance Images(인스턴스 이미지)에서 크기가 4GB로 설정된 ol7-vm1\_Disk1이라는 가상 디스크가 만들어집니다.
- nic1 드롭다운 목록에서 vm\_pub라는 논리적 네트워크가 선택됩니다.

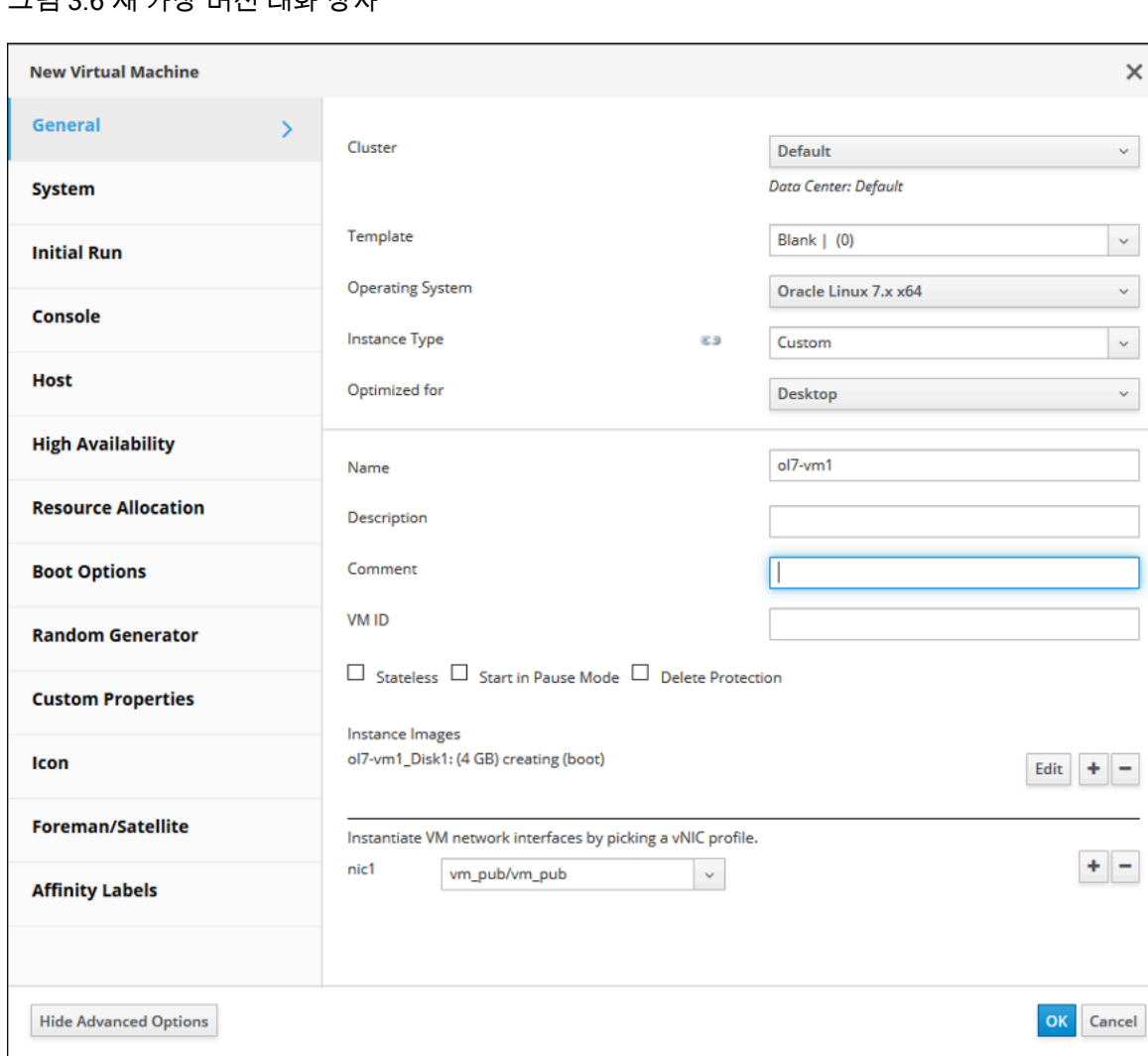

#### 그림 3.6 새 가상 머신 대화 상자

8. Show Advanced Options(고급 옵션 표시)를 눌러 새 가상 머신에 대해 사용 가능한 추가 구성 옵션을 표시합니다.

 $\times$ 

 $\mathbf{v}$ 

 $\sim$  $\downarrow$ 

 $+$   $-$ 

 $+$   $-$ 

9. (선택사항) 사이드바에서 System(시스템) 탭을 눌러 가상 머신에 대한 CPU 및 메모리 크기를 기본값에서 조정합니 다.

이 시나리오 예에서는 기본값이 사용됩니다.

- Memory Size(메모리 크기) 필드에서 기본값 1024 MB가 사용됩니다.
- Maximum memory(최대 메모리) 필드에서 기본값인 4096 MB가 사용됩니다.
- Total Virtual CPUs(총 가상 CPU) 필드에서 기본값인 1이 사용됩니다.
- 10. 사이드바에서 Boot Options(부트 옵션) 탭을 눌러 가상 장치에 대한 부트 순서를 지정한 다음 First Device(첫번째 장 치) 드롭다운 목록에서 장치를 선택합니다.

다음 스크린샷에서는 First Device(첫번째 장치) 드롭다운 목록에서 CD-ROM이 선택되어 있습니다. 드롭다운 목록 에서 적절한 ISO 파일이 선택된 상태로 Attach CD(CD 연결) 확인란도 선택되어 있습니다. 이 시나리오 예에서는 OracleLinux-R7-U6-Server-x86\_64-dvd.iso가 선택됩니다.

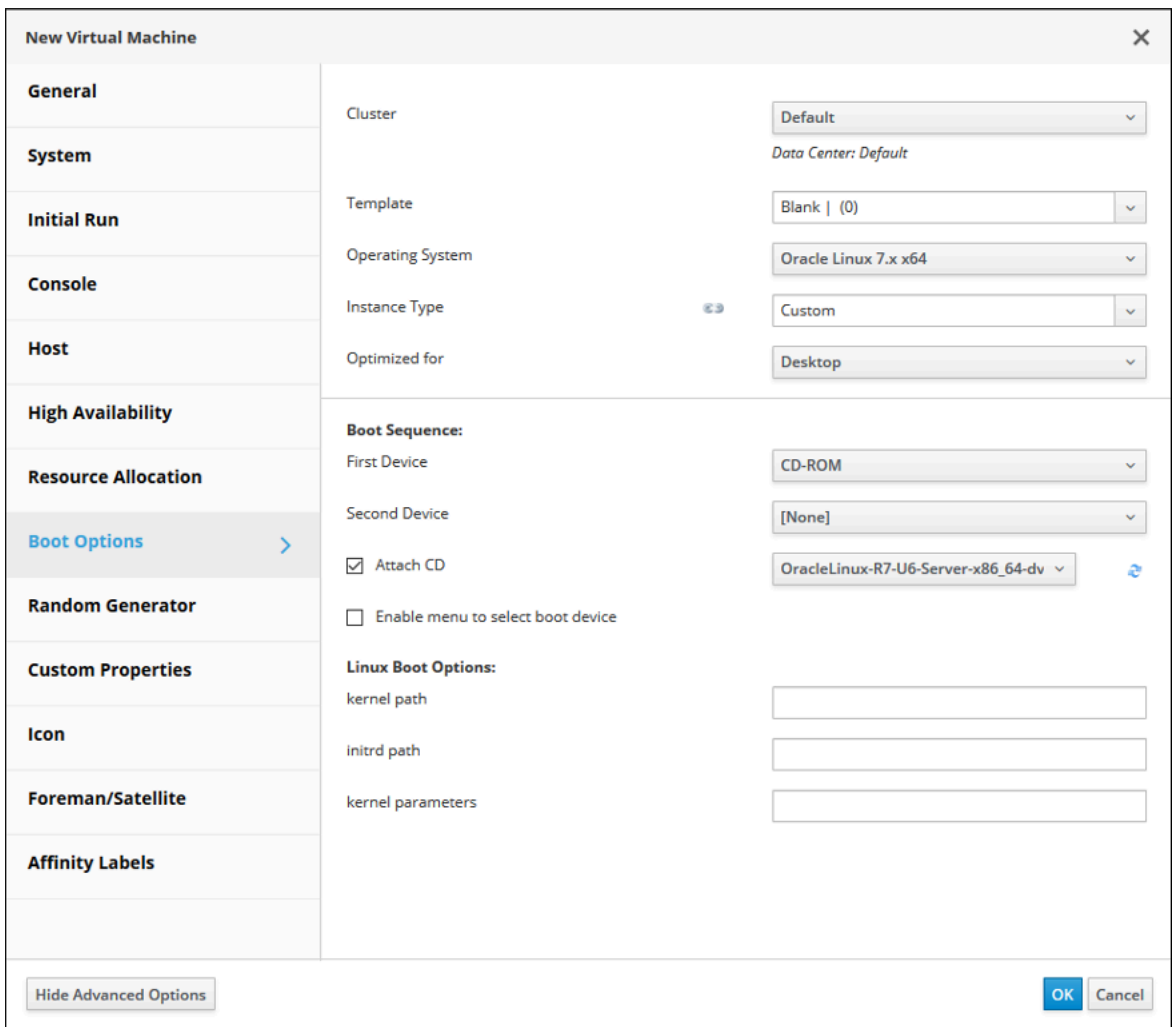

그림 3.7 새 가상 머신 대화 상자: 부트 옵션 탭

Oracle Linux 게스트 OS를 설치한 후 드롭다운 목록에서 First Device(첫번째 장치)를 CD-ROM에서 Hard Disk(하드 디스크)로 변경합니다. 자세한 내용은 [3.5.1.1절. "Oracle Linux 게스트 OS 설치"](#page-36-0)를 참조하십시오.

11. OK(확인)를 눌러 가상 머신을 만듭니다.
12. [3.5.1.1절. "Oracle Linux 게스트 OS 설치"를](#page-36-0) 진행합니다.

### <span id="page-36-0"></span>3.5.1.1 Oracle Linux 게스트 OS 설치

Oracle Linux 게스트 OS를 설치하려면 다음과 같이 하십시오.

1. Compute(컴퓨트)로 이동한 다음 Virtual Machines(가상 머신)를 누릅니다.

만들어진 가상 머신 목록이 표시된 Virtual Machines(가상 머신) 창이 열립니다.

- 2. [3.5.1절. "새 Oracle Linux 가상 머신 만들기"에](#page-31-0)서 만든 가상 머신을 선택하고 Run(실행)을 누릅니다.
- 3. Console(콘솔)을 눌러 가상 머신에 대한 콘솔을 엽니다.

Remote Viewer 응용 프로그램을 설치하지 않은 경우 [3.1절. "시작하기 전에"를](#page-24-0) 참조하십시오.

4. Oracle Linux 게스트 OS를 설치합니다.

Oracle Linux 설치 방법에 대한 자세한 내용은 Oracle*®* [Linux 7: Installation Guide](https://docs.oracle.com/en/operating-systems/oracle-linux/7/install/)를 참조하십시오.

5. Oracle Linux 게스트 OS 설치를 완료한 후 Virtual Machines(가상 머신) 창으로 돌아가서 이 가상 머신에 대한 행을 강조 표시하고 Edit(편집)를 누릅니다.

Edit Virtual Machines(가상 머신 편집) 대화 상자가 열립니다.

- 6. 대화 상자의 사이드바에서 Boot Options(부트 옵션) 탭을 눌러 가상 장치에 대한 부트 순서를 지정한 다음 First Device(첫번째 장치) 드롭다운 목록에서 CD-ROM을 Hard Disk(하드 디스크)로 변경합니다.
- 7. OK(확인)를 눌러 가상 머신 구성에 대한 변경사항을 저장합니다.

그러면 운영체제가 설치된 가상 디스크에서 Oracle Linux 가상 머신이 부트됩니다.

- 8. (선택사항) 인터넷 액세스에 대해 프록시 서버를 사용할 경우 프록시 서버 설정으로 Yum을 구성합니다. 자세한 내용 은 Oracle*®* [Linux 7: Administrator's Guide](https://docs.oracle.com/en/operating-systems/oracle-linux/7/admin/)의 Configuring Use of a Proxy Server를 참조하십시오.
- 9. (선택사항) Yum을 사용하여 호스트를 업데이트하려면 호스트가 모듈식 Yum 저장소 구성을 사용 중인지 확인합니 다. 자세한 내용은 [Getting Started with Oracle Linux Yum Server](http://yum.oracle.com/getting-started.html)를 참조하십시오.

10. [3.5.1.2절. "Linux 게스트 에이전트 설치"를](#page-36-1) 진행합니다.

### <span id="page-36-1"></span>3.5.1.2 Linux 게스트 에이전트 설치

Linux 게스트 에이전트를 설치하려면 다음과 같이 하십시오.

- 1. Oracle Linux 게스트에 대한 콘솔 세션을 열고 터미널에 로그인합니다.
- 2. 최신 게스트 에이전트 패키지를 설치합니다.

Oracle Linux 8 게스트:

# yum install qemu-guest-agent

Oracle Linux 7 게스트:

# yum install http://yum.oracle.com/repo/OracleLinux/OL7/ovirt43/x86\_64/getPackage/ovirt-guest-agent-common-1.0.16-1.el7.noarch.rpm

Oracle Linux 6 게스트:

# yum install http://yum.oracle.com/repo/OracleLinux/OL7/ovirt43/x86\_64/getPackage/ovirt-guest-agent-1.0.13-2.el6.noarch.rpm

Oracle Linux 5 게스트:

# yum install http://yum.oracle.com/repo/OracleLinux/OL7/ovirt43/x86\_64/getPackage/ovirt-guest-agent-1.0.13-2.el5.noarch.rpm

3. Oracle Linux 게스트에 대한 게스트 에이전트 서비스를 시작합니다.

Oracle Linux 8 게스트:

# systemctl start qemu-guest-agent.service

Oracle Linux 7 게스트:

# systemctl start ovirt-guest-agent.service

Oracle Linux 6 및 Oracle Linux 5 게스트:

# service ovirt-guest-agent start

4. (선택사항) 가상 머신이 재부트될 때 게스트 에이전트 서비스의 자동 다시 시작을 사용으로 설정합니다.

Oracle Linux 8 게스트:

# systemctl enable qemu-guest-agent.service

Oracle Linux 7 게스트:

# systemctl enable ovirt-guest-agent.service

Oracle Linux 6 및 Oracle Linux 5 게스트:

# chkconfig ovirt-guest-agent on

## <span id="page-37-0"></span>3.5.2 새 Microsoft Windows 가상 머신 만들기

시나리오 예에서는 새 Microsoft Windows 가상 머신을 만들고, Microsoft Windows 게스트 OS를 설치하고, 이 가상 머신 에 대한 Microsoft Windows 게스트 에이전트 및 VirtIO 드라이버를 설치합니다.

### 3.5.2.1 시작하기 전에

Microsoft Windows 가상 머신을 만들기 전에 다음 필요 조건이 충족되는지 확인합니다.

1. Manager에 ovirt-guest-tools-iso 패키지를 설치합니다.

# yum install ovirt-guest-tools-iso

2. 패키지 설치를 확인합니다.

# rpm -ql ovirt-guest-tools-iso

### 3.5.2.2 새 Microsoft Windows 가상 머신 만들기

새 Microsoft Windows 가상 머신을 만들려면 다음과 같이 하십시오.

1. Compute(컴퓨트)로 이동한 다음 Virtual Machines(가상 머신)를 누릅니다.

만들어진 가상 머신 목록이 표시된 Virtual Machines(가상 머신) 창이 열립니다.

2. New(새로 만들기)를 누릅니다.

사이드바에서 General(일반) 탭이 선택된 상태로 New Virtual Machine(새 가상 머신) 대화 상자가 열립니다.

3. Cluster(클러스터) 드롭다운 목록에서 새 호스트에 대한 데이터 센터 및 호스트 클러스터를 선택합니다.

기본적으로 Default(기본값) 옵션이 드롭다운 목록에서 선택되어 있습니다.

이 시나리오 예에서 기본 데이터 센터와 클러스터가 사용되므로 이 단계의 경우 드롭다운 목록에서 선택된 Default(기본값)를 그대로 적용합니다. 새 데이터 센터 또는 새 클러스터를 만드는 절차는 [Oracle Linux Virtualization](https://docs.oracle.com/en/virtualization/oracle-linux-virtualization-manager/admin/) [Manager: 관리 설명서](https://docs.oracle.com/en/virtualization/oracle-linux-virtualization-manager/admin/)의 데이터 센터 또는 클러스터 작업을 참조하십시오.

4. Operating System(운영체제) 드롭다운 목록에서 가상 머신에 대해 적절한 Microsoft Windows 운영체제를 선택합니 다.

- 5. Name(이름) 필드에서 새 가상 머신에 대한 이름을 입력합니다.
- 6. Instance Images(인스턴스 이미지) 아래에서 기존 가상 디스크를 사용하거나 새 가상 디스크를 만들어 가상 머신에 저장소를 추가합니다.
	- 기존 가상 디스크를 사용하려면 Attach(연결)를 누르고 가상 머신 저장소에 사용할 가상 디스크를 선택합니다. 그 런 다음 OK(확인)를 누릅니다.
	- 새 가상 디스크를 만들려면 Create(만들기)를 누르고 가상 머신 저장소에 대한 필드를 업데이트하거나 기본 설정 을 그대로 적용합니다. 그런 다음 OK(확인)를 누릅니다.

다음 스크린샷에서는 이 시나리오 예에서 만들려는 Oracle Linux 가상 머신에 대한 New Virtual Disk(새 가상 디스크) 대화 상자를 보여줍니다. 대화 상자에서 다음 주요 필드가 채워집니다.

- Size (GiB)(크기(GiB)) 필드에서 값 12가 입력됩니다.
- Interface(인터페이스) 드롭다운 목록에서 IDE가 선택됩니다.
- Allocation Policy(할당 정책) 드롭다운 목록에서 Thin Provision(씬 프로비전)이 선택됩니다.

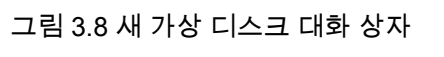

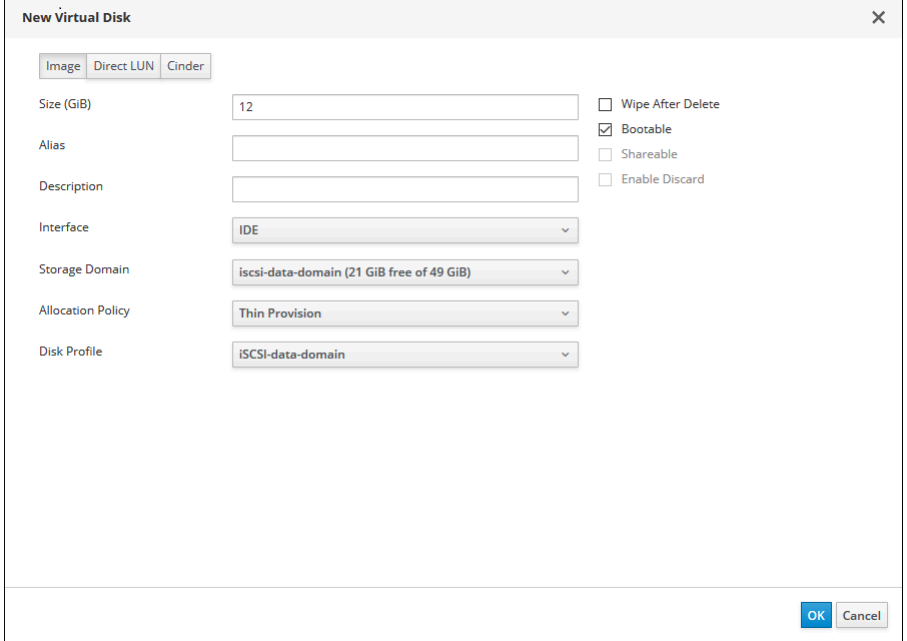

7. [3.4절. "논리적 네트워크 만들기"에](#page-28-0)서 만든 vNIC 프로파일을 nic1 드롭다운 목록에서 선택하여 네트워크에 가상 머신 을 연결합니다.

vNIC 사용자정의에 대한 자세한 내용은 [Oracle Linux Virtualization Manager: 관리 설명서의](https://docs.oracle.com/en/virtualization/oracle-linux-virtualization-manager/admin/) 가상 머신에 대한 vNIC 프로파일 사용자정의를 참조하십시오.

다음 스크린샷에서는 이 시나리오 예에서 만들려는 새 Microsoft Windows 가상 머신에 대한 New Virtual Machine(새 가상 머신) 대화 상자의 General(일반) 탭을 보여줍니다. 대화 상자에서 다음 주요 필드가 채워집니다.

- Cluster(클러스터) 드롭다운 목록에서 Default(기본값) 옵션이 선택됩니다.
- Operating System(운영체제) 드롭다운 목록에서 Windows 10 x64가 선택됩니다.
- Name(이름) 필드에 windows-10-vm이 입력됩니다.
- Instance Images(인스턴스 이미지)에서 크기가 12GB로 설정된 windows-10-vm\_Disk1이라는 가상 디스크가 만들 어집니다.

• nic1 드롭다운 목록에서 vm\_pub라는 논리적 네트워크가 선택됩니다.

## 그림 3.9 새 가상 머신 대화 상자

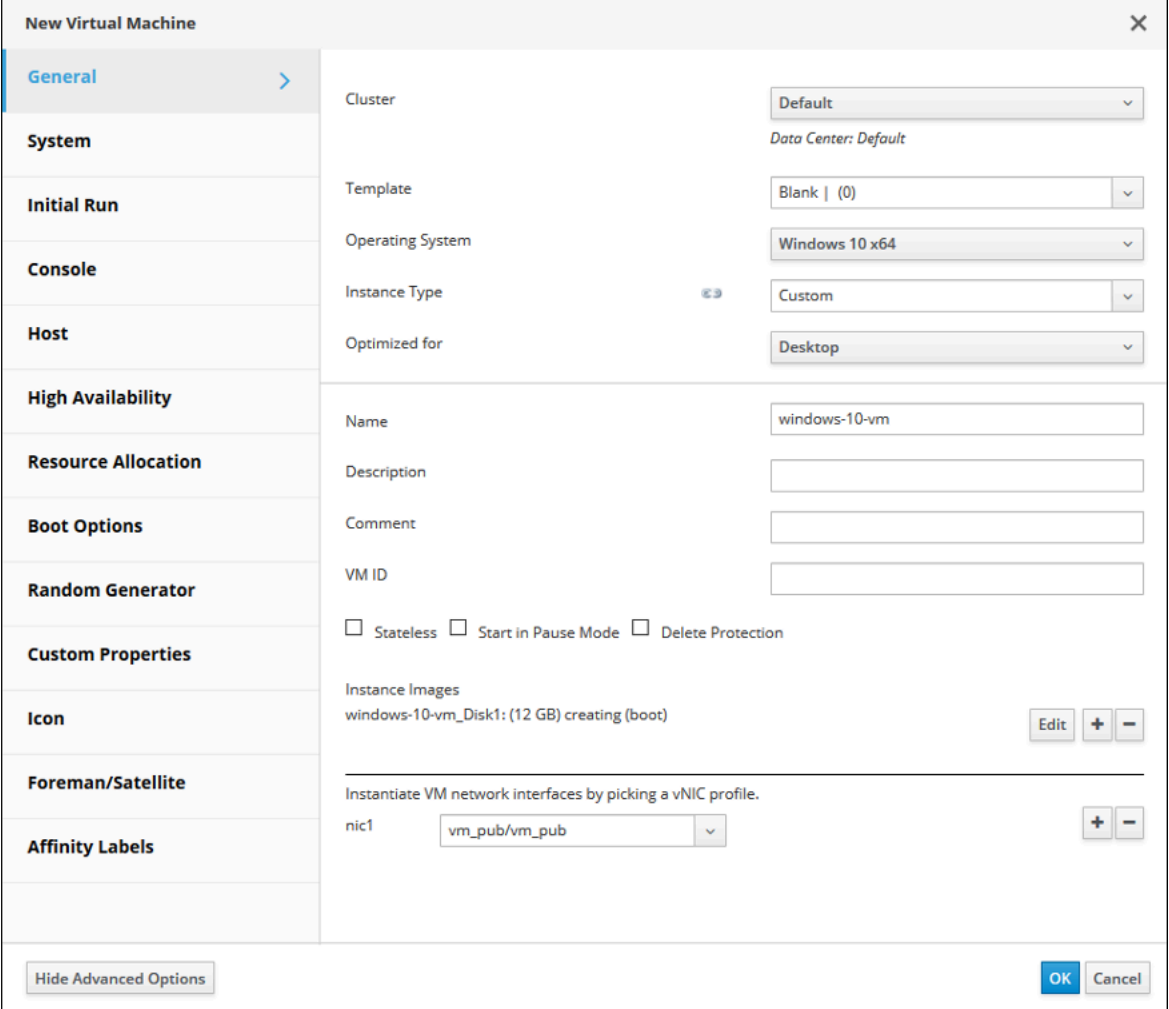

8. 사이드바에서 System(시스템) 탭을 눌러 가상 머신에 대한 메모리 크기를 기본값에서 조정합니다.

이 예에서는 Memory Size(메모리 크기) 필드를 4096 MB로, Total Virtual CPUs(총 가상 CPU) 필드를 4로 변경합니 다.

다음 스크린샷에서는 이 시나리오 예에서 만들려는 새 Microsoft Windows 가상 머신에 대한 New Virtual Machine(새 가상 머신) 대화 상자의 System(시스템) 탭을 보여줍니다. 대화 상자에서 다음 주요 필드가 채워집니다.

- Memory Size(메모리 크기) 필드가 4096 MB로 변경됩니다.
- Memory Size(메모리 크기) 필드가 4096 MB로 변경되면 Maximum memory(최대 메모리) 필드가 자동으로 16384 MB로 업데이트됩니다.
- Total Virtual CPUs(총 가상 CPU) 필드가 4로 변경됩니다.

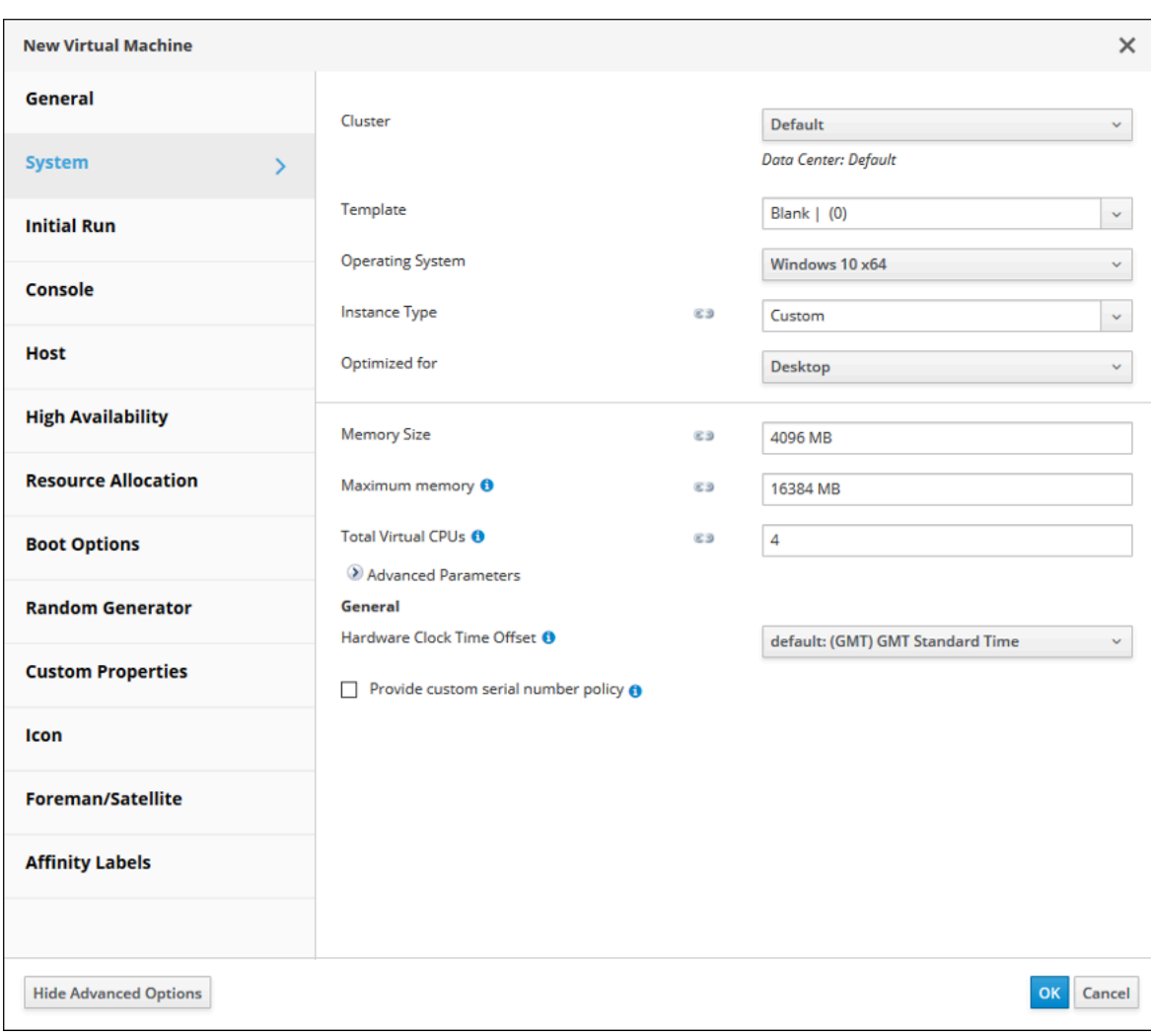

그림 3.10 새 가상 머신 대화 상자: 시스템 탭

- 9. 대화 상자의 사이드바에서 Boot Options(부트 옵션) 탭을 눌러 가상 장치에 대한 부트 순서를 지정합니다.
	- a. First Device(첫번째 장치) 드롭다운 목록에서 CD-ROM을 선택합니다.
	- b. Attach CD(CD 연결) 확인란을 선택하고 드롭다운 목록에서 적절한 ISO 이미지를 선택합니다.

Microsoft Windows 게스트 OS를 설치한 후 First Device(첫번째 장치) 드롭다운 목록을 CD-ROM에서 Hard Disk(하드 디스크)로 변경합니다. 자세한 내용은 [3.5.2.4절. "Microsoft Windows 게스트 에이전트 및 VirtIO 드라](#page-42-0) [이버 설치"](#page-42-0)를 참조하십시오.

다음 스크린샷에서는 First Device(첫번째 장치) 드롭다운 목록에서 CD-ROM이 선택되어 있습니다. 드롭다운 목록 에서 en\_windows\_10\_enterprise\_1511\_x64\_dvd.iso ISO 파일이 선택된 상태로 Attach CD(CD 연결) 확인란도 선택 되어 있습니다.

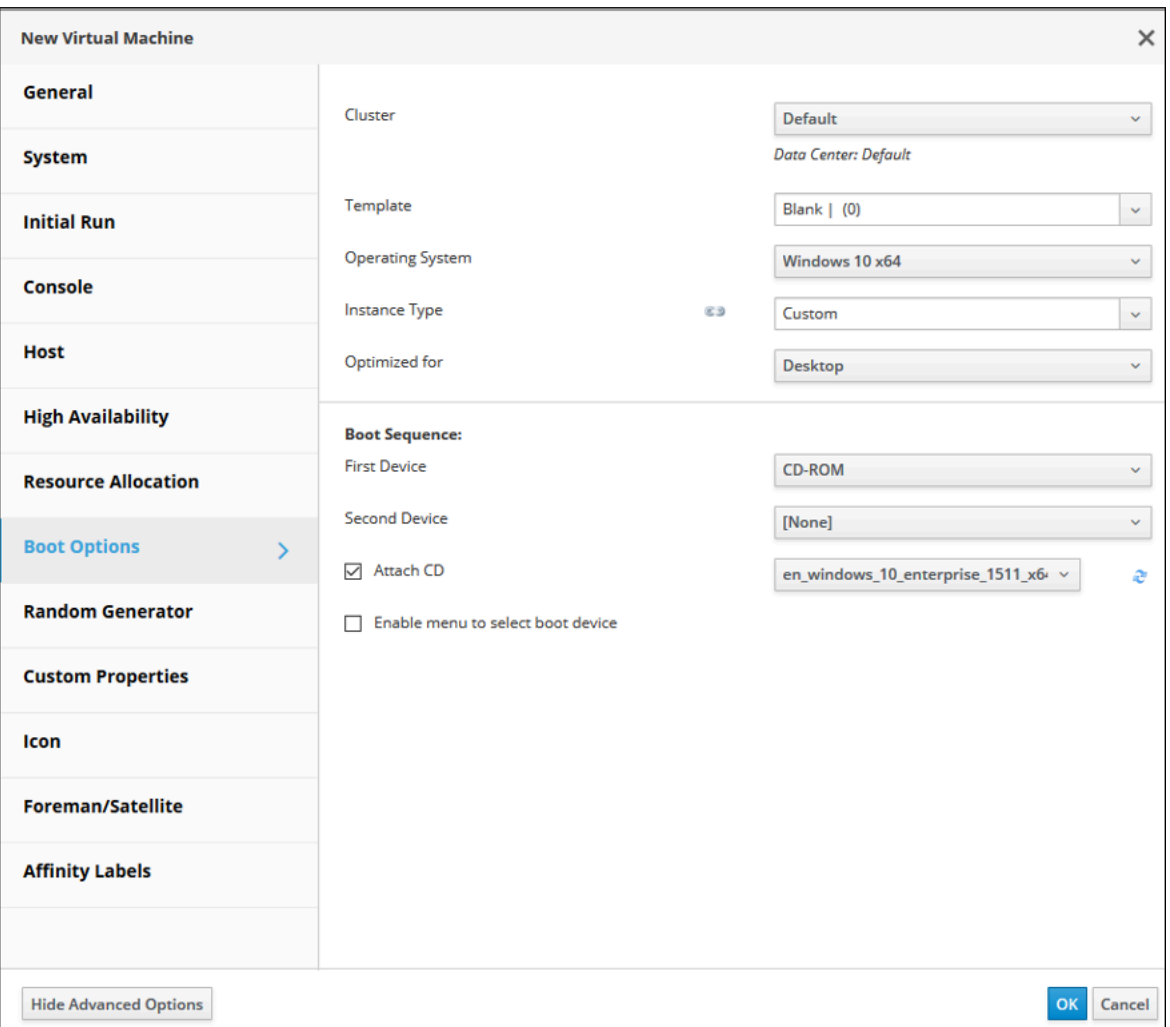

그림 3.11 새 가상 머신 대화 상자: 부트 옵션 탭

10. OK(확인)를 눌러 가상 머신을 만듭니다.

11. [3.5.1.1절. "Oracle Linux 게스트 OS 설치"를](#page-36-0) 진행합니다.

## 3.5.2.3 Microsoft Windows 게스트 OS 설치

Microsoft Windows 게스트 OS를 설치하려면 다음과 같이 하십시오.

1. Compute(컴퓨트)로 이동한 다음 Virtual Machines(가상 머신)를 누릅니다.

만들어진 가상 머신 목록이 표시된 Virtual Machines(가상 머신) 창이 열립니다.

- 2. [3.5.2절. "새 Microsoft Windows 가상 머신 만들기"에](#page-37-0)서 만든 Microsoft Windows 가상 머신을 선택하고 Run(실행)을 누릅니다.
- 3. Console(콘솔)을 눌러 가상 머신에 대한 콘솔을 엽니다.

Remote Viewer 응용 프로그램을 설치하지 않은 경우 [3.1절. "시작하기 전에"를](#page-24-0) 참조하십시오.

4. Microsoft Windows 게스트 OS를 설치합니다.

운영체제 설치 방법에 대한 지침은 적용 가능한 Microsoft Windows 설명서를 참조하십시오.

5. [3.5.2.4절. "Microsoft Windows 게스트 에이전트 및 VirtIO 드라이버 설치"](#page-42-0)를 진행합니다.

### <span id="page-42-0"></span>3.5.2.4 Microsoft Windows 게스트 에이전트 및 VirtIO 드라이버 설치

Microsoft Windows 게스트 에이전트 및 VirtIO 드라이버를 설치하려면 다음과 같이 하십시오.

1. Microsoft Windows 게스트 OS 설치를 완료한 후 Virtual Machines(가상 머신) 창으로 돌아가서 이 가상 머신에 대한 행을 강조 표시하고 Edit(편집)를 누릅니다.

Edit Virtual Machines(가상 머신 편집) 대화 상자가 열립니다.

- 2. 대화 상자의 사이드바에서 Boot Options(부트 옵션) 탭을 눌러 가상 장치에 대한 부트 순서를 지정합니다.
	- a. First Device(첫번째 장치) 드롭다운 목록에서 CD-ROM을 Hard Disk(하드 디스크)로 변경합니다.
	- b. Second Device(두번째 장치) 드롭다운 목록에서 CD-ROM을 선택합니다.
	- c. Attach CD(CD 연결) 확인란을 선택하고 드롭다운 목록에서 ovirt-tools-setup.iso를 선택합니다.
- 3. OK(확인)를 눌러 가상 머신 구성에 대한 변경사항을 저장합니다.
- 4. Pending Virtual Machine changes(보류 중인 가상 머신 변경사항) 대화 상자가 나타나면 OK(확인)를 누릅니다.
- 5. Virtual Machines(가상 머신) 창에서 가상 머신을 재부트합니다.
- 6. Console(콘솔)을 눌러 가상 머신에 대한 콘솔을 열고 CDROM으로 이동합니다.
- 7. ovirt-guest-tools-setup을 두 번 눌러 Microsoft Windows 게스트 에이전트를 설치합니다.
- 8. virtio 폴더를 두 번 누른 다음 Setup(설정)을 눌러 Oracle VirtIO Drivers for Microsoft Windows 설치 프로그램을 시작 합니다.

설치 프로그램 창이 표시됩니다.

9. Install(설치)을 눌러 Oracle VirtIO Drivers for Microsoft Windows 설치 프로그램을 시작합니다.

설치 프로그램이 Oracle VirtIO Drivers for Microsoft Windows 설치 프로그램 파일을 복사한 다음 Microsoft Microsoft Windows 게스트 OS에 드라이버를 설치합니다.

10. Yes, I want to restart my computer now(예, 지금 시스템을 다시 시작합니다)를 누르고 Finish(완료)를 누릅니다.

가상 머신이 다시 시작됩니다.

- 11. 가상 머신을 중지합니다.
- 12. Compute(컴퓨트)로 이동한 다음 Virtual Machines(가상 머신)를 누릅니다.

만들어진 가상 머신 목록이 표시된 Virtual Machines(가상 머신) 창이 열립니다.

13. [3.5.2절. "새 Microsoft Windows 가상 머신 만들기"에](#page-37-0)서 만든 Microsoft Windows 가상 머신을 선택하고 Edit(편집)를 누릅니다.

- 14. 가상 디스크를 편집합니다. Interface(인터페이스) 드롭다운 목록에서 IDE를 VirtIO-SCSI로 변경합니다.
- 15. 사이드바에서 Boot Options(부트 옵션) 탭을 누릅니다.
	- a. First Device(첫번째 장치) 드롭다운 목록을 변경하지 마십시오. 이전 단계에서 Hard Disk(하드 디스크) 옵션이 선 택되어 있습니다.
	- b. Second Device(두번째 장치) 드롭다운 목록에서 None(없음)을 선택합니다.
	- c. Attach CD(CD 연결) 확인란의 선택을 해제합니다.
- 16. OK(확인)를 눌러 가상 머신 구성에 대한 변경사항을 저장합니다.

17. Microsoft Windows 가상 머신을 실행합니다.

# <span id="page-43-1"></span>3.6 템플리트 만들기

이 시나리오 예에서는 [3.5절. "새 가상 머신 만들기"](#page-31-1)에서 만든 Oracle Linux 가상 머신을 봉인한 다음 해당 가상 머신을 기 반으로 Oracle Linux 템플리트를 만듭니다. 그런 다음 해당 템플리트를 Cloud-Init 사용 템플리트에 대한 기준으로 사용 하여 가상 머신의 초기 설정을 자동화할 수 있습니다.

템플리트는 나중에 유사한 가상 머신을 반복적으로 만드는 과정을 간소화하는 데 사용할 수 있는 가상 머신의 복사본입 니다. 템플리트는 소프트웨어 구성, 하드웨어 구성 및 템플리트의 기반인 가상 머신(소스 가상 머신이라고 함)에 설치된 소프트웨어를 캡처합니다.

템플리트를 기반으로 만들어진 가상 머신은 원래 가상 머신과 동일한 NIC 유형과 드라이버를 사용하지만 별도의 고유 MAC 주소가 지정됩니다.

## <span id="page-43-0"></span>3.6.1 템플리트로 사용할 Oracle Linux 가상 머신 봉인

봉인은 특정 가상 머신을 기반으로 템플리트를 만들기 전에 해당 가상 머신에서 시스템 관련 세부정보를 모두 제거하는 프로세스입니다. 봉인은 동일한 템플리트를 기반으로 만들어진 여러 가상 머신에서 동일한 세부정보가 나타나지 않도록 방지하는 데 사용됩니다. 다른 기능(예: 예측 가능한 vNIC 순서)의 작동을 유지하는 데도 사용됩니다.

템플리트로 사용할 Oracle Linux 가상 머신을 봉인하려면 다음과 같이 하십시오.

- 1. root 사용자로 Oracle Linux 가상 머신에 로그인합니다.
- 2. 재구성을 위해 시스템에 플래그를 지정합니다.

# touch /.unconfigured

3. SSH 호스트 키를 제거합니다.

# rm -rf /etc/ssh/ssh\_host \*

- 4. /etc/sysconfig/network 파일(Oracle Linux 6의 경우) 또는 /etc/hostname 파일(Oracle Linux 7의 경우)에서 HOSTNAME=localhost.localdomain의 호스트 이름 값을 설정합니다.
- 5. /etc/udev/rules.d/70-\*를 제거합니다.

rm -rf /etc/udev/rules.d/70-\*

- 6. /etc/sysconfig/network-scripts/ifcfg-eth\* 파일에서 HWADDR 및 UUID 행을 제거합니다.
- 7. (선택사항) /var/log에서 모든 로그를 삭제하고 /root에서 로그를 작성합니다.
- 8. 명령 내역을 정리합니다.

# history -c

9. 가상 머신을 종료합니다.

# poweroff

그러면 Oracle Linux 가상 머신이 봉인되고 템플리트로 사용할 준비가 끝난 것입니다.

## <span id="page-44-0"></span>3.6.2 Oracle Linux 템플리트 만들기

가상 머신을 기반으로 템플리트를 만드는 경우 가상 머신 디스크의 읽기 전용 복사본이 만들어집니다. 이 읽기 전용 디 스크는 새 템플리트 및 템플리트를 기반으로 만들어진 가상 머신의 기본 디스크 이미지로 설정됩니다. 따라서 해당 템플 리트를 기반으로 한 가상 머신이 가상화 환경에 남아 있는 상태에서는 템플리트를 삭제할 수 없습니다.

Oracle Linux 템플리트를 만들려면 다음과 같이 하십시오.

1. Compute(컴퓨트)로 이동한 다음 Virtual Machines(가상 머신)를 누릅니다.

만들어진 가상 머신 목록이 표시된 Virtual Machines(가상 머신) 창이 열립니다.

2. More Actions(추가 작업)를 눌러 드롭다운 목록을 확장하고 드롭다운 목록에서 Make Template(템플리트 만들기)를 선택합니다.

다음 스크린샷에서는 Make Template(템플리트 만들기) 옵션을 표시하기 위해 확장된 More Actions(추가 작업) 드롭 다운 목록을 보여줍니다. Make Template(템플리트 만들기) 옵션이 빨간색 직사각형으로 강조 표시되어 있습니다.

그림 3.12 템플리트 만들기 옵션

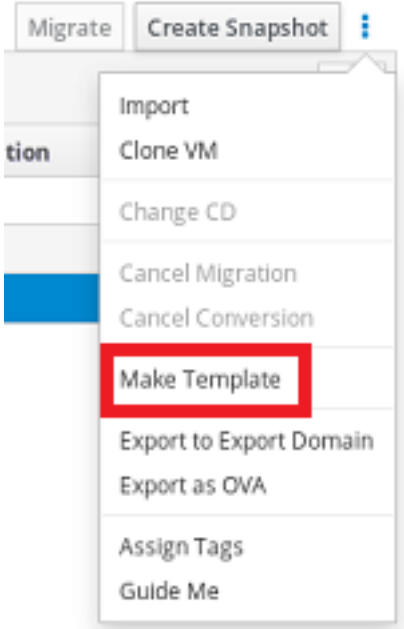

- 3. Name(이름) 필드에서 새 가상 머신 템플리트에 대한 이름을 입력합니다.
- 4. Alias(별칭) 열의 Disc Allocation(디스크 할당): 섹션에서 Name(이름) 필드에 대해 입력된 템플리트 이름과 동일하도 록 디스크 별칭의 이름을 바꿉니다.
- 5. Seal Template (Linux only)(템플리트 봉인(Linux만 해당)) 확인란을 누릅니다.

다음 스크린샷에서는 이 시나리오 예에서 만들려는 ol7-vm-template라는 새 템플리트에 대해 완료된 New Template(새 템플리트) 대화 상자를 보여줍니다. 이 대화 상자에서 디스크 별칭의 이름이 ol7-vm-template로 바뀌었 으며 Seal Template (Linux only)(템플리트 봉인(Linux만 해당)) 확인란이 선택되어 있습니다.

#### 그림 3.13 새 템플리트 대화 상자

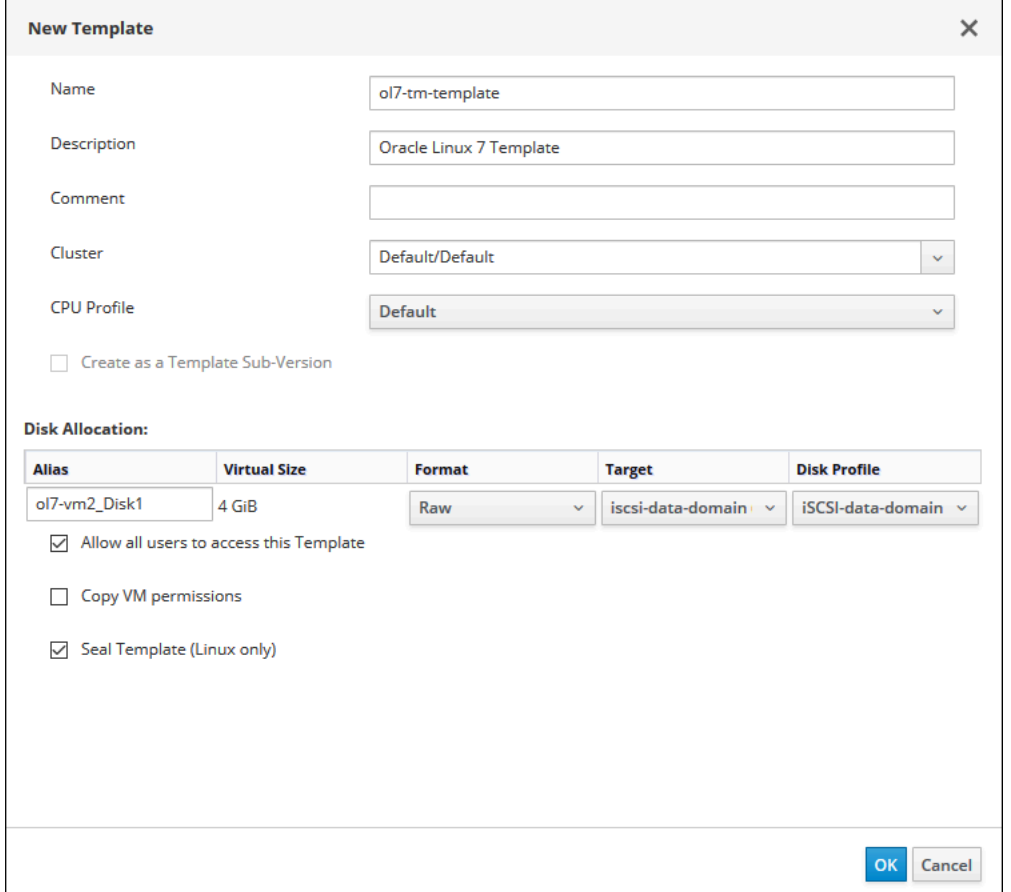

6. OK(확인) 버튼을 눌러 템플리트를 만듭니다.

템플리트가 만들어지는 동안 가상 머신에서 이미지 상태가 Locked로 표시됩니다. 템플리트를 만드는 데 걸리는 시간은 가상 디스크의 크기와 저장소 하드웨어의 용량에 따라 다릅니다. 템플리트 만들기 프로세스가 완료되면 Templates(템플리트) 창에 표시된 템플리트 목록에 해당 템플리트가 추가됩니다.

그러면 이 템플리트를 기반으로 하는 새 Oracle Linux 가상 머신을 만들 수 있습니다.

## 3.6.3 Cloud-Init 사용 템플리트 만들기

Oracle Linux 7 이상 가상 머신의 경우 Cloud-Init 도구를 사용하여 가상 머신의 초기 설정을 자동화할 수 있습니다. 이 도 구를 사용하여 일반적인 작업(호스트 이름, 네트워크 인터페이스 및 권한이 부여된 키 구성)도 자동화할 수 있습니다. 템 플리트를 기반으로 배치된 가상 머신을 프로비전할 때는 Cloud-Init 도구를 사용하여 네트워크에서 충돌이 발생하지 않 도록 할 수 있습니다.

### 3.6.3.1 시작하기 전에

Cloud-Init 사용 템플리트를 만들기 전에 다음 필요 조건이 충족되는지 확인하십시오.

• Cloud-Init를 사용하려면 먼저 가상 머신에 cloud-init 패키지를 설치해야 합니다. 설치된 후 Cloud-Init 서비스는 부트 프로세스 중 시작되고 구성할 대상에 대한 지침을 검색합니다. Run Once(한 번 실행) 창의 옵션을 사용하여 일회성 으로만 지침을 제공할 수도 있고, New Virtual Machine(새 가상 머신), Edit Virtual Machine(가상 머신 편집) 및 Edit Template(템플리트 편집) 대화 상자의 옵션을 사용하여 가상 머신이 시작될 때마다 해당 지침을 제공할 수도 있습니 다.

- 템플리트로 사용할 Oracle Linux를 봉인했어야 합니다. 자세한 내용은 [3.6.1절. "템플리트로 사용할 Oracle Linux 가상](#page-43-0) [머신 봉인"](#page-43-0)을 참조하십시오.
- 템플리트를 만들어야 합니다. 자세한 내용은 [3.6.2절. "Oracle Linux 템플리트 만들기"](#page-44-0)를 참조하십시오.
- 1. Oracle Linux 가상 머신에 로그인합니다.
- 2. cloud-init 패키지를 나열합니다.

# yum list cloud-init

3. cloud-init 패키지를 설치합니다.

# yum install cloud-init

4. 다음 명령을 실행하여 cloud-init 서비스를 사용 안함으로 설정합니다.

# systemctl enable cloud-init

5. 다음 명령을 실행하여 cloud-init 서비스를 시작합니다.

# systemctl start cloud-init

## 3.6.3.2 Cloud-Init를 사용하여 가상 머신의 초기 설정 자동화

Cloud-Init를 사용하여 가상 머신의 초기 설정을 자동화하려면 다음과 같이 하십시오.

- 1. Compute(컴퓨트)로 이동한 다음 Templates(템플리트)를 누릅니다. 만들어진 템플리트 목록이 표시된 Templates(템플리트) 창이 열립니다.
- 2. 템플리트를 선택하고 Edit(편집) 버튼을 누릅니다.
- 3. Show Advanced Options(고급 옵션 표시)를 누릅니다.
- 4. Initial Run(초기 실행) 탭을 누르고 Use Cloud-Init/Sysprep(Cloud-Init/Sysprep 사용) 확인란을 선택합니다.
- 5. VM Hostname(VM 호스트 이름) 텍스트 필드에서 호스트 이름을 입력합니다.
- 6. Configure Time Zone(시간대 구성) 확인란을 선택하고 Time Zone(시간대) 드롭다운 목록에서 시간대를 선택합니다.
- 7. Authentication(인증) 섹션을 확장합니다.
	- Use already configured password(이미 구성된 암호 사용) 확인란을 선택하여 기존 자격 증명을 사용하거나 확인 란을 지우고 Password(암호) 및 Verify Password(암호 확인) 텍스트 필드에 root 암호를 입력하여 새 root 암호를 지정합니다.
	- SSH Authorized Keys(SSH 권한이 부여된 키) 텍스트 영역에서 가상 머신의 권한이 부여된 호스트 파일에 추가할 SSH 키를 입력합니다.
	- Regenerate SSH Keys(SSH 키 재생성) 확인란을 선택하여 가상 머신에 대한 SSH 키를 재생성합니다.
- 8. Networks(네트워크) 섹션을 확장합니다.
	- DNS Servers(DNS 서버) 텍스트 필드에 DNS 서버를 입력합니다.
	- DNS Search Domains(DNS 검색 도메인) 텍스트 필드에 DNS 검색 도메인을 입력합니다.
	- In-guest Network Interface(인게스트 네트워크 인터페이스) 확인란을 선택하고 + Add new(새로 추가) 및 Remove selected(선택 항목 제거) 버튼을 사용하여 네트워크 인터페이스를 가상 머신에 추가하거나 가상 머신에 서 제거합니다.

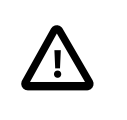

중요

올바른 네트워크 인터페이스 이름과 번호(예: eth0, eno3, enp0s)를 지정해야 합니다. 그 렇지 않으면 가상 머신의 인터페이스 연결이 작동되기는 하지만 Cloud-Init 네트워크 구 성이 사용되지 않습니다.

9. Custom Script(사용자정의 스크립트) 섹션을 확장하고 Custom Script(사용자정의 스크립트) 텍스트 영역에 사용자 정의 스크립트를 입력합니다.

# 3.7 템플리트에서 가상 머신 만들기

이 시나리오 예에서는 [3.6절. "템플리트 만들기"](#page-43-1)에서 만든 템플리트를 기반으로 Oracle Linux 가상 머신을 만듭니다.

# 3.7.1 템플리트에서 Oracle Linux 가상 머신 만들기

템플리트에서 Oracle Linux 가상 머신을 만들려면 다음과 같이 하십시오.

1. Compute(컴퓨트)로 이동한 다음 Templates(템플리트)를 누릅니다.

만들어진 템플리트 목록이 표시된 Templates(템플리트) 창이 열립니다.

2. Templates(템플리트) 창의 오른쪽 맨 위에서 New VM(새 VM)을 누릅니다.

템플리트에 대한 New Virtual Machine(새 가상 머신) 대화 상자가 열립니다.

3. Cluster(클러스터) 드롭다운 목록에서 새 호스트에 대한 데이터 센터 및 호스트 클러스터를 선택합니다.

기본적으로 Default(기본값) 옵션이 드롭다운 목록에서 선택되어 있습니다.

이 시나리오 예에서 기본 데이터 센터와 클러스터가 사용되므로 이 단계의 경우 드롭다운 목록에서 선택된 Default(기본값)를 그대로 적용합니다.

새 데이터 센터 또는 새 클러스터를 만드는 절차는 [Oracle Linux Virtualization Manager: 관리 설명서](https://docs.oracle.com/en/virtualization/oracle-linux-virtualization-manager/admin/)의 데이터 센터 또는 클러스터 작업을 참조하십시오.

4. Template(템플리트) 드롭다운 목록의 경우 드롭다운 목록에서 원하는 템플리트를 선택합니다.

이 시나리오 예에서는 [3.6.2절. "Oracle Linux 템플리트 만들기"](#page-44-0)에서 만든 템플리트를 선택합니다.

- 5. Operating System(운영체제) 드롭다운 목록의 경우 드롭다운 목록에서 운영체제를 선택합니다.
- 6. Name(이름) 필드에서 가상 머신에 대한 이름을 입력합니다.

다음 스크린샷에서는 [3.6.2절. "Oracle Linux 템플리트 만들기"에](#page-44-0)서 만든 템플리트를 기반으로 만들려는 새 Oracle Linux 가상 머신에 대한 New Virtual Machine(새 가상 머신) 대화 상자를 보여줍니다. 대화 상자에서 다음 주요 필드 가 채워집니다.

- Cluster(클러스터) 드롭다운 목록에서 Default(기본값) 옵션이 선택됩니다.
- Template(템플리트) 드롭다운 목록에서 ol7-vm-template라는 템플리트가 선택됩니다.
- Operating System(운영체제) 드롭다운 목록에서 Oracle Linux 7.x x64가 선택됩니다.
- Name(이름) 필드에 ol7-vm2가 입력됩니다.
- nic1 드롭다운 목록에서 vm\_pub라는 논리적 네트워크가 선택됩니다.

그림 3.14 템플리트에 대한 새 가상 머신 대화 상자 - 일반 탭

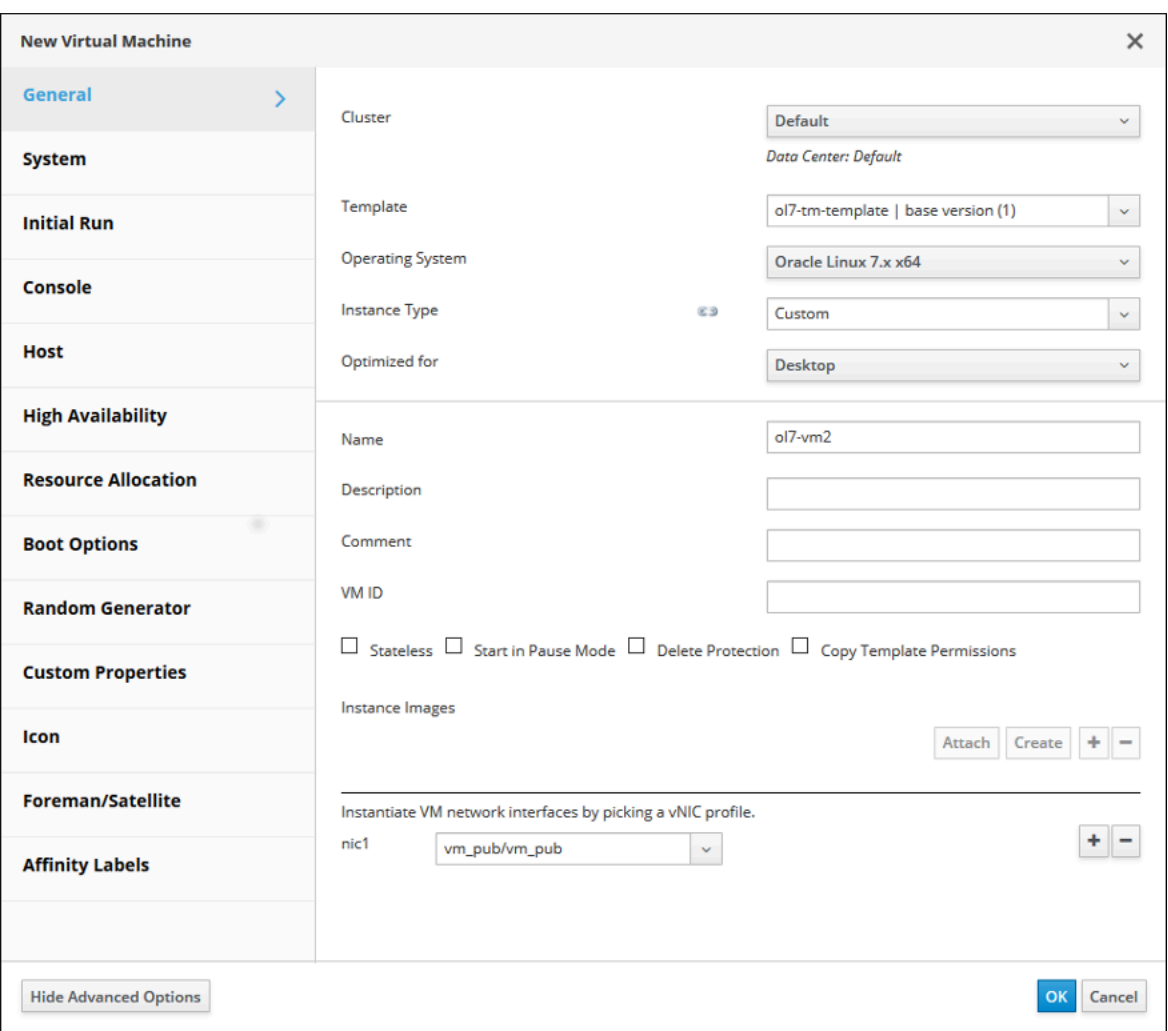

7. Boot Options(부트 옵션) 탭을 누르고 First Device(첫번째 장치)가 Hard Disk로 설정되어 있는지 확인합니다.

다음 스크린샷에서는 이 예에서 ol7-vm-template라는 템플리트를 기반으로 만들려는 ol7-vm4라는 새 Oracle Linux 가상 머신에 대해 Boot Options(부트 옵션) 탭이 선택된 New Virtual Machines(새 가상 머신) 대화 상자를 보여줍니 다. First Device(첫번째 장치)는 Hard Disk로 설정됩니다.

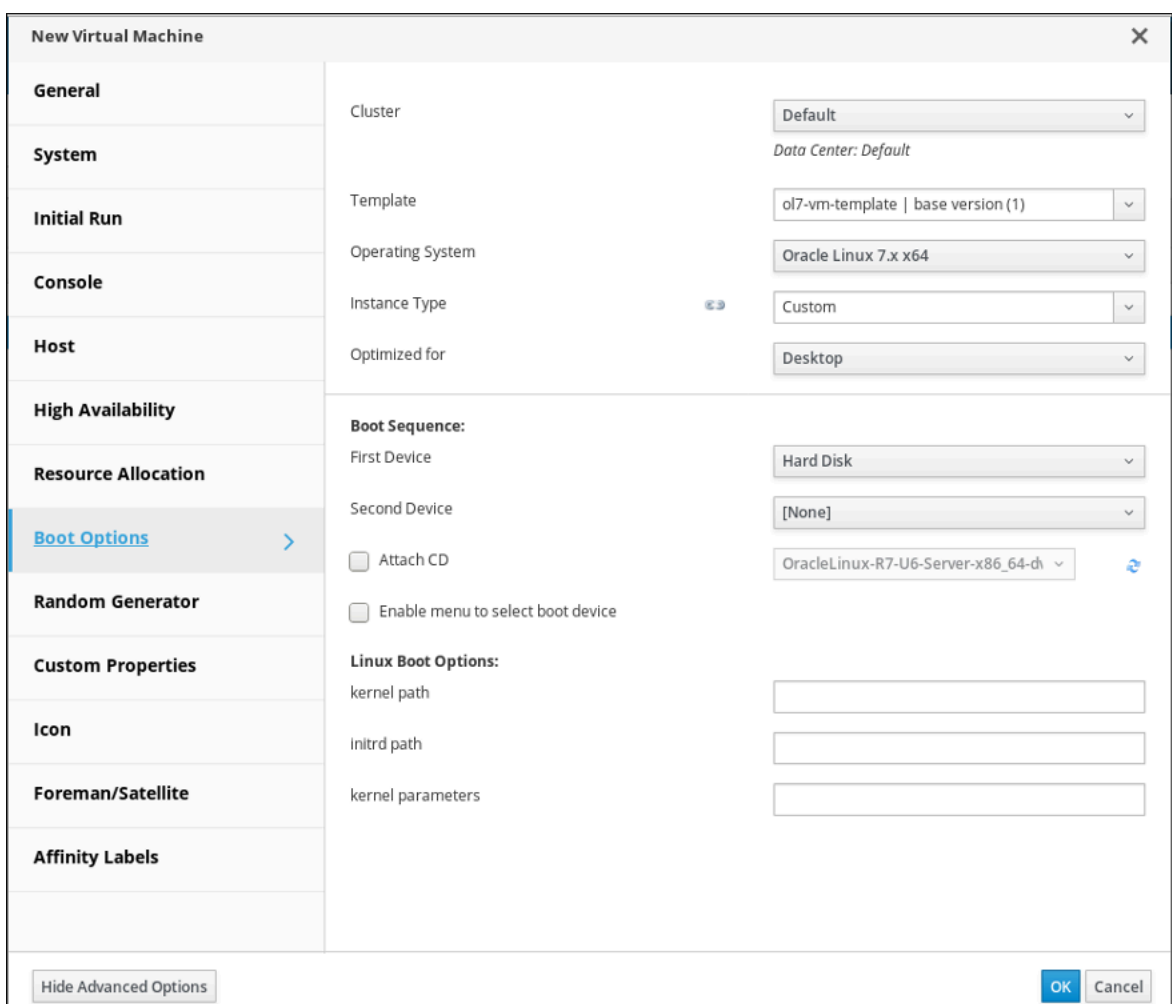

그림 3.15 템플리트에 대한 새 가상 머신 대화 상자 - 부트 옵션 탭

8. OK(확인)를 눌러 템플리트에서 가상 머신을 만듭니다.

새 가상 머신이 Virtual Machines(가상 머신) 창에 나타납니다.

9. 템플리트를 기반으로 만든 가상 머신을 강조 표시한 다음 Run(실행)을 눌러 가상 머신을 부트합니다.

가상 머신이 작동되어 네트워크에서 실행 중인 경우 가상 머신 왼쪽에 있는 빨간색 아래쪽 화살표 아이콘이 녹색으 로 바뀌고 Status(상태) 열에 Up이 표시됩니다.

# 3.8 Manager 백업 및 복원

이 시나리오 예에서는 engine-backup 명령 유틸리티를 사용하여 Oracle Linux Virtualization Manager를 백업 및 복원합 니다.

## 3.8.1 Manager 백업

Manager를 백업하려면 다음과 같이 하십시오.

- 1. Manager를 실행 중인 호스트에 로그인합니다.
- 2. Manager의 전체 백업을 만듭니다.

# engine-backup --mode=backup --scope=all --file=path --log=path

다음 예에서는 engine-backup 명령을 사용하여 Manager의 전체 백업을 만드는 방법을 보여줍니다. Manager 백업에 대한 백업 파일과 로그 파일은 지정된 경로에 만들어집니다.

# engine-backup --mode=backup --scope=all --file=backup/file/ovirt-engine-backup --log=backup/log/ovirt-engine-backup.log Backing up: Notifying engine - Files - Engine database 'engine' - DWH database 'ovirt\_engine\_history' Packing into file 'backup/file/ovirt-engine-backup' Notifying engine Done.

3. (선택사항) 정기 백업을 수행할 cron 작업을 설정합니다.

기본적으로 Manager는 자동 백업을 수행하지 않습니다. Oracle은 Manager의 정기 백업을 수행할 것을 권장합니다.

다음 예에서는 crontab-format 파일에 정의된 샘플 cron 작업을 보여줍니다.

today=`date +'%Y%m%d-%H%M'` engine-backup --mode=backup --scope=all --file=/backup/file/ovirt-engine-backup-\${today} --log=/backup/log/ovirt-engine-backup-\${today}.log

## 3.8.2 Manager의 전체 백업 복원

Manager의 전체 백업을 복원하려면 다음과 같이 하십시오.

- 1. Manager를 실행 중인 호스트에 로그인합니다.
- 2. Manager와 연관된 객체를 정리합니다.

# engine-cleanup

이 engine-cleanup 명령은 구성 파일을 제거하며 Manager와 연관된 데이터베이스를 정리합니다.

다음 예에서는 engine-cleanup 명령의 출력을 보여줍니다.

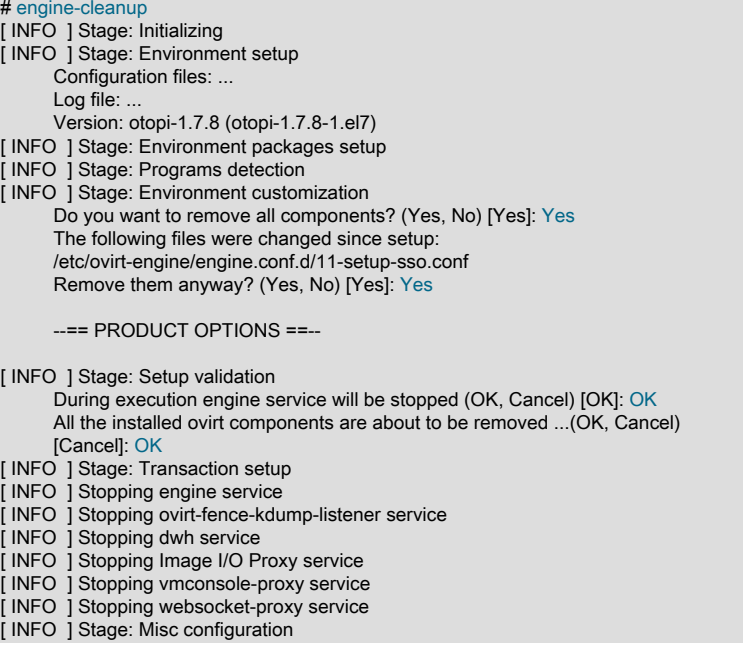

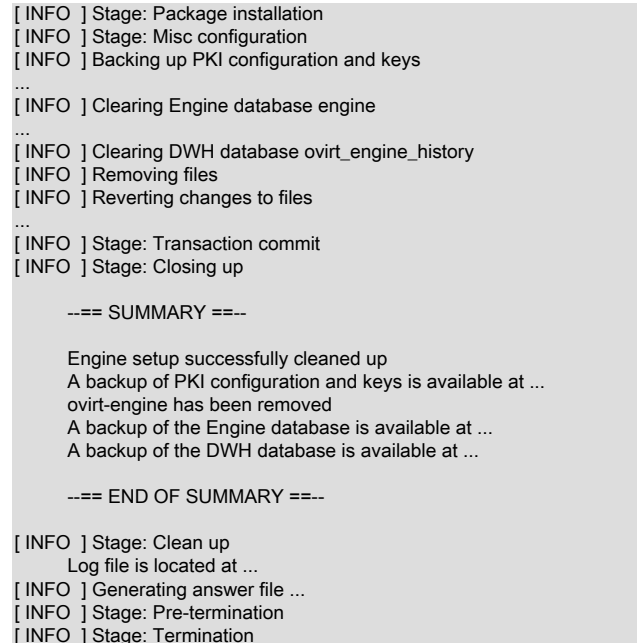

3. Manager의 전체 백업을 복원합니다.

[ INFO ] Execution of cleanup completed successfully

다음 형식의 engine-backup 명령이 Manager의 전체 백업을 복원하는 데 사용됩니다.

engine-backup --mode=restore --scope=all --file=path --log=path --restore-permissions

다음 예에서는 engine-backup 명령을 사용하여 Manager의 전체 백업을 복원하는 방법을 보여줍니다.

# engine-backup --mode=restore --scope=all --file=backup/file/ovirt-engine-backup --log=backup/log/ovirt-engine-backup.log --restore-permissions Preparing to restore:

- Unpacking file 'backup/file/ovirt-engine-backup'

Restoring:

- Files

- Engine database 'engine'
- Cleaning up temporary tables in engine database 'engine' - Updating DbJustRestored VdcOption in engine database
- 
- Resetting DwhCurrentlyRunning in dwh\_history\_timekeeping in engine database
- Resetting HA VM status

------------------------------------------------------------------------------ Please note:

The engine database was backed up at 2019-03-25 12:48:02.000000000 -0700 .

Objects that were added, removed or changed after this date, such as virtual machines, disks, etc., are missing in the engine, and will probably require recovery or recreation. ------------------------------------------------------------------------------

- DWH database 'ovirt\_engine\_history' You should now run engine-setup. Done.

4. engine-setup 명령을 실행하여 복원된 Manager의 설정을 완료합니다.

# engine-setup

이 명령이 방화벽을 재구성하며 Manager 서비스가 올바르게 구성되었는지 확인합니다.

5. Manager에 로그인하고 Manager가 백업으로 복원되었는지 확인합니다.

# 4장 업그레이드 경로

엔진과 KVM 호스트를 업그레이드하여 Oracle Linux Virtualization Manager를 릴리스 4.2.8에서 릴리스 4.3.6으로 업그 레이드할 수 있습니다.

# <u>4.1 엔진 업그레이드</u>

엔진을 업그레이드하려면 ovirt-engine 패키지를 설치하고 engine-setup 명령을 실행하여 엔진을 구성합니다.

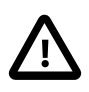

중요

업그레이드가 실패하면 engine-setup 명령은 설치를 이전 상태로 롤백하려고 시도합니다. 업 그레이드가 성공적으로 완료될 때까지 4.2 엔진에 필요한 저장소를 제거하지 마십시오. 업그 레이드 실패가 발생하면 설치 복원 방법을 설명하는 상세한 지침이 표시됩니다.

- 1. 필요한 채널을 구독합니다. 또는 릴리스 4.3.6 패키지를 설치합니다.
	- ULN에 등록된 호스트만 해당: 호스트가 ULN에 등록된 경우 시스템에서 필요한 채널을 구독합니다.
		- a. ULN 사용자 이름과 암호를 사용하여<https://linux.oracle.com>에 로그인합니다.
		- b. Systems(시스템) 탭의 등록된 머신 목록에서 호스트에 대해 명명된 링크를 누릅니다.
		- c. System Details(시스템 세부정보) 페이지에서 Manage Subscriptions(구독 관리)를 누릅니다.
		- d. System Summary(시스템 요약) 페이지의 사용 가능한 채널 목록에서 필요한 각 채널을 선택하고 오른쪽 화살 표를 눌러 구독된 채널 목록으로 채널을 옮깁니다. 시스템에서 다음 채널을 구독합니다.
			- ol7 x86 64 ovirt43
			- ol7\_x86\_64\_ovirt43\_extras
		- e. Save Subscriptions(구독 저장)를 누릅니다.
	- Oracle Linux Yum 서버 호스트만 해당: Oracle Linux Virtualization Manager 릴리스 4.3.6 패키지를 설치합니다.

# yum install oracle-ovirt-release-el7

2. 검사를 통해 엔진이 업그레이드에 적격한지 여부 및 모든 패키지에 대한 업데이트가 있는지 여부를 확인합니다.

# engine-upgrade-check

... Upgrade available.

3. 설치 패키지를 업데이트하고 종속성을 해결합니다.

# yum update ovirt\\*setup\\*

... Complete!

4. 엔진을 릴리스 4.3.6으로 업데이트합니다.

# engine-setup ...

[ INFO ] Execution of setup completed successfully

주

engine-setup 스크립트가 몇 가지 구성 질문에 대한 프롬프트를 표시한 다음 ovirt-engine 서비스를 중지하고, 업데 이트된 패키지를 다운로드하여 설치하고, 데이터베이스를 백업 및 업데이트하고, 설치 후 구성을 수행하고, ovirtengine 서비스를 시작합니다. 구성 옵션에 대한 자세한 내용은 [2.1.2절. "엔진 구성 옵션"을](#page-14-0) 참조하십시오.

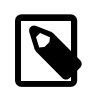

설치 프로세스 중 engine-setup 스크립트를 실행하면 구성 값이 저장됩니다. 이와 같이 저 장된 값은 업그레이드 중 구성 미리보기에 표시되며, 설치 후 engine-config를 실행한 경우 표시되는 값이 최신이 아닐 수도 있습니다. 예를 들어, 설치 후 engine-config를 실행하여

SANWipeAfterDelete를 true로 업데이트한 경우 engine-setup은 구성 미리보기에 Default SAN wipe after delete: False를 출력합니다. 단, engine-setup은 업데이트된 값을 겹쳐쓰지 않습니다.

- 5. 4.2 채널 구독을 취소합니다. 또는 4.2 저장소를 사용 안함으로 설정합니다.
	- ULN에 등록된 호스트만 해당: 호스트가 ULN에 등록된 경우 다음 채널에 대한 구독을 취소합니다.
		- ol7 x86 64 ovirt42
		- ol7 x86\_64 ovirt42 extras
	- Oracle Linux Yum 서버 호스트만 해당: 다음 명령을 실행합니다.

```
# yum-config-manager --disable ovirt-4.2
# yum-config-manager --disable ovirt-4.2-extra
```
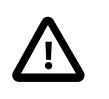

중요

yum-config-manager를 실행하기 전에 yum-utils 패키지가 시스템에 설치되어 있는지 확 인합니다. 자세한 내용은 Oracle*®* [Linux 7: Administrator's Guide](https://docs.oracle.com/en/operating-systems/oracle-linux/7/admin/)의 Using Yum Utilities to Manage Configuration을 참조하십시오.

그러면 [4.2절. "KVM 호스트 업그레이드"](#page-53-0)를 진행할 준비가 끝난 것입니다.

# <span id="page-53-0"></span>4.2 KVM 호스트 업그레이드

엔진을 업그레이드하면 릴리스 4.2.8 KVM 호스트를 사용하거나 릴리스 4.3.6으로 업그레이드할 수 있는 옵션이 제공됩 니다. 하나 이상의 호스트를 업그레이드하도록 선택하면 호스트가 업그레이드되기 전 특정 호스트에 상주하는 모든 가 상 머신이 유지 관리 모드로 전환됩니다. 업그레이드가 완료되면 새로 업그레이드된 호스트에서 가상 머신이 다시 시작 됩니다.

KVM 호스트를 업그레이드하기 전에 고려해야 할 사항은 다음과 같습니다.

- 마이그레이션이 클러스터 레벨에서 사용으로 설정된 경우 가상 머신은 자동으로 클러스터의 다른 호스트로 마이그레 이션됩니다.
- 업그레이드를 수행하려면 클러스터에 두 개 이상의 호스트가 있어야 합니다.
- 하나의 호스트가 사용 가능한 상태로 유지되어야 SPM(Storage Pool Manager) 작업을 수행할 수 있으므로 동시에 모 든 호스트를 업그레이드하려고 시도하지 마십시오.
- 호스트가 유지 관리를 수행하려면 클러스터에 충분한 메모리가 예약되어 있어야 합니다. 클러스터에 메모리가 부족하 면 가상 머신 마이그레이션이 중단된 후 실패합니다. 호스트를 업데이트하기 전에 가상 머신 중 일부 또는 전체를 종 료하여 가상 머신 마이그레이션의 메모리 사용량을 줄일 수 있습니다.
- vGPU를 사용하는 가상 머신은 다른 호스트로 마이그레이션할 수 없습니다. vGPU가 설치된 가상 머신은 호스트를 업 데이트하기 전에 종료해야 합니다.

KVM 호스트를 업그레이드하려면 ovirt-engine 패키지를 설치한 다음 관리 포털에서 업그레이드 단계를 완료합니다.

- 1. 필요한 채널을 구독합니다. 또는 릴리스 4.3.6 패키지를 설치합니다.
	- a. ULN에 등록된 호스트만 해당: 호스트가 ULN에 등록된 경우 시스템에서 필요한 채널을 구독합니다.
		- i. ULN 사용자 이름과 암호를 사용하여 [https://linux.oracle.com에](https://linux.oracle.com) 로그인합니다.
		- ii. Systems(시스템) 탭의 등록된 머신 목록에서 호스트에 대해 명명된 링크를 누릅니다.
		- iii. System Details(시스템 세부정보) 페이지에서 Manage Subscriptions(구독 관리)를 누릅니다.
		- iv. System Summary(시스템 요약) 페이지의 사용 가능한 채널 목록에서 필요한 각 채널을 선택하고 오른쪽 화 살표를 눌러 구독된 채널 목록으로 채널을 옮깁니다. 시스템에서 다음 채널을 구독합니다.
			- ol7\_x86\_64\_ovirt43
- ol7\_x86\_64\_ovirt43\_extras
- v. Save Subscriptions(구독 저장)를 누릅니다.
- b. Oracle Linux Yum 서버 호스트만 해당: Oracle Linux Virtualization Manager 릴리스 4.3.6 패키지를 설치합니다. # yum install oracle-ovirt-release-el7
- 2. 관리 포털에서 Compute(컴퓨트)로 이동한 다음 Hosts(호스트)를 누릅니다.
- 3. Hosts(호스트) 창에서 호스트를 선택하고 Installation(설치), Check for Upgrade(업그레이드 확인)를 차례로 누릅니 다.
- 4. Upgrade Host(호스트 업그레이드) 창에서 OK(확인)를 누릅니다.

엔진이 KVM 호스트를 검사하여 업그레이드가 필요한지 여부를 확인합니다.

- 5. 업그레이드를 계속하려면 Installation(설치), Upgrade(업그레이드)를 차례로 누릅니다.
- 6. Upgrade Host(호스트 업그레이드) 창에서 OK(확인)를 눌러 업그레이드 프로세스를 시작합니다.

Hosts(호스트) 창에서 업그레이드 단계인 Maintenance(유지 관리), Installing(설치 중), Up(작동)을 통해 호스트 전환 을 감시할 수 있습니다. 업그레이드 후 호스트가 재부트되고 성공 시 상태가 Up(작동)으로 표시됩니다. 가상 머신이 호스트에서 마이그레이션된 경우 다시 마이그레이션됩니다.

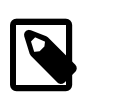

#### 주

업데이트가 실패하면 호스트의 상태가 Install Failed(설치 실패)로 변경되므로 Installation(설치), Upgrade(업그레이드)를 차례로 다시 눌러야 합니다.

- 7. 4.2 채널 구독을 취소합니다. 또는 4.2 저장소를 사용 안함으로 설정합니다.
	- a. ULN에 등록된 호스트만 해당: 호스트가 ULN에 등록된 경우 다음 채널에 대한 구독을 취소합니다.
		- ol7\_x86\_64\_ovirt42
		- ol7 x86 64 ovirt42 extras
	- b. Oracle Linux Yum 서버 호스트만 해당: 다음 명령을 실행합니다.

```
# yum-config-manager --disable ovirt-4.2
# yum-config-manager --disable ovirt-4.2-extra
```
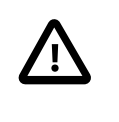

중요

yum-config-manager를 실행하기 전에 yum-utils 패키지가 시스템에 설치되어 있는 지 확인합니다. 자세한 내용은 Oracle*®* [Linux 7: Administrator's Guide의](https://docs.oracle.com/en/operating-systems/oracle-linux/7/admin/) Using Yum Utilities to Manage Configuration을 참조하십시오.

8. (선택사항) 환경에서 업그레이드할 KVM 호스트에 대한 이전 단계를 반복합니다.

# 4.3 업그레이드 후 데이터 센터 및 클러스터 호환성 버전

Oracle Linux Virtualization Manager 데이터 센터와 클러스터는 호환성 버전을 가집니다. 데이터 센터 호환성 버전은 데 이터 센터와 호환되도록 지정된 Oracle Linux Virtualization Manager 버전을 나타냅니다. 클러스터 호환성 버전은 클러 스터의 모든 호스트가 지원하는 기능을 나타냅니다. 클러스터 호환성은 클러스터에서 가장 기능이 적은 호스트 운영체 제의 버전에 따라 설정됩니다.

## 4.3.1 호환성 버전 정보

업그레이드 후 호환성 버전과 관련된 문제가 발생하지 않도록 하려면 다음 사항에 유의하십시오.

• 데이터 센터 호환성 레벨은 데이터 센터의 모든 클러스터에 대해 사용할 수 있는 최소 버전입니다. 예를 들어, 다음과 같습니다.

- 데이터 센터 호환성 레벨이 4.3인 경우 4.3 호환성 레벨 클러스터만 사용할 수 있습니다.
- 데이터 센터 호환성 레벨이 4.2인 경우 4.2 및 4.3 호환성 레벨 클러스터만 사용할 수 있습니다.
- 클러스터 호환성 레벨은 클러스터에 추가하는 모든 호스트의 최소 버전입니다. 예를 들어, 다음과 같습니다.
	- 4.2 호환성 버전 클러스터가 있을 경우 4.2 또는 4.3 호스트를 추가할 수 있습니다.
	- 4.3 호환성 버전 클러스터가 있을 경우 4.3 호스트만 추가할 수 있습니다.
- 4.2 호스트가 실행 중인 경우 클러스터 호환성 버전을 4.2에서 4.3으로 변경하려고 시도하면 다음 오류가 표시됩니다.

[작업 실행 중 오류 발생: 버전이 보다 낮은 활성 호스트가 있을 경우 클러스터 호환성 버전을 상위 버전으로 변경할 수 없습니다. 먼저 버전이 보다 낮은 [hostname] 호스트를 유지 관리로 전환하십시오.]

• 4.2 호환성 버전 클러스터가 있을 경우 데이터 센터 호환성 버전을 4.2에서 4.3으로 변경하려고 시도하면 다음 오류가 표시됩니다.

[데이터 센터 호환성 버전은 클러스터 버전보다 높은 값으로 업데이트할 수 없습니다. [clustername] 클러스터를 업그 레이드해야 합니다.]

• 4.2 호스트를 유지 관리 모드로 전환하면 클러스터와 데이터 센터 호환성 버전을 4.3으로 변경할 수 있습니다. 단, 다 음 이벤트가 발생하면서 호스트가 비작동 상태로 표시됩니다.

[ [hostname] 호스트가 버전 (3.6, 4.0, 4.1, 4.2)와 호환되며 버전 4.3으로 설정된 [clustername] 클러스터를 조인할 수 없습니다.]

• 새 4.2 호스트를 4.3 엔진에 추가하려고 시도하면 다음과 유사한 Ansible 로그에 오류 메시지가 표시될 수 있습니다.

[ValueError: 압축을 풀려면 값이 두 개 이상 필요합니다.]

이 오류를 해결하려면 루트로 호스트에 로그온하고 다음 두 개의 명령을 실행한 다음 엔진에 호스트를 다시 추가합니 다.

# sed 's|enabled=1|enabled=0|g' /etc/yum/pluginconf.d/enabled\_repos\_upload.conf -i # sed 's|enabled=1|enabled=0|g' /etc/yum/pluginconf.d/package\_upload.conf -i

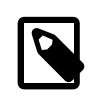

엔진을 4.3으로 업그레이드한 후 선호 접근 방식은 모든 호스트를 4.3으로 업그레이드하고 클러스터 호환성을 4.3으로 변경하는 것입니다. 그런 다음 새 호스트를 4.3 호스트로 추가할 수 있습니다.

# 4.3.2 클러스터 및 데이터 센터 호환성 버전 변경

주

클러스터 호환성 버전을 변경하려면 먼저 클러스터의 모든 호스트가 필요한 호환성 레벨을 지원하는 레벨로 업그레이드 되어 있어야 합니다. 데이터 센터 호환성 버전을 변경하려면 먼저 데이터 센터의 모든 클러스터가 필요한 호환성 레벨을 지원하는 레벨로 업그레이드되어 있어야 합니다.

클러스터의 호환성 버전을 변경하려면 아래 단계를 따르십시오.

- 1. Administration Portal(관리 포털)에서 Compute(컴퓨트)로 이동하고 Clusters(클러스터)를 누릅니다.
- 2. 변경할 클러스터를 선택하고 Edit(편집)를 누릅니다.
- 3. Edit Cluster(클러스터 편집) 대화 상자에서 General(일반)을 선택합니다.
- 4. Compatibility Version(호환성 버전)에 대해 필요한 값을 선택하고 OK(확인)를 누릅니다.
- 5. Change Cluster Compatibility Version(클러스터 호환성 버전 변경) 확인 창에서 OK(확인)를 누릅니다.

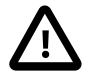

중요

일부 가상 머신 및 템플리트가 잘못 구성되었음을 알리는 오류 메시지 경고가 표시될 수 있습니다. 이 오류를 수정하려면 각 가상 머신을 수동으로 편집하십시오. Edit Virtual Machine(가상 머신 편집) 창에서 해결할 대상을 보여주는 추가 검증 및 경고를 제공합니 다. 어떤 경우에는 문제가 자동으로 해결되므로 가상 머신의 구성을 다시 저장하기만 하면 됩니다. 각 가상 머신을 편집한 후에는 클러스터 호환성 버전을 변경할 수 있습니다.

6. 관리 포털 내에서 실행 중이거나 일시 중지된 모든 가상 머신을 다시 시작하여 해당 클러스터 호환성 버전을 업데이 트합니다.

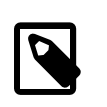

가상 머신은 다시 시작될 때까지 이전 클러스터 호환성 레벨에서 계속 실행됩니다. 다시 시 작해야 할 가상 머신에는 Next-Run(다음 실행) 아이콘(느낌표가 있는 삼각형)이 표시됩니 다. 단, 자체 호스트된 엔진 가상 머신은 다시 시작하지 않아도 됩니다.

미리보기 도중 가상 머신 스냅샷의 클러스터 호환성 버전은 변경할 수 없습니다. 먼저 미리 보기를 커밋하거나 실행을 취소해야 합니다.

데이터 센터 내 모든 클러스터의 호환성 버전을 업데이트한 후에는 데이터 센터 자체의 호환성 버전을 변경할 수 있습니 다. 이 작업을 수행하려면 아래 단계를 따르십시오.

- 1. Administration Portal(관리 포털)에서 Compute(컴퓨트)로 이동하고 Data Centers(데이터 센터)를 누릅니다.
- 2. 변경할 데이터 센터를 선택하고 Edit(편집)를 누릅니다.

주

- 3. Edit Data Center(데이터 센터 편집) 대화 상자에서 Compatibility Version(호환성 버전)을 필요한 값으로 변경한 다음 OK(확인)를 누릅니다.
- 4. Change Data Center Compatibility Version(데이터 센터 호환성 버전 변경) 확인 창에서 OK(확인)를 누릅니다.

데이터 센터의 호환성 버전을 업데이트했습니다.

# 5장 자체 호스트된 엔진 배치

Oracle Linux Virtualization Manager에서 자체 호스트된 엔진은 가상화된 환경입니다. 이 환경에서는 엔진이 호스트의 가상 머신 내에서 실행됩니다. 엔진에 대한 가상 머신은 호스트 구성 프로세스의 일부로 만들어집니다. 또한 엔진이 설 치되고, 호스트 구성과 동시에 구성됩니다.

엔진은 가상 머신으로 실행되며 물리적 하드웨어에 있는 것이 아니므로 자체 호스트된 엔진은 보다 적은 양의 물리적 리 소스를 필요로 합니다. 또한 엔진은 고가용성으로 구성되므로 엔진 가상 머신을 실행하는 호스트가 유지 관리 모드로 전 환되거나 예상치 않게 실패할 경우 자동으로 가상 머신이 환경의 다른 호스트로 마이그레이션됩니다. 고가용성을 지원 하려면 최소 두 개의 자체 호스트된 엔진 호스트가 필요합니다.

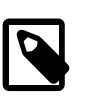

개념 정보, 문제 해결 및 관리 작업을 검토하려면 [oVirt Documentation](https://www.ovirt.org/documentation/)의 oVirt Self-Hosted Engine Guide를 참조하십시오.

자체 호스트된 엔진을 배치하려면 호스트에서 Oracle Linux 7 Update 7을 새로 설치하고, Oracle Linux Virtualization Manager 릴리스 4.3.6 패키지를 설치한 다음 호스트된 엔진 배치 도구를 실행하여 구성을 완료하십시오.

# 5.1 자체 호스트된 엔진 필요 조건

주

자체 호스트된 엔진을 배치하려면 [1장. 요구사항 및 확장성 제한](#page-6-0) 외에 다음 필요 조건도 충족해야 합니다.

- DNS에 정방향 및 역방향 조회 레코드가 설정된 엔진과 호스트의 정규화된 도메인 이름이 있어야 합니다.
- 호스트에 oVirt Engine Appliance용 디렉토리가 5GB 이상 있어야 합니다. 배치 프로세스 중 /var/tmp 디렉토리 검사를 통해 어플라이언스 파일을 추출할 공간이 충분한지 여부가 확인됩니다. /var/tmp 디렉토리에 충분한 공간이 없을 경우 다른 디렉토리를 지정하거나 외부 저장소를 마운트할 수 있습니다.

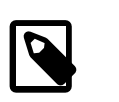

주

VDSM 사용자 및 KVM 그룹은 디렉토리에 대한 읽기, 쓰기 및 실행 권한이 있어야 합니다.

• 엔진 가상 머신 전용의 데이터 저장소 도메인으로 사용할 74GB 이상의 저장소가 준비되어 있어야 합니다. 자체 호스 트된 엔진 배치 중 데이터 저장소 도메인이 만들어집니다.

iSCSI 저장소를 사용 중인 경우 자체 호스트된 엔진 저장소 도메인 및 추가 저장소 도메인에 대해 동일한 iSCSI 대상 을 사용하지 마십시오.

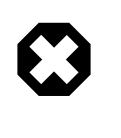

#### 주의

데이터 센터에 활성 데이터 저장소 도메인이 하나이며 해당 도메인이 손상된 경우 새 데이 터 저장소 도메인을 추가하거나 손상된 데이터 저장소 도메인을 제거할 수 없습니다. 해당 데이터 센터에 자체 호스트된 엔진을 배치했으며 관련 데이터 저장소 도메인이 손상된 경우 자체 호스트된 엔진을 재배치해야 합니다.

# 5.2 자체 호스트된 엔진 배치

자체 호스트된 엔진을 배치하기 전에 Oracle Linux Virtualization Manager 호스트에 Oracle Linux 7 Update 7을 새로 설 치해야 합니다. Oracle Software Delivery Cloud(<https://edelivery.oracle.com>)에서 최신 Oracle Linux 7 Update 7에 대한 설치 ISO를 다운로드할 수 있습니다.

1. Minimal Install(최소 설치) 기본 환경을 사용하여 호스트에 Oracle Linux 7 Update 7을 설치합니다.

Oracle*®* [Linux 7: Installation Guide의](https://docs.oracle.com/en/operating-systems/oracle-linux/7/install/) 지침을 따릅니다.

중요

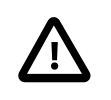

종속성 문제가 발생할 수 있으므로 Manager 패키지를 설치할 때까지는 추가 패키지를 설 치하지 마십시오.

2. firewalld 서비스가 사용으로 설정되어 있으며 시작되는지 확인합니다.

firewalld에 대한 자세한 내용은 Oracle*®* [Linux 7: Administrator's Guide의](https://docs.oracle.com/en/operating-systems/oracle-linux/7/admin/) Controlling the firewalld Firewall Service를 참조하십시오.

3. (선택사항) 인터넷 액세스에 대해 프록시 서버를 사용할 경우 프록시 서버 설정으로 Yum을 구성합니다. 자세한 내용 은 Oracle*®* [Linux 7: Administrator's Guide](https://docs.oracle.com/en/operating-systems/oracle-linux/7/admin/)의 Configuring Use of a Proxy Server를 참조하십시오.

- 4. 시스템에서 필요한 채널을 구독합니다. 또는 릴리스 4.3.6 패키지를 설치하고 필요한 저장소를 사용으로 설정합니 다.
	- ULN에 등록된 호스트만 해당: 호스트가 ULN에 등록된 경우 시스템에서 필요한 채널을 구독합니다.
		- a. ULN 사용자 이름과 암호를 사용하여<https://linux.oracle.com>에 로그인합니다.
		- b. Systems(시스템) 탭의 등록된 머신 목록에서 호스트에 대해 명명된 링크를 누릅니다.
		- c. System Details(시스템 세부정보) 페이지에서 Manage Subscriptions(구독 관리)를 누릅니다.
		- d. System Summary(시스템 요약) 페이지의 사용 가능한 채널 목록에서 필요한 각 채널을 선택하고 오른쪽 화살 표를 눌러 구독된 채널 목록으로 채널을 옮깁니다. 시스템에서 다음 채널을 구독합니다.
			- ol7\_x86\_64\_latest
			- ol7\_x86\_64\_optional\_latest
			- ol7\_x86\_64\_kvm\_utils
			- ol7\_x86\_64\_ovirt43
			- ol7\_x86\_64\_ovirt43\_extras
			- ol7\_x86\_64\_gluster6
			- (VDSM의 경우) ol7\_x86\_64\_UEKR5
		- e. Save Subscriptions(구독 저장)를 누릅니다.
	- Oracle Linux Yum 서버 호스트만 해당: Oracle Linux Virtualization Manager 릴리스 4.3.6 패키지를 설치하고 필요 한 저장소를 사용으로 설정합니다.
		- a. (선택사항) 호스트가 모듈식 Yum 저장소 구성을 사용하고 있는지 확인합니다. 자세한 내용은 [Getting Started](http://yum.oracle.com/getting-started.html) [with Oracle Linux Yum Server를](http://yum.oracle.com/getting-started.html) 참조하십시오.
		- b. ol7\_latest Yum 저장소를 사용으로 설정합니다.

# yum-config-manager --enable ol7\_latest

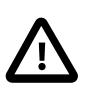

### 중요

yum-config-manager를 실행하기 전에 yum-utils 패키지가 시스템에 설치되어 있는 지 확인합니다. 자세한 내용은 Oracle*®* [Linux 7: Administrator's Guide의](https://docs.oracle.com/en/operating-systems/oracle-linux/7/admin/) Using Yum Utilities to Manage Configuration을 참조하십시오.

c. Oracle Linux Virtualization Manager 릴리스 4.3.6 패키지를 설치합니다.

# yum install oracle-ovirt-release-el7

- d. yum 명령을 사용하여 필요한 저장소가 사용으로 설정되어 있는지 확인합니다.
	- i. Yum 캐시를 지웁니다.

# yum clean all

ii. 구성된 저장소를 나열하고 필요한 저장소가 사용으로 설정되어 있는지 확인합니다.

# yum repolist

다음 저장소를 사용으로 설정해야 합니다.

- ol7 latest
- ol7\_optional\_latest
- ol7 kvm-utils
- ol7 qluster6
- ol7\_UEKR5
- $\cdot$  ovirt-4.3
- ovirt-4.3-extra
- iii. 필요한 저장소가 사용으로 설정되지 않은 경우 yum-config-manager를 통해 사용으로 설정합니다.

# yum-config-manager --enable repository

- 5. 4.2 채널 구독을 취소합니다. 또는 4.2 저장소를 사용 안함으로 설정합니다.
	- ULN에 등록된 호스트만 해당: 호스트가 ULN에 등록된 경우 다음 채널에 대한 구독을 취소합니다.
		- ol7\_x86\_64\_ovirt42
		- ol7\_x86\_64\_ovirt42\_extras
	- Oracle Linux Yum 서버 호스트만 해당: 다음 명령을 실행합니다.

# yum-config-manager --disable ovirt-4.2 # yum-config-manager --disable ovirt-4.2-extra

6. 호스트된 엔진 배치 도구 및 엔진 어플라이언스를 설치합니다.

# yum install ovirt-hosted-engine-setup -y # yum install ovirt-engine-appliance -y

명령줄 또는 Cockpit 포털을 사용하여 자체 호스트된 엔진을 배치할 수 있습니다. 명령줄을 사용하려면 [5.2.1절. "명령줄](#page-61-0) [을 사용하여 배치"를](#page-61-0) 진행합니다. Cockpit 포털을 사용하려면 [5.2.2절. "Cockpit 포털을 사용하여 배치"](#page-64-0)를 진행합니다.

## <span id="page-61-0"></span>5.2.1 명령줄을 사용하여 배치

명령줄을 사용하여 자체 호스트된 엔진을 배치하려면 다음 단계를 완료하십시오.

1. 배치를 시작합니다.

# hosted-engine --deploy

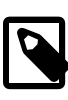

모든 기본 설정을 사용하여 호스트된 엔진을 배치할 수 있습니다. 호스트의 자동 감지된 정 규화된 DNS 이름이 올바른지 확인합니다. 정규화된 DNS 이름은 호스트의 기본 인터페이 스를 통해 액세스할 수 있는 IP 주소로 확인되어야 합니다. 기본 설정에 대한 자세한 내용 은 [2.1.2절. "엔진 구성 옵션"](#page-14-0)을 참조하십시오.

2. Yes를 입력하여 배치를 시작합니다.

Continuing will configure this host for serving as hypervisor and will create a local VM with a running engine. The locally running engine will be used to configure a new storage domain and create a VM there. At the end the disk of the local VM will be moved to the shared storage.

Are you sure you want to continue? (Yes, No)[Yes]:

주

주

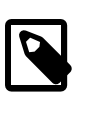

호스트된 엔진 스크립트가 가상 머신을 만들고 cloud-init를 사용하여 구성합니다. 스크립 트는 고가용성 에이전트가 가상 머신을 관리할 수 있도록 engine-setup을 실행하고 시스템 을 재부트합니다.

3. 네트워크를 구성합니다.

- a. 표시되는 게이트웨이가 올바르면 Enter를 눌러 네트워크를 구성합니다.
- b. 스크립트가 호스트의 연결을 확인할 수 있도록 동일한 서브넷에서 핑할 수 있는 주소를 입력합니다.

Please indicate a pingable gateway IP address [X.X.X.X]:

c. 스크립트가 가능한 NIC를 감지하여 환경에 대한 관리 브리지로 사용합니다. 기본값을 선택합니다.

Please indicate a nic to set ovirtmgmt bridge on: (eth1, eth0) [eth1]:

4. 가상 머신 설치에 사용자정의 어플라이언스를 사용하려면 OVA 아카이브에 대한 경로를 입력합니다. 또는 oVirt Engine Appliance를 사용하도록 이 필드를 비워 둡니다.

If you want to deploy with a custom engine appliance image, please specify the path to the OVA archive you would like to use (leave it empty to skip, the setup will use ovirt-engine-appliance rpm installing it if missing):

5. 엔진 가상 머신에 대한 정규화된 도메인 이름을 지정합니다.

Please provide the FQDN you would like to use for the engine appliance. Note: This will be the FQDN of the engine VM you are now going to launch, it should not point to the base host or to any other existing machine. Engine VM FQDN: manager.example.com Please provide the domain name you would like to use for the engine appliance. Engine VM domain: [example.com]

6. 엔진에 대한 루트 암호를 입력하고 확인합니다.

Enter root password that will be used for the engine appliance: Confirm appliance root password:

7. 선택적으로 루트 사용자로 엔진에 로그인할 수 있도록 SSH 공개 키를 입력하고 루트 사용자에 대한 SSH 액세스를 사용으로 설정할지 여부를 지정합니다.

Enter ssh public key for the root user that will be used for the engine appliance (leave it empty to skip): Do you want to enable ssh access for the root user (yes, no, without-password) [yes]:

8. 가상 머신의 CPU 및 메모리 구성을 입력합니다.

Please specify the number of virtual CPUs for the VM (Defaults to appliance OVF value): [4]: Please specify the memory size of the VM in MB (Defaults to maximum available): [7267]:

9. 엔진 가상 머신에 대한 MAC 주소를 입력하거나 임의로 생성된 MAC 주소를 그대로 적용합니다.

You may specify a unicast MAC address for the VM or accept a randomly generated default [00:16:3e:3d:34:47]:

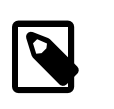

DHCP를 사용하여 엔진 가상 머신에 IP 주소를 제공하려면 이 MAC 주소에 대해 유효한 DHCP 예약이 있어야 합니다. 배치 스크립트는 DHCP 서버를 자동으로 구성하지 않습니 다.

10. 가상 머신의 네트워킹 세부정보를 입력합니다.

주

주

How should the engine VM network be configured (DHCP, Static)[DHCP]?

Static을 지정한 경우 엔진의 IP 주소를 입력하십시오. 정적 IP 주소는 호스트와 동일한 서 브넷에 속해야 합니다. 예를 들어, 호스트가 10.1.1.0/24에 있을 경우 엔진 가상 머신의 IP 는 동일한 서브넷 범위(10.1.1.1-254/24)에 있어야 합니다.

Please enter the IP address to be used for the engine VM [x.x.x.x]: Please provide a comma-separated list (max 3) of IP addresses of domain name servers for the engine VM Engine VM DNS (leave it empty to skip):

11. 엔진 가상 머신 및 기본 호스트에 대한 가상 머신의 /etc/hosts 파일에서 항목을 추가할지 여부를 지정합니다. 호스트 이름을 확인할 수 있는지 확인합니다.

Add lines for the appliance itself and for this host to /etc/hosts on the engine VM? Note: ensuring that this host could resolve the engine VM hostname is still up to you (Yes, No)[No]

12. SMTP 서버의 이름 및 TCP 포트, 전자메일 통지 전송에 사용되는 전자메일 주소, 해당 통지를 받을 쉼표로 구분된 전 자메일 주소 목록을 제공합니다. 또는 Enter를 눌러 기본값을 그대로 적용합니다.

Please provide the name of the SMTP server through which we will send notifications [localhost]: Please provide the TCP port number of the SMTP server [25]: Please provide the email address from which notifications will be sent [root@localhost]: Please provide a comma-separated list of email addresses which will get notifications [root@localhost]:

13. 관리 포털에 액세스하는 데 사용할 admin@internal 사용자에 대한 암호를 입력하고 확인합니다.

Enter engine admin password: Confirm engine admin password:

스크립트가 가상 머신을 만듭니다. oVirt Engine Appliance를 설치해야 하는 경우 이 작업은 시간이 걸릴 수 있습니 다. 가상 머신을 만든 후 계속해서 스크립트는 정보를 수집합니다.

14. 사용할 저장소 유형을 선택합니다.

Please specify the storage you would like to use (glusterfs, iscsi, fc, nfs)[nfs]:

• NFS를 선택한 경우 버전, 저장소의 전체 주소 및 경로, 마운트 옵션을 입력합니다.

Please specify the nfs version you would like to use (auto, v3, v4, v4\_1)[auto]: Please specify the full shared storage connection path to use (example: host:/path): storage.example.com:/hosted\_engine/nfs If needed, specify additional mount options for the connection to the hosted-engine storage domain []:

• iSCSI를 선택한 경우 포털 세부정보를 입력하고 자동 감지된 목록에서 대상 및 LUN을 선택합니다. 배치 중에는 하 나의 iSCSI 대상만 선택할 수 있지만, 동일한 포털 그룹의 모든 포털을 연결할 수 있도록 다중 경로가 지원됩니다.

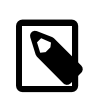

두 개 이상의 iSCSI 대상을 지정하려면 자체 호스트된 엔진을 배치하기 전에 다중 경로 를 사용으로 설정해야 합니다. 다양한 옵션을 사용하여 다중 경로를 설치 및 구성할 스크 립트를 생성하는 Multipath Helper 도구도 있습니다.

Please specify the iSCSI portal IP address: Please specify the iSCSI portal port [3260]: Please specify the iSCSI discover user: Please specify the iSCSI discover password: Please specify the iSCSI portal login user: Please specify the iSCSI portal login password: The following targets have been found: [1] iqn.2017-10.com.redhat.example:he TPGT: 1, portals:

주

 192.168.1.xxx:3260 192.168.2.xxx:3260 192.168.3.xxx:3260

Please select a target (1) [1]: 1

 The following luns have been found on the requested target: [1] 360003ff44dc75adcb5046390a16b4beb 199GiB MSFT Virtual HD status: free, paths: 1 active

Please select the destination LUN (1) [1]:

• GlusterFS를 선택한 경우 저장소의 전체 주소 및 경로, 마운트 옵션을 입력합니다. 복제본 3 Gluster 저장소만 지원 됩니다.

\* Configure the volume as follows as per [Gluster Volume Options for Virtual Machine Image Store](documentation/admin-guide/chap-Working\_with\_Gluster\_Storage#Options set on Gluster Storage Volumes to Store Virtual Machine Images)

 Please specify the full shared storage connection path to use (example: host:/path): storage.example.com:/hosted\_engine/gluster\_volume If needed, specify additional mount options for the connection to the hosted-engine storage domain []:

• Fibre Channel을 선택한 경우 자동 감지된 목록에서 LUN을 선택합니다. 호스트 버스 어댑터를 구성하고 연결해야 합니다. 배치 스크립트가 사용 가능한 LUN을 자동 감지하며 LUN에는 기존 데이터가 포함되지 않아야 합니다.

The following luns have been found on the requested target: [1] 3514f0c5447600351 30GiB XtremIO XtremApp status: used, paths: 2 active

 [2] 3514f0c5447600352 30GiB XtremIO XtremApp status: used, paths: 2 active

Please select the destination LUN (1, 2) [1]:

15. 엔진 디스크 크기를 입력합니다.

Please specify the size of the VM disk in GB: [50]:

성공할 경우 하나의 데이터 센터, 클러스터, 호스트, 저장소 도메인 및 엔진 가상 머신이 이미 실행되고 있는 것입니 다.

16. 선택적으로 Oracle Linux Virtualization Manager 관리 포털에 로그인하여 다른 리소스를 추가합니다.

관리 포털에서 엔진 가상 머신, 엔진 가상 머신을 실행하는 호스트 및 자체 호스트된 엔진 저장소 도메인에 금관 플래 그가 지정됩니다.

- 17. 엔진 가상 머신에서 필요한 저장소를 사용으로 설정합니다.
- 18. 선택적으로 환경에 다른 사용자를 추가할 수 있도록 ovirt-engine-extension-aaa-ldap-setup 대화식 설정 스크립트를 사용하여 디렉토리 서버를 추가합니다.

### <span id="page-64-0"></span>5.2.2 Cockpit 포털을 사용하여 배치

Cockpit 포털을 사용하여 자체 호스트된 엔진을 배치하려면 다음 단계를 완료하십시오.

1. Cockpit 대시보드를 설치합니다.

# yum install cockpit-ovirt-dashboard -y

2. firewalld에서 Cockpit 포트 9090을 엽니다.

# firewall-cdm --permanent --zone=public --add-port=9090/tcp

# systemctl restart firewalld

3. Cockpit 서비스를 시작합니다.

# systemctl start cockpit

# systemctl enable cockpit

4. 다음 URL에서 Cockpit 포털에 로그인합니다.

https://host\_IP\_or\_FQDN:9090

- 5. 자체 호스트된 엔진 배치를 시작하려면 Virtualization(가상화)을 누르고 Hosted Manager(호스트된 관리자)를 선택합 니다.
- 6. Hosted Manager(호스트된 관리자) 아래에서 Start(시작)를 누릅니다.
- 7. 엔진 가상 머신에 대한 다음 세부정보를 제공합니다.
	- a. Engine VM FQDN(엔진 VM FQDN) 필드에 엔진 가상 머신 FQDN을 입력합니다. 호스트의 FQDN을 사용하지 마 십시오.
	- b. MAC Address(MAC 주소) 필드에 엔진 가상 머신에 대한 MAC 주소를 입력하거나 시스템이 임의로 생성된 주소 를 제공하도록 비워 둡니다.
- c. Network Configuration(네트워크 구성) 드롭다운 목록에서 DHCP 또는 Static(정적)을 선택합니다.
	- DHCP를 사용하려면 엔진 가상 머신에 대한 DHCP 예약(DHCP 서버에서 사전 설정된 IP 주소)이 있어야 합니 다. MAC Address(MAC 주소) 필드에 MAC 주소를 입력합니다.
	- Static(정적)을 사용하려면 가상 머신 IP, 게이트웨이 주소 및 DNS 서버를 입력합니다. IP 주소는 호스트와 동 일한 서브넷에 속해야 합니다.
- d. 드롭다운 목록에서 Bridge Interface(브리지 인터페이스)를 선택합니다.
- e. 가상 머신의 Root Password(루트 암호)를 입력하고 확인합니다.
- f. Root SSH Access(루트 SSH 액세스) 허용 여부를 지정합니다.
- g. 가상 머신에 대한 Number of Virtual CPUs(가상 CPU 수)를 입력합니다.
- h. Memory Size (MiB)(메모리 크기(MiB))를 입력합니다. 필드 옆에 사용 가능한 메모리가 표시됩니다.
- 8. 선택적으로 Advanced(고급)를 눌러 다음 정보를 제공합니다.
	- 엔진 가상 머신에 대한 루트 액세스에 사용할 Root SSH Public Key(루트 SSH 공개 키)를 입력합니다.
	- 가상 머신의 /etc/hosts 파일에 엔진 가상 머신 및 기본 호스트에 대한 항목을 추가하려면 Edit Hosts File(호스트 파 일 편집) 확인란을 선택합니다. 호스트 이름을 확인할 수 있는지 확인해야 합니다.
	- 관리 Bridge Name(브리지 이름)을 변경하거나 기본값인 ovirtmgmt를 그대로 적용합니다.
	- 관리 브리지에 대한 Gateway Address(게이트웨이 주소)를 입력합니다.
	- 엔진에 추가할 첫번째 호스트의 Host FQDN(호스트 FQDN)을 입력합니다. 이는 배치에 사용 중인 호스트의 FQDN입니다.
- 9. Next(다음)를 누릅니다.
- 10. admin@internal 사용자에 대한 Admin Portal Password(관리 포털 암호)를 입력하고 확인합니다.

11. 선택적으로 이벤트 통지를 구성합니다.

- SMTP 서버의 Server Name(서버 이름) 및 Server Port Number(서버 포트 번호)를 입력합니다.
- Sender E-Mail Address(보낸 사람 전자메일 주소)를 입력합니다.
- Recipient E-Mail Addresses(받는 사람 전자메일 주소)를 입력합니다.
- 12. Next(다음)를 누릅니다.
- 13. 엔진 및 가상 머신의 구성을 검토합니다. 세부정보가 올바르면 Prepare VM(VM 준비)을 누릅니다.
- 14. 가상 머신 설치가 완료되면 Next(다음)를 누릅니다.
- 15. 드롭다운 목록에서 Storage Type(저장소 유형)을 선택하고 자체 호스트된 엔진 저장소 도메인에 대한 세부정보를 입 력합니다.
	- NFS의 경우 다음 작업을 수행합니다.
		- a. Storage Connection(저장소 연결) 필드에 저장소의 전체 주소 및 경로를 입력합니다.
		- b. 필요한 경우 Mount Options(마운트 옵션)를 입력합니다.
		- c. Disk Size (GiB)(디스크 크기(GiB))를 입력합니다.
		- d. 드롭다운 목록에서 NFS Version(NFS 버전)을 선택합니다.
		- e. Storage Domain Name(저장소 도메인 이름)을 입력합니다.
- iSCSI의 경우 다음 작업을 수행합니다.
	- a. Portal IP Address(포털 IP 주소), Portal Port(포털 포트), Portal Username(포털 사용자 이름) 및 Portal Password(포털 암호)를 입력합니다.
	- b. Retrieve Target List(대상 목록 검색)를 누르고 대상을 선택합니다. 배치 중에는 하나의 iSCSI 대상만 선택할 수 있지만, 동일한 포털 그룹의 모든 포털을 연결할 수 있도록 다중 경로가 지원됩니다.

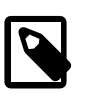

두 개 이상의 iSCSI 대상을 지정하려면 자체 호스트된 엔진을 배치하기 전에 다중 경 로를 사용으로 설정해야 합니다. 다양한 옵션을 사용하여 다중 경로를 설치 및 구성 할 스크립트를 생성하는 Multipath Helper 도구도 있습니다.

c. Disk Size (GiB)(디스크 크기(GiB))를 입력합니다.

주

- d. Discovery Username(검색 사용자 이름) 및 Discovery Password(검색 암호)를 입력합니다.
- FibreChannel의 경우 다음 작업을 수행합니다.
	- a. LUN ID를 입력합니다. 호스트 버스 어댑터를 구성하고 연결해야 하며 LUN에 기존 데이터가 포함되지 않아야 합니다.
	- b. Disk Size (GiB)(디스크 크기(GiB))를 입력합니다.
- Gluster 저장소의 경우 다음 작업을 수행합니다.
	- a. Storage Connection(저장소 연결) 필드에 저장소의 전체 주소 및 경로를 입력합니다.
	- b. 필요한 경우 Mount Options(마운트 옵션)를 입력합니다.
	- c. Disk Size (GiB)(디스크 크기(GiB))를 입력합니다.
- 16. Next(다음)를 누릅니다.
- 17. 저장소 구성을 검토합니다. 세부정보가 올바르면 Finish Deployment(배치 완료)를 누릅니다.
- 18. 배치가 완료되면 Close(닫기)를 누릅니다.

성공할 경우 하나의 데이터 센터, 클러스터, 호스트, 저장소 도메인 및 엔진 가상 머신이 이미 실행되고 있는 것입니 다.

19. 선택적으로 Oracle Linux Virtualization Manager 관리 포털에 로그인하여 다른 리소스를 추가합니다.

관리 포털에서 엔진 가상 머신, 엔진 가상 머신을 실행하는 호스트 및 자체 호스트된 엔진 저장소 도메인에 금관 플래 그가 지정됩니다.

- 20. 엔진 가상 머신에서 필요한 저장소를 사용으로 설정합니다.
- 21. 선택적으로 환경에 다른 사용자를 추가할 수 있도록 ovirt-engine-extension-aaa-ldap-setup 대화식 설정 스크립트를 사용하여 디렉토리 서버를 추가합니다.
- 22. Cockpit에서 자체 호스트된 엔진의 상태를 보려면 Virtualization(가상화) 아래에서 Hosted Engine(호스트된 엔진)을 누릅니다.

## 5.3 고가용성 사용

자체 호스트된 엔진을 포함하는 호스트는 기본적으로 고가용성 엔진이 아닙니다. 자체 호스트된 엔진은 호스트의 가상 머신 내에서 실행되므로 호스트의 고가용성을 구성하지 않을 경우 라이브 VM 마이그레이션이 불가능합니다. 자세한 내 용은 [5.3.1절. "고가용성 호스트 구성"](#page-67-0)을 참조하십시오.

또한 고장, 유지 관리 문제 등이 발생할 경우 엔진 가상 머신을 호스트할 수 있도록 자체 호스트된 엔진 호스트를 추가할 수 있습니다. 이를 통해 엔진 가상 머신은 다른 호스트로 페일오버하여 해당 호스트를 고가용성 호스트로 만들 수 있습 니다.

## <span id="page-67-0"></span>5.3.1 고가용성 호스트 구성

보호는 클러스터의 호스트를 반응형으로 유지합니다. 보호를 통해 클러스터는 예상치 않은 호스트 실패에 반응하여 절 전, 로드 균형 조정 및 가상 머신 가용성 정책을 적용할 수 있습니다. 호스트의 전원 관리 정책에 대한 보호 매개변수를 구성하고 정기적으로 정확한지 테스트해야 합니다.

비작동 호스트는 비반응형 호스트와 다릅니다. 비작동 호스트는 Manager와 통신할 수 있지만 잘못된 구성(예: 논리적 네트워크 누락)이 사용됩니다. 비반응형 호스트는 Manager와 통신할 수 없습니다.

보호 작업에서 비반응형 호스트가 재부트된 후, 호스트가 정해진 시간 내에 활성 상태로 돌아가지 않을 경우 이 호스트 는 보류 중인 수동 개입 및 문제 해결을 위해 비반응형 상태로 유지됩니다.

Manager는 재부트 후 프록시 호스트를 통해 또는 Administration Portal(관리 포털)에서 수동으로 관리 작업을 수행할 수 있습니다. 비반응형 호스트에서 실행되는 모든 가상 머신이 중지되고 고가용성 가상 머신이 다른 호스트에서 시작됩니 다. 전원 관리 작업을 위해서는 두 개 이상의 호스트가 필요합니다.

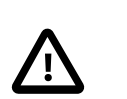

중요 고가용성 가상 머신이 호스트에서 실행되면 전원 관리를 사용으로 설정하고 구성해야 합니다.

### <span id="page-67-1"></span>5.3.1.1 호스트에서 전원 관리 및 보호 구성

Manager는 프록시를 사용하여 호스트 전원 관리 장치로 전원 관리 명령을 전송합니다. 엔진이 보호 에이전트와 직접 통 신하지 않기 때문입니다. 호스트 에이전트(VDSM)가 전원 관리 장치 작업을 실행하고 환경의 다른 호스트가 보호 프록 시로 사용됩니다. 따라서 전원 관리 작업에 대한 호스트가 두 개 이상이어야 합니다.

보호 프록시 호스트를 구성할 때는 호스트가 다음 사항을 충족해야 합니다.

- 보호가 필요한 호스트와 동일한 클러스터에 있어야 합니다.
- 보호가 필요한 호스트와 동일한 데이터 센터에 있어야 합니다.
- 실행 가능하도록 유지되려면 상태가 UP 또는 Maintenance여야 합니다.

전원 관리 작업은 세 가지 방법으로 수행할 수 있습니다.

- 재부트 후 Manager를 통해
- 프록시 호스트를 통해
- Administration Portal(관리 포털)에서 수동으로

호스트에서 전원 관리 및 보호를 구성하려면 다음과 같이 하십시오.

- 1. Compute(컴퓨트)를 누르고 Host(호스트)를 선택합니다.
- 2. 호스트를 선택하고 Edit(편집)를 누릅니다.
- 3. Power Management(전원 관리) 탭을 누릅니다.

중요

- 4. Enable Power Management(전원 관리 사용)를 선택하여 나머지 필드를 사용으로 설정합니다.
- 5. Kdump integration(Kdump 통합)을 선택하여 커널 충돌 덤프를 수행하는 동안 호스트가 보호되지 않도록 합니다. 기 본적으로 Kdump 통합은 사용으로 설정되어 있습니다.

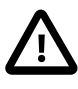

기존 호스트에서 Kdump 통합을 사용 또는 사용 안함으로 설정하는 경우 호스트를 재설치 해야 합니다.

- 6. (선택사항) 호스트의 전원 관리가 호스트 클러스터의 예약 정책으로 제어되지 않도록 하려면 Disable policy control of power management(전원 관리 정책 제어 사용 안함)를 선택합니다.
- 7. 보호 에이전트를 구성하려면 Add Fence Agent(보호 에이전트 추가) 옆에 있는 더하기 기호(+)를 누릅니다.

Edit fence agent(보호 에이전트 편집) 창이 열립니다.

- 8. 호스트의 전원 관리 장치에 액세스할 Address(주소)(IP 주소 또는 FQDN)를 입력합니다.
- 9. 전원 관리 장치에 액세스할 때 사용되는 계정의 User Name(사용자 이름) 및 Password(암호)를 입력합니다.
- 10. 드롭다운 목록에서 전원 관리 장치 Type(유형)을 선택합니다.
- 11. 전원 관리 장치가 호스트와의 통신에 사용하는 Port(포트)(SSH) 번호를 입력합니다.
- 12. 전원 관리 장치의 블레이드를 식별하는 데 사용되는 Slot(슬롯) 번호를 입력합니다.
- 13. 전원 관리 장치에 대한 Options(옵션)를 입력합니다. 쉼표로 구분된 키-값 쌍 목록을 사용합니다.
	- Options(옵션) 필드를 비워 두면 IPv4 주소와 IPv6 주소를 사용할 수 있습니다.
	- IPv4 주소만 사용하려면 inet4\_only=1을 입력합니다.
	- IPv6 주소만 사용하려면 inet6\_only=1을 입력합니다.
- 14. Secure(보안)를 선택하여 전원 관리 장치가 호스트에 안전하게 연결될 수 있도록 합니다.

전원 관리 장치가 지원하는 SSH, SSL 또는 기타 인증 프로토콜을 사용할 수 있습니다.

15. Test(테스트)를 눌러 설정이 올바른지 확인한 다음 OK(확인)를 누릅니다.

성공할 경우 Test Succeeded, Host Status is: on(테스트 성공, 호스트 상태: 설정)이 표시됩니다.

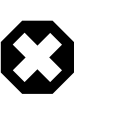

주의

전원 관리 매개변수(userid, password, options 등)는 설정 도중에만 Manager를 통해 테스 트되며 설정 후 수동으로 테스트할 수 있습니다. 잘못된 매개변수에 대한 경보를 무시하도 록 선택하거나 Manager에서 변경 없이 전원 관리 하드웨어의 매개변수가 변경되는 경우 가장 필요할 때 보호가 실패할 수 있습니다.

16. 기본적으로 보호 에이전트는 순차적입니다. 보호 에이전트가 사용되는 순서를 변경하려면 다음 작업을 수행합니다.

- a. Agents by Sequential Order(순차적 에이전트) 필드에서 보호 에이전트 순서를 검토합니다.
- b. 두 보호 에이전트가 동시에 실행되도록 하려면 한 보호 에이전트 옆에 있는 Concurrent with(동시 실행 대상) 드 롭다운 목록을 누르고 다른 보호 에이전트를 선택합니다.

이 동시 보호 에이전트 그룹에 다른 보호 에이전트를 추가할 수 있습니다.

- 17. Advanced Parameters(고급 매개변수)를 확장하고 위쪽 및 아래쪽 버튼을 사용하여 Manager가 호스트의 cluster(클 러스터) 및 dc(데이터 센터)에서 전원 관리 프록시를 검색하는 순서를 지정합니다.
- 18. 다른 전원 관리 프록시를 추가하려면 다음 작업을 수행합니다.

주

a. Add Power Management Proxy(전원 관리 프록시 추가) 옆에 있는 더하기 기호(+)를 누릅니다.

Select fence proxy preference type to add(추가할 보호 프록시 기본 설정 유형 선택) 창이 열립니다.

b. 드롭다운 목록에서 전원 관리 프록시를 선택한 다음 OK(확인)를 누릅니다.

새 프록시가 Power Management Proxy Preference(전원 관리 프록시 기본 설정) 목록에 표시됩니다.

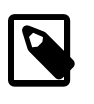

기본적으로 Manager가 호스트와 동일한 클러스터 내에서 보호 프록시를 검색합니다. Manager가 클러스터 내에서 보호 프록시를 찾을 수 없을 경우 데이터 센터에서 검색합니 다.

19. OK(확인)를 누릅니다.

호스트 목록에서 호스트 이름 옆에 있는 느낌표가 사라지면 전원 관리 및 보호를 성공적으로 구성한 것입니다.

#### 5.3.1.2 부트 중 호스트 보호 방지

전원 관리 및 보호를 구성한 후 Manager를 시작하면, Manager는 자동으로 비기록 시간(기본적으로 5분)이 경과된 후 전 원 관리가 사용으로 설정된 비반응형 호스트를 보호하려고 시도합니다. 호스트가 부트되는 동안 Manager가 호스트를 보호하려고 시도하는 등의 시나리오가 발생하지 않도록 비기록 시간 연장을 선택할 수 있습니다. 일반적으로 호스트의 부트 프로세스가 Manager 부트 프로세스보다 오래 걸리므로 이는 데이터 센터 장애 후 발생할 수 있습니다.

engine-config 명령 옵션 DisableFenceAtStartupInSec를 사용하여 비기록 시간을 구성할 수 있습니다.

#engine-config -s DisableFenceAtStartupInSec=<number>

### 5.3.1.3 보호 매개변수 확인

자동으로 보호 매개변수를 확인하려는 경우 PMHealthCheckEnabled(기본적으로 false) 및 PMHealthCheckIntervalInSec(기본적으로 3600초) 엔진 구성 옵션을 구성할 수 있습니다.

#engine-config -s PMHealthCheckEnabled=True

#engine-config -s PMHealthCheckIntervalInSec=<number>

true로 설정할 경우 PMHealthCheckEnabled가 PMHealthCheckIntervalInSec를 통해 지정된 간격에 따라 모든 호스트 에이전트를 확인하고 문제가 감지될 경우 경고를 발생시킵니다.

# 5.4 추가 자체 호스트된 엔진 호스트 설치

일반 호스트와 동일한 방식으로 자체 호스트된 엔진 호스트를 추가합니다. 단, 호스트를 자체 호스트된 엔진 호스트로 배치하는 데는 추가 단계가 필요합니다. 공유 저장소 도메인이 자동으로 감지되며, 필요한 경우 해당 호스트는 엔진 가 상 머신을 호스트할 페일오버 호스트로 사용할 수 있습니다. 자체 호스트된 엔진 환경에 일반 호스트를 추가할 수도 있 습니다. 단, 엔진 가상 머신을 호스트하는 데는 사용할 수 없습니다.

추가 자체 호스트된 엔진 호스트를 설치하려면 다음 단계를 완료하십시오.

- 1. Administration Portal(관리 포털)에서 Compute(컴퓨트)로 이동하고 Hosts(호스트)를 누릅니다.
- 2. New(새로 만들기)를 누릅니다.

추가 호스트 설정에 대한 자세한 내용은 최신 업스트림 [oVirt Documentation의](https://www.ovirt.org/documentation/) Admin Guide를 참조하십시오.

- 3. 드롭다운 목록을 사용하여 새 호스트에 대한 Data Center(데이터 센터) 및 Host Cluster(호스트 클러스터)를 선택합 니다.
- 4. 새 호스트의 Name(이름) 및 Address(주소)를 입력합니다. 표준 SSH 포트인 포트 22가 SSH Port(SSH 포트) 필드에 자동으로 채워집니다.
- 5. 엔진이 호스트에 액세스하는 데 사용할 인증 방법을 선택합니다.
	- 암호 인증을 사용하려면 루트 사용자의 암호를 입력합니다.
	- 또는 공개 키 인증이 사용되도록 SSH PublicKey(SSH 공개 키) 필드에 표시된 키를 호스트의 /root/.ssh/ authorized\_keys에 복사합니다.
- 6. 선택적으로 호스트에 지원되는 전원 관리 카드가 있을 경우 전원 관리를 구성합니다. 자세한 내용은 [5.3.1.1절. "호스](#page-67-1) [트에서 전원 관리 및 보호 구성"을](#page-67-1) 참조하십시오.
- 7. Hosted Engine(호스트된 엔진) 하위 탭을 누릅니다.
- 8. Deploy(배치) 라디오 버튼을 선택합니다.
- 9. OK(확인)를 누릅니다.

# 5.5 배치 정리

자체 호스트된 엔진 배치가 실패하면 재시도하기 전에 몇 가지 정리 작업을 수행해야 합니다.

1. 호스트된 엔진 정리 명령을 실행합니다.

# /usr/sbin/ovirt-hosted-engine-cleanup

2. 저장소를 제거합니다.

# rm -rf <storage\_repo>/\*

3. 로컬의 임시 호스트된 엔진 가상 머신이 만들어진 후 배치가 실패하면 로컬 가상 머신 저장소를 정리해야 할 수도 있 습니다.

# rm -rf /var/tmp/localvm\*

# 5.6 GlusterFS 저장소 배치

Oracle Linux Virtualization Manager는 컴퓨트와 저장소가 동일한 호스트에서 제공되는 하이퍼컨버지드 솔루션을 제공 하기 위해 오픈 소스 스케일 아웃 분배 파일 시스템인 GlusterFS와 통합되었습니다. 호스트에 상주하는 Gluster 볼륨은 Manager에서 가상 머신 이미지를 저장할 저장소 도메인으로 사용됩니다. 이 시나리오에서 Manager는 해당 호스트의 가상 머신 내 자체 호스트된 엔진으로 실행됩니다.

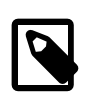

주

필요 조건을 비롯하여 GlusterFS 사용에 대한 자세한 내용은 최신 업스트림 [oVirt](https://www.ovirt.org/documentation/) [Documentation을](https://www.ovirt.org/documentation/) 참조하십시오.

## 5.6.1 Cockpit을 사용하여 GlusterFS 저장소 배치

Cockpit 웹 인터페이스를 사용하여 GlusterFS 저장소를 배치하려면 다음과 같이 하십시오.

1. Compute(컴퓨트)로 이동한 다음 Hosts(호스트)를 누릅니다.

Hosts(호스트) 창이 열립니다.

- 2. Name(이름) 열 아래에서 지정된 서버로 사용할 호스트를 누릅니다.
- 3. Host Console(호스트 콘솔)을 누릅니다.

Cockpit 웹 인터페이스에 대한 로그인 페이지가 열립니다.

- 4. 로그인 자격 증명(루트 계정의 사용자 이름 및 암호)을 입력합니다.
- 5. Virtualization(가상화)으로 이동한 다음 Hosted Engine(호스트된 엔진)을 누릅니다.
- 6. Hosted Engine Setup(호스트된 엔진 설정) 아래의 Redeploy(재배치)를 누릅니다.
- 7. Hyperconverged(하이퍼컨버지드) 아래의 Start(시작)를 누릅니다.
- 8. Hosts(호스트) 화면에서 GlusterFS에 사용할 데이터 센터 내 엔진 호스트를 3개(이상) 입력합니다. 이때 지정된 기본 엔진 호스트를 먼저 입력합니다. 완료되면 Next(다음)를 누릅니다.
- 9. FQDNs(FQDN) 화면에서 호스트된 엔진이 관리할 호스트의 FQDN(또는 IP 주소)을 입력하고, 완료되면 Next(다 음)를 누릅니다.

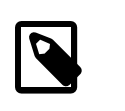

지정된 서버의 FQDN은 호스트된 엔진 배치 프로세스 중 입력되며 여기서 요청되지 않습 니다.

10. Packages(패키지) 화면에서 Next(다음)를 누릅니다.

주

11. Volumes(볼륨) 화면에서 필요한 최소 저장소 도메인(engine, data, export 및 iso)을 만듭니다. 완료되면 Next(다 음)를 누릅니다.

예를 들어, 다음과 같습니다.

- Name(이름): engine
- Volume Type(볼륨 유형): Replicate(기본값)
- Arbiter(중재자): 확인란이 선택되어 있는지 확인합니다.
- Brick Dirs(브릭 디렉토리): /gluster\_bricks/engine/engine(기본값)

data

- Name(이름): data
- Volume Type(볼륨 유형): Replicate(기본값)
- Arbiter(중재자): 확인란이 선택되어 있는지 확인합니다.
- Brick Dirs(브릭 디렉토리): /gluster\_bricks/data/data(기본값)

export

- Name(이름): export
- Volume Type(볼륨 유형): Replicate(기본값)
- Arbiter(중재자): 확인란이 선택되어 있는지 확인합니다.
- Brick Dirs(브릭 디렉토리): /gluster\_bricks/export/export(기본값)

iso

- Name(이름): iso
- Volume Type(볼륨 유형): Replicate(기본값)
- Arbiter(중재자): 확인란이 선택되어 있는지 확인합니다.
- Brick Dirs(브릭 디렉토리): /gluster\_bricks/iso/iso(기본값)
- 12. Brick Locations(브릭 위치) 화면에서 볼륨에 대한 브릭 위치를 지정하고, 완료되면 Next(다음)를 누릅니다.
	- 이 단계에서는 볼륨(engine, data, export 및 iso)에 대한 브릭 위치를 지정합니다.
- 13. 화면을 검토하고 Deploy(배치)를 누릅니다.
	- 내부 디스크를 Gluster 디스크로 사용 중인 경우 필요한 편집이 없으며 Deploy(배치)를 눌러 배치를 계속할 수 있 습니다.
	- 외부 iSCSI ZFS 외부 드라이브를 Gluster 디스크로 사용 중인 경우 Edit(편집)를 눌러 gdeployConfig.conf 파일을 편집하고 저장소로 사용 중인 각 서버에서 블록 장치를 지정합니다. Save(저장)를 누른 다음 Deploy(배치)를 눌러 배치를 계속합니다.

gdeploy 도구가 필요한 패키지를 설치하고 Gluster 볼륨 및 기본 저장소를 구성하므로 이 프로세스는 완료하는 데 시 간이 걸립니다.

배치가 성공적으로 완료되면 화면에 메시지가 표시됩니다.

## 5.6.2 Manager를 사용하여 GlusterFS 저장소 도메인 만들기

GlusterFS 저장소 볼륨을 저장소 도메인으로 추가하려면 다음과 같이 하십시오.

1. Storage(저장소)로 이동한 다음 Domains(도메인)를 누릅니다.

Storage Domains(저장소 도메인) 창이 열립니다.
2. Storage Domains(저장소 도메인) 창에서 New Domain(새 도메인) 버튼을 누릅니다.

New Domain(새 도메인) 대화 상자가 열립니다.

- 3. Name(이름) 필드에서 데이터 도메인에 대한 이름을 입력합니다.
- 4. Data Center(데이터 센터) 드롭다운 목록에서 GlusterFS 볼륨이 배치된 데이터 센터를 선택합니다. 기본적으로 Default(기본값) 옵션이 드롭다운 목록에서 선택되어 있습니다.
- 5. Domain Function(도메인 기능) 드롭다운 목록에서 도메인 기능을 선택합니다. 기본적으로 Data(데이터) 옵션이 드롭 다운 목록에서 선택되어 있습니다.

이 예에서는 데이터 도메인을 만들고 있으므로 이 단계의 경우 도메인 기능으로 Data(데이터)를 그대로 적용합니다.

- 6. Storage Type(저장소 유형) 드롭다운 목록에서 GlusterFS를 선택합니다.
- 7. Host to Use(사용할 호스트) 드롭다운 목록에서 데이터 도메인을 연결할 호스트를 선택합니다.
- 8. GlusterFS가 Storage Type(저장소 유형)에 대해 선택된 경우 GlusterFS 저장소 도메인과 연관된 추가 구성 필드가 표시되도록 New Domain(새 도메인) 대화 상자가 업데이트됩니다.
- 9. Use managed gluster volume(관리되는 Gluster 볼륨 사용) 확인란이 선택되어 있지 않은지 확인합니다.
- 10. Gluster 드롭다운 목록에서 만들려는 도메인 기능의 경로를 선택합니다.
- 11. mount -o 명령을 사용할 때와 마찬가지로 Mount Options(마운트 옵션) 옵션의 쉼표로 구분된 목록에서 추가 마운트 옵션을 지정합니다.
- 12. (선택사항) 고급 매개변수를 구성합니다.
- 13. OK(확인)를 눌러 볼륨을 저장소 도메인으로 마운트합니다.

Tasks(작업)를 눌러 데이터 센터에 GlusterFS 저장소 도메인을 추가하기 위해 완료된 다양한 처리 단계를 모니터링 할 수 있습니다.